# Canon 歯科用ミリングマシン MD-500 / MD-500S ユーザーズガイド

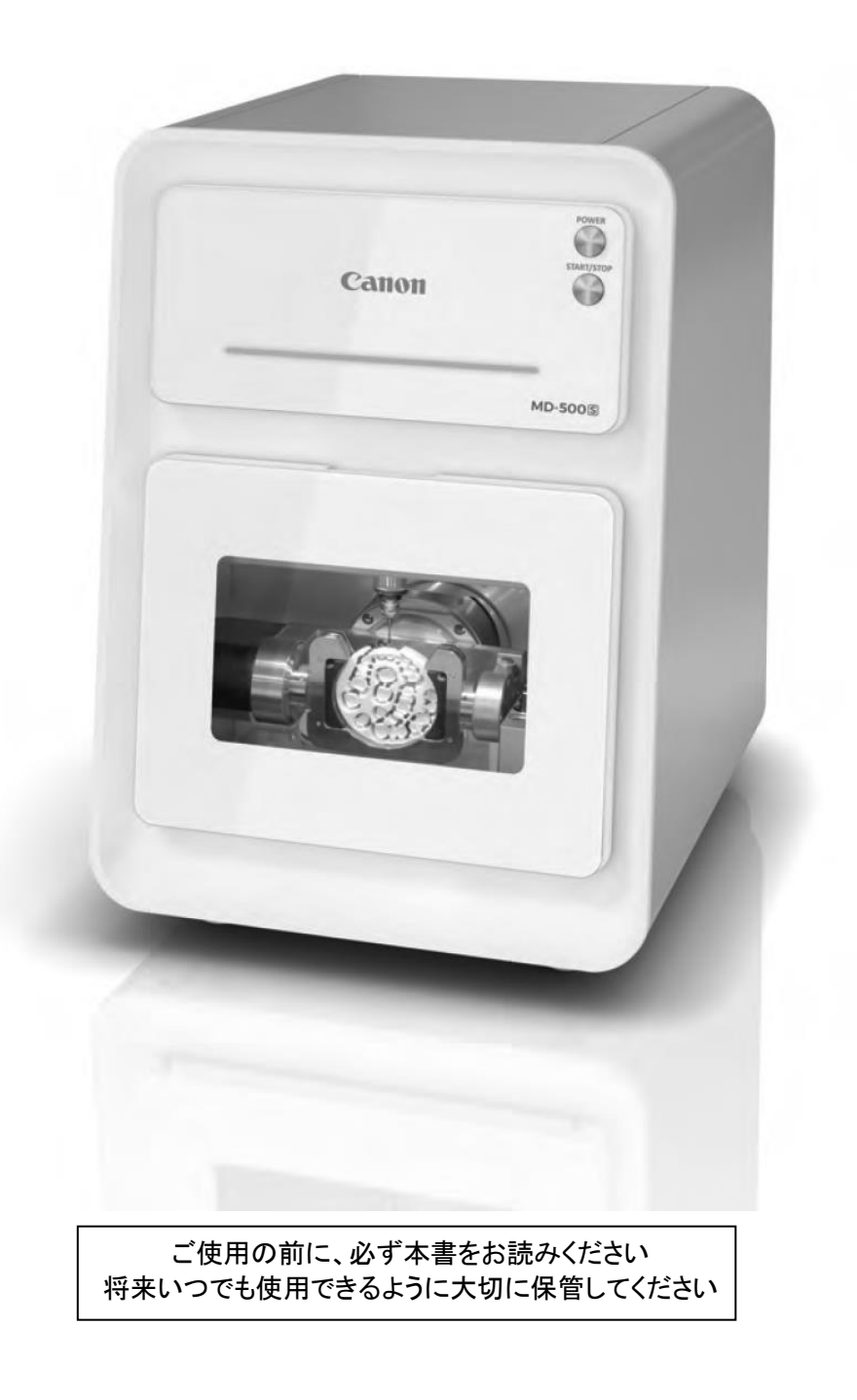

このたびは、歯科用ミリングマシン(以下、本機)をお買い上げいただきまして、まことにありがと うございます。

本機の機能を十分に発揮させて正しく安全にお使いいただくために、必ずご使用の前にユーザー ズガイドを一通りお読みください。

また、「▲[安全にお使いいただくために」](#page-4-0)に記載されている注意事項は必ずお守りください。 ユーザーズガイドをお読みになったあとは必ずすぐ取出せる場所に保管してください。 本機の操作方法がわからなくなったときや、機能について詳しく知りたいときにお役に立ちます。

### 商標について

- Microsoft<sup>®</sup>Windows<sup>®</sup>は、米国 Microsoft Corporation の米国およびその他の国における登 録商標です。
- ⚫ その他、記載の商品名、会社名は一般に各社の登録商標または商標です。
- なお、本文中には ®、™ マークは表記しておりません。

### お客様へのお願い

- ⚫ 本書の内容の一部または全部を無断で転載する事は禁止されています。
- ⚫ 本書の内容について、将来予告なしに変更する事があります。
- ⚫ 本書の内容については万全を期していますが、万一不審な点や誤り、記載漏れなどにお気づ きの点がございましたら、最寄りのお客様ご相談窓口までご連絡ください。 連絡先は本書の巻末に「● [ご相談窓口のご案内」](#page-121-0)に記載しています。
- ⚫ 本機を運用した結果については、上記にかかわらず責任を負いかねますので、ご了承くださ い。

### 輸出について

本製品(機械および付属設備)は、日本国内の法律や規格に適合したものを製作し、出荷して いますので、お客様が法律や規格の異なる国(地域)へ輸出または移設をする際は十分ご注意く ださい。

また、本製品は、外国為替および外国貿易法で規制される貨物に該当します。したがって、本製 品を輸出する場合には、同法に基づく許可を経済産業省より取得する必要があります。

Copyright © CANON ELECTRONICS INC. 2023 ALL RIGHTS RESERVED

mmaa ka fiirii dheer iyo dheer iyo dheer iyo dheer iyo dheer iyo dheer iyo dheer iyo dheer iyo dheer iyo dheer<br>Markoofiyaatii iyo dheer iyo dheer iyo dheer iyo dheer iyo dheer iyo dheer iyo dheer iyo dheer iyo dheer iyo d

--

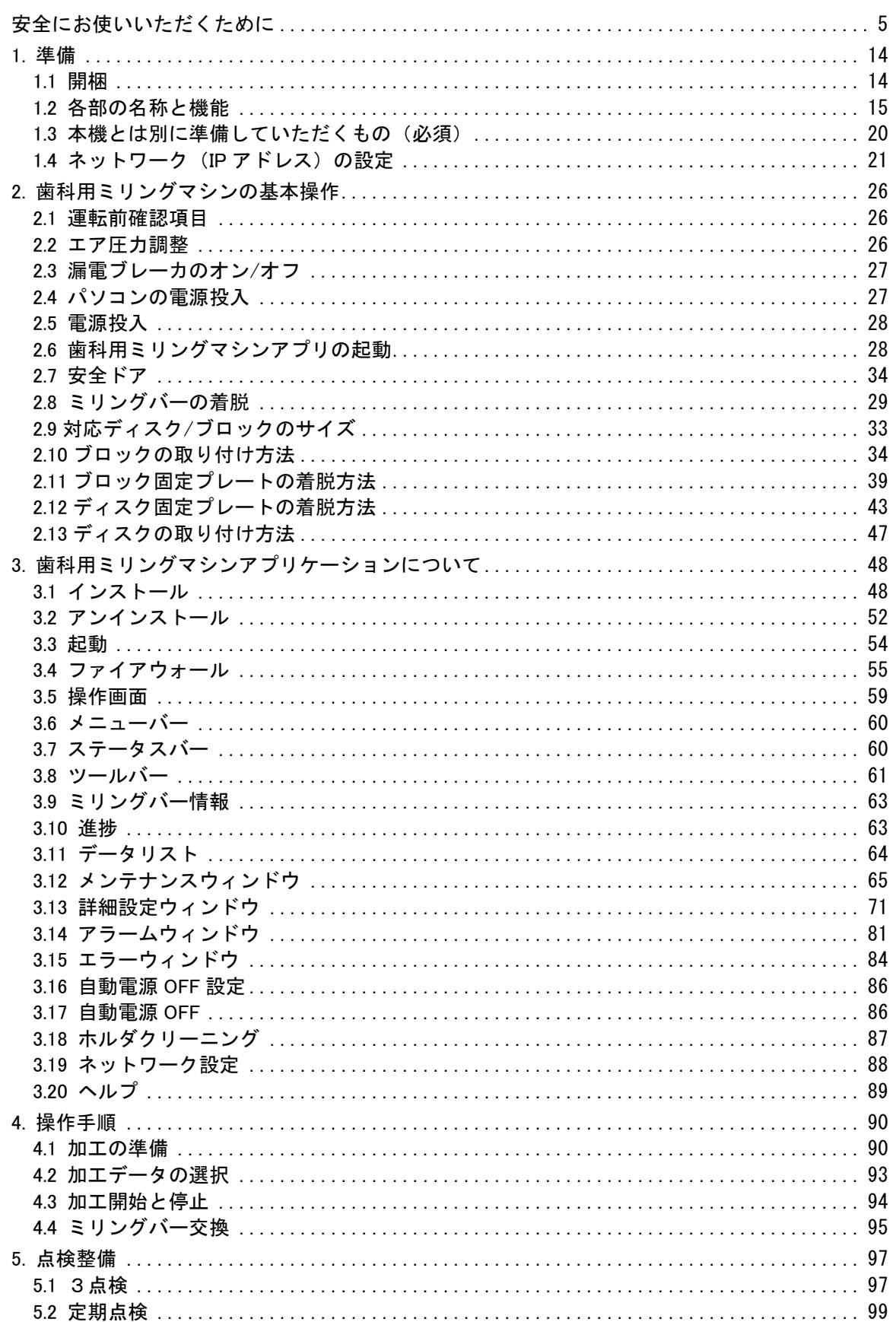

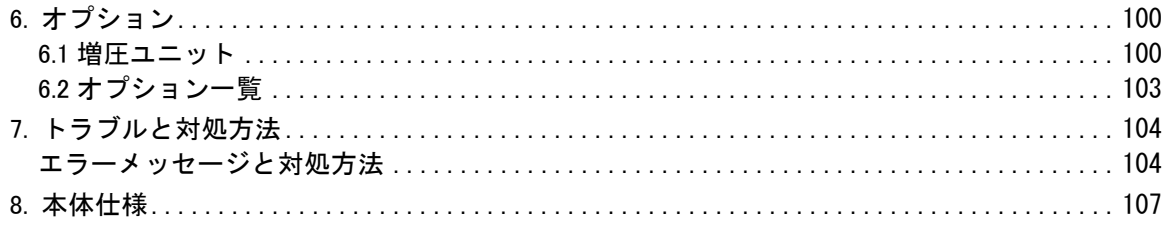

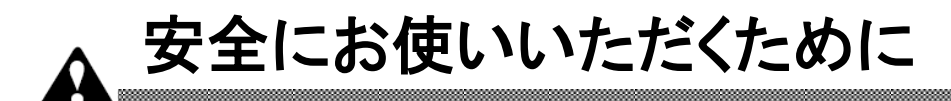

<span id="page-4-0"></span>このユーザーズガイドは本機および本機の付属品を安全にお使いいただくために、必ず守 っていただかなければならないことを説明しています。ミリングマシンは正しく取り扱わないと 思わぬ事故原因となり、けがや死亡事故、また火災など物的損害が発生する原因となり危険 です。

また、製品本体に貼付けのラベル等に記載してある注意事項も必ずご覧ください。 本機をお使いになる前に以下の注意文をよくお読みになり正しくご使用ください。

#### 本書で使用しているマークについて

本書で使用しているマークについて説明します。本書では製品を安全にお使いいただくため に、大切な記載事項には下記のようなマークを使用しています。これらの記載事項は必ずお守 りください。

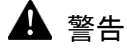

取扱いを誤った場合に、死亡または重傷を負う恐れのある警告事項が書かれています。安 全に使用していただくために、必ずこの警告事項をお守りください。

#### ▲ 注意

取扱いを誤った場合に、障害を負う恐れや物的損害が発生する恐れのある注意事項が書か れています。安全に使用していただくために、必ずこの注意事項をお守りください。

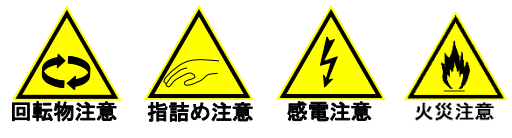

これらの表示を無視して取扱いを誤った場合、けがの発生や感電事故の可能性が想定され る内容が書かれています。必ずお守りください。

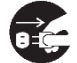

本体の操作をする際に電源プラグを抜かないと危険な場合が想定される内容が書かれてい ます。必ずお守りください。

9 お願い

操作上、必ず守っていただきたい重要事項や禁止事項が書かれています。機械の故障や損 傷を防ぐために、必ずお読みください。

#### メモ

操作の参考となることや補足説明が書かれています。

 $(\rightarrow P.XX)$ 

 参照ページを表します。カッコ内の数字は、その直前に書かれていることについての詳しい 説明が記載されているページ数です。

#### ▲ 感電·火災の恐れがあります

### 警告

切削時に火花が散る ことや、ブロックが発 熱することがありま す。

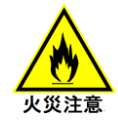

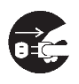

- 粉塵が発生する装置の側におかないでください。粉塵が原因で、 火災の恐れがあります。
- 火気・引火性溶剤(アルコール・シンナー・ベンジンなど)・可燃性 スプレーを近くに置かない、または使用しないでください。引火し、 火災の恐れがあります。
- 使用するミリングバー及び加工条件をよく確認し、加工を開始して ください。不適切なミリングバー及び条件の場合、発火や発煙の 恐れがあります。

■ マグネシウムやマグネシウム合金などの発火しやすいものは、本

切り屑やブロックが発 火する恐れがありま す。

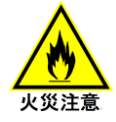

高電圧・高温になる個 所があります。

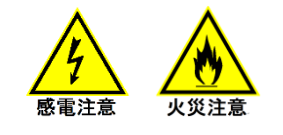

水気は感電を誘発し ます。

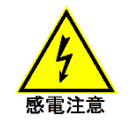

制御基板が壊れるこ とがあります。

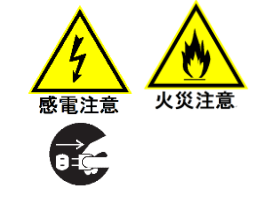

- 本機の内部に、水や引火性溶剤(アルコール・シンナー・ベンジン など)をこぼさないでください。
- エアガンはマガジンの清掃以外に使用しないでください。 詳しくは"清掃ガイド"をご確認ください。
- 本製品を分解したり、改造したりしないでください。
- 屋外、湿気や水分が直接かかる場所、潮風の当たる場所におか ないでください。
- 水で濡れた手で操作しないでください。

機での切削は行わないでください。

- 次の異常がある場合は使用しないでください。本体内部で漏電・シ ョート・異常電流が発生している恐れがあります。
	- 漏電ブレーカが ON にならない場合。
	- 主軸の異音、発熱、焼付きがあった場合。
	- ◼ 制御盤内からの発煙があった場合。

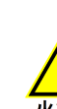

不適切な電源を使用 すると危険です。

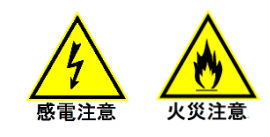

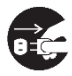

- 表示された電源電圧以外で使用しないでください。
- 電源コード、プラグ、コンセントは、正しく丁寧に取り扱ってくださ い。電源コードに重いものをのせる、引っ張る、無理に曲げる、加 工する、結ぶ、束ねるなどしないでください。
- 電源プラグは奥まで確実に差し込み、電源プラグや電源コードに 切粉が直接かからないようにしてください。
- コンセントの周りには物を置かないようにし、電源プラグをコンセン トから抜くときは、必ず電源プラグを手で持って抜いてください。
- 電源コード、プラグ、コンセントは、傷んだもの(芯線露出、断線な ど)を使わないでください。傷んだ場合は「サービス窓口」(→ [P.122](#page-121-0))までご連絡の上、交換をご依頼ください。
- アース線に接続してください。万一の故障で漏電したときに、火災 や感電にいたるのを防ぎます。
- 延長コードやテーブルタップは使用しないでください。火災の原因 になります。万が一、延長コードを使用する場合は、電気容量に十 分余裕のあるケーブルを選定し、アース付きコンセントに接続し、 専用で使用してください。

注意

加工により発生した ■ 切り屑除去のため、掃除機を使用する場合は、必ず粉塵爆発※安全 切り屑は、粉塵爆発 の原因となる恐れが あります。

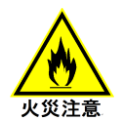

※粉塵爆発とは、粉のように細かい塵(ちり)が空中に一定の濃度で 浮遊した状態で火花や静電気などにより着火して爆発すること

対策仕様の掃除機を使用するなど、十分注意して行ってください。

### 本機は110kg近くあります

### 警告

本機が転倒すると重 ■ 水平で振動がなく安定した、本機の重量に耐えられる場所に設置 大な事故になる恐れ があります。 してください。

■ 本機の上にものをのせないでください。本機のバランスが悪くなり ます。

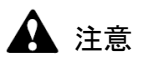

重いのでけがをする ■ 本機を移動しないでください。はさみこみ等、身体を痛める恐れがあ 恐れがあります。 ります。移動したい場合は、「サービス窓口」(→[P.122](#page-121-0))にお問い合 わせください。

### ▲ 身体を害する恐れがあります

#### 注意

作業中に首や腰など の関節を痛める恐れ があります。 ■ 保守のため、本機周辺に十分なスペースを確保してください。スペー スのない状況で作業を行わないでください。

- LANケーブルをLANポートに挿入する場合は、無理な姿勢は避けて ください。
- 漏電ブレーカや電源スイッチを操作する場合は、無理な姿勢は避け てください。
- 作業中にけがをする 恐れがあります。 ■ 本機の周囲を移動する場合は、LAN ケーブルやエアチューブに足を 取られないように十分ご注意ください。

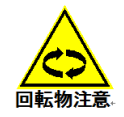

- 作業時は必ず安全靴・保護メガネ・作業着・マスク・保護手袋(耐切 創手袋)等を着用してください。
- ブロック、ディスク、ミリングバーの着脱の場合は切粉に十分ご注意 ください。
- ミリングバーの交換の場合は、刃を直接持って交換しないでくださ い。安全ドアを開ける場合は、安全ドアが身体にぶつからないように 十分ご注意ください。
- 安全ドアを閉じる場合は、手を挟まないように十分ご注意ください。 本機の主軸回転中に扉を開けたりしないでください。主軸は高速回 転しているため危険です。
- ミリングバーを取り扱う場合は、ミリングバーを落下させないように十 分ご注意ください。
- コレットホルダにミリングバーを取り付ける場合は、ミリングバーで指 を傷つけないように十分ご注意ください。
- 折れたミリングバーを拾う場合は、指を傷つけないように十分ご注意 ください。
- 加工したブロックやディスクに手で触れる場合は、保護手袋(耐切創 手袋)を着用してください。加工後のブロックやディスクにはバリが残 っている場合があるので、十分ご注意ください。
- 加工直後にブロックやディスクに触れる場合は、ブロックやディスク、 ミリングバーが熱を持っている場合があるので、十分ご注意くださ い。
- コレットホルダからミリングバーを外す場合は、保護手袋(耐切創手 袋)を着用してください。切粉が付着している場合があるので、十分 ご注意ください。
- 使用するミリングバーの状態をよく確認し加工を開始してください。 磨耗したミリングバーの場合、予想外の熱が発生し、やけどの恐れ があります。
- 適切な加工条件(テンプレート)を使用しているか、よく確認し加工を 開始してください。適切な加工条件(テンプレート)を使用していない 場合、予想外の熱が発生し、やけどの恐れがあります。
- 不適切に扱うと人体 へ悪影響を与える場 ■ 加工中は保護メガネ、マスクを着用してください。加工中は切粉が空 気中に飛散している場合があるので、切粉が目や口内に入らないよ うに十分ご注意ください。
	- 安全ドアを開く場合は、保護メガネ、マスクを着用してください。切粉 が飛散する可能性があるので、目や口内に入らないように十分ご注 意ください。
	- フィルタレギュレータの水を排出する場合は、水が飛散して目に入ら ないように十分ご注意ください。
	- 清掃を行う場合は、保護メガネ、マスク、保護手袋(耐切創手袋)等 を着用してください。切屑が飛散する可能性があるので、目や口に 入らないように十分ご注意ください。また、清掃に歯間ブラシなどの 小型ブラシ・乾いた布等を使用した場合は、清掃用具に付着した切 屑やグリスが目や口に入らないように十分ご注意ください。

合があります。

### ▲ 本機が破損する恐れがあります

注意

適切な環境で使用して ■ 0℃~40℃の環境で使用してください。 ください。

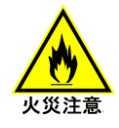

 冬場や低温環境で使用を開始する場合は暖機が必要になります。 電源を入れ、原点復帰動作を開始させ、START/ STOP スイッチを 長押して動作を停止させます。そのまま安全ドアを閉じた状態で 15 分以上放置し、暖機を行ってください。

- 直射日光が本体に直接あたらないようにしてください。
- 温度が急激に変化する場所は避けてください。本体内部で結露が発 生すると加工品の品質低下や本機の故障の原因となります。以下 の環境下でお使いください。
	- 場所: 屋内(振動なきこと)
	- ◼ 室温: 0℃~40℃ (精度保証環境 23±0.5℃)
	- 湿度: 20~75%RH 以下(但し、結露なきこと)
- 電気ノイズを発生する装置(溶接機など)の付近におかないでくださ い。誤動作の恐れがあります。

#### 正しく扱ってください。

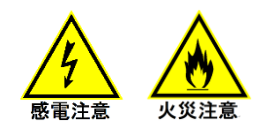

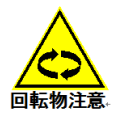

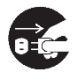

- ボタンやスイッチを押す場合は、手で押し、無理な力はかけない でください。ピンセットなどの鋭利な道具を使用すると、装置破損 の原因になります。
- 本機の稼動中に火花、煙、異臭、異音等の異常を発見した場合 は、すみやかに動作を停止させてください。異常な状態で動作さ せると、装置が破損する恐れがあります。
- 電源プラグを抜き指しする場合は、必ず電源スイッチ、漏電ブレ ーカを OFF してから作業してください。
- 本機の上にものをのせないでください。装置の性能に影響しま す。
- 本製品を分解したり、改造したりしないでください。感電・装置が 破損する恐れがあります。
- 本機に対して、0.7MPa(オプションの増圧ユニット使用時 0.4MPa) 以上のエア圧を供給しないでください。高圧のエアを供給すると、 フィルタレギュレータの破壊やエアチューブの破裂が起こる恐れ があります。
- 使用するミリングバーの状態をよく確認し加工を開始してくださ い。例えば対応外の全長のミリングバーを使用されますと、装置 が破損する恐れがあります。
- 本機を移動しないでください。運び方によっては精度が悪くなる場 合があります。移動したい場合は、「サービス窓口」(→P[.122](#page-121-0))に お問い合わせください。
- 本機の操作を行うアプリを動作させるパソコンを変更する場合 は、必ずお買い求めの販売店または担当サービスにご連絡くださ い。

### ▲ 心臓ペースメーカーをご使用の方へ

### 警告

心臓ペースメーカーを ■ 本機から微弱な磁気が発生しており、ペースメーカーに悪影響を 及ぼす可能性があります。

ご使用の方は、体調 に異変を感じたら本 機から離れ、医師に ご相談ください。

# <span id="page-13-0"></span>1. 準備

<span id="page-13-1"></span>1.1 開梱

着荷しましたら、本体と同梱品を確認してください。 詳細な開梱方法については販売店にご確認ください。

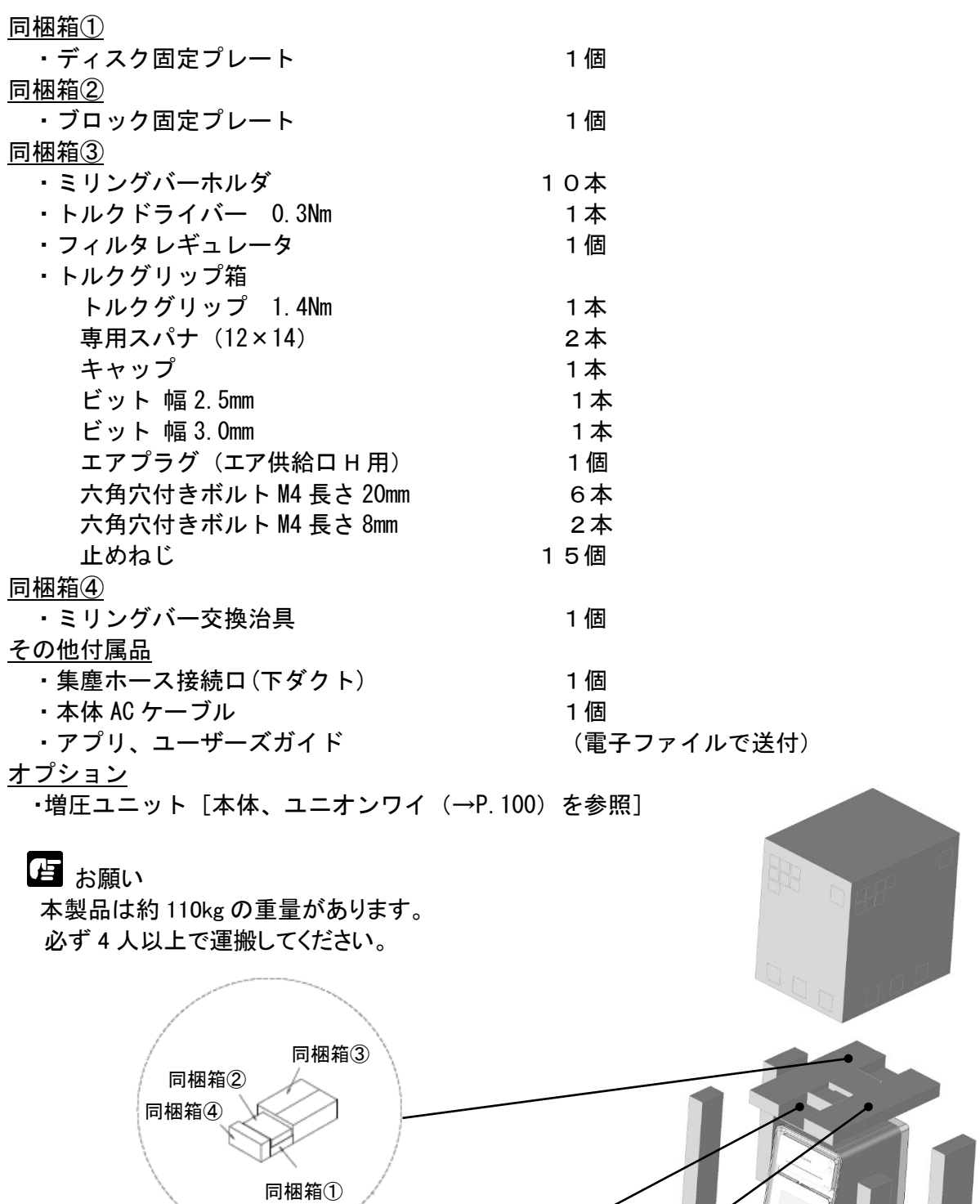

集塵ホース接続ロ(下ダクト)

本体 AC ケーブル

<span id="page-14-0"></span>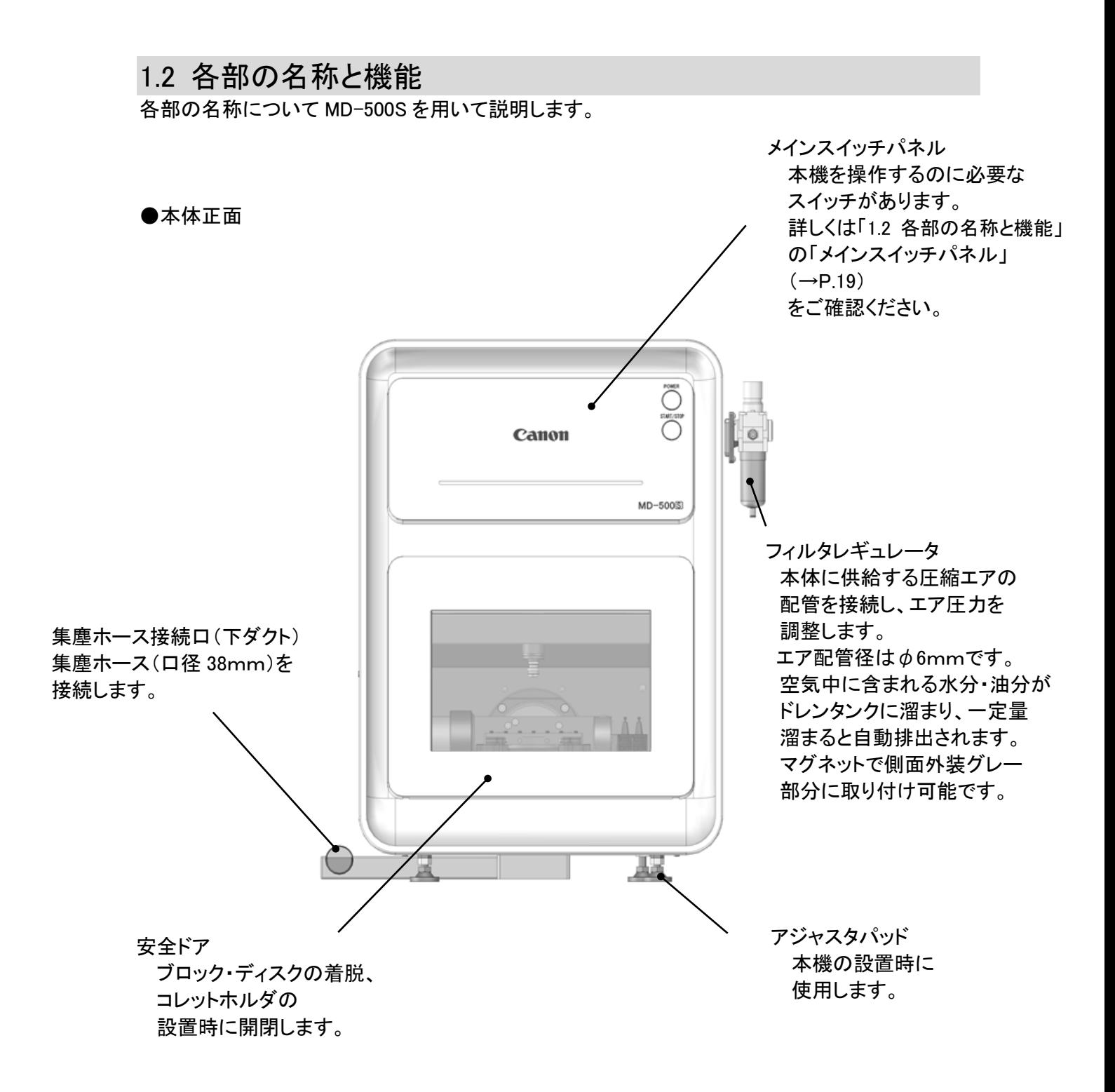

●本体背面

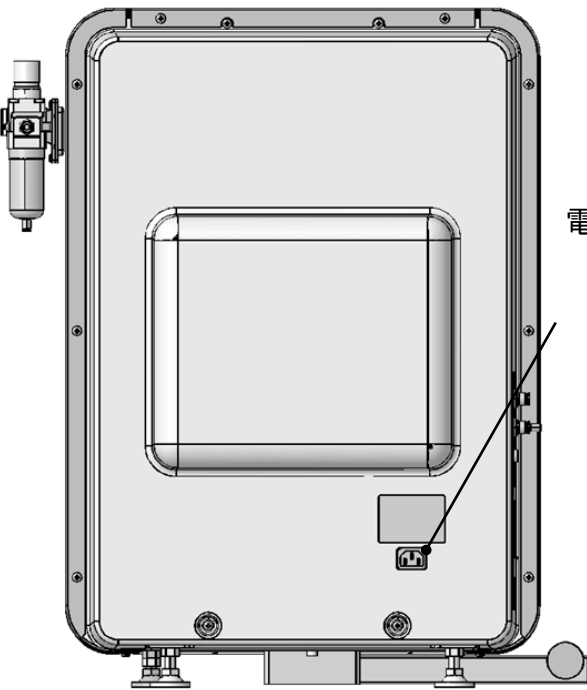

電源コネクタ

 AC100V 15A の電流を供給する 電源コネクタです。 必ず付属の電源コードを使用し、 アース端子付きコンセントと接続

してください。

●本体左側面

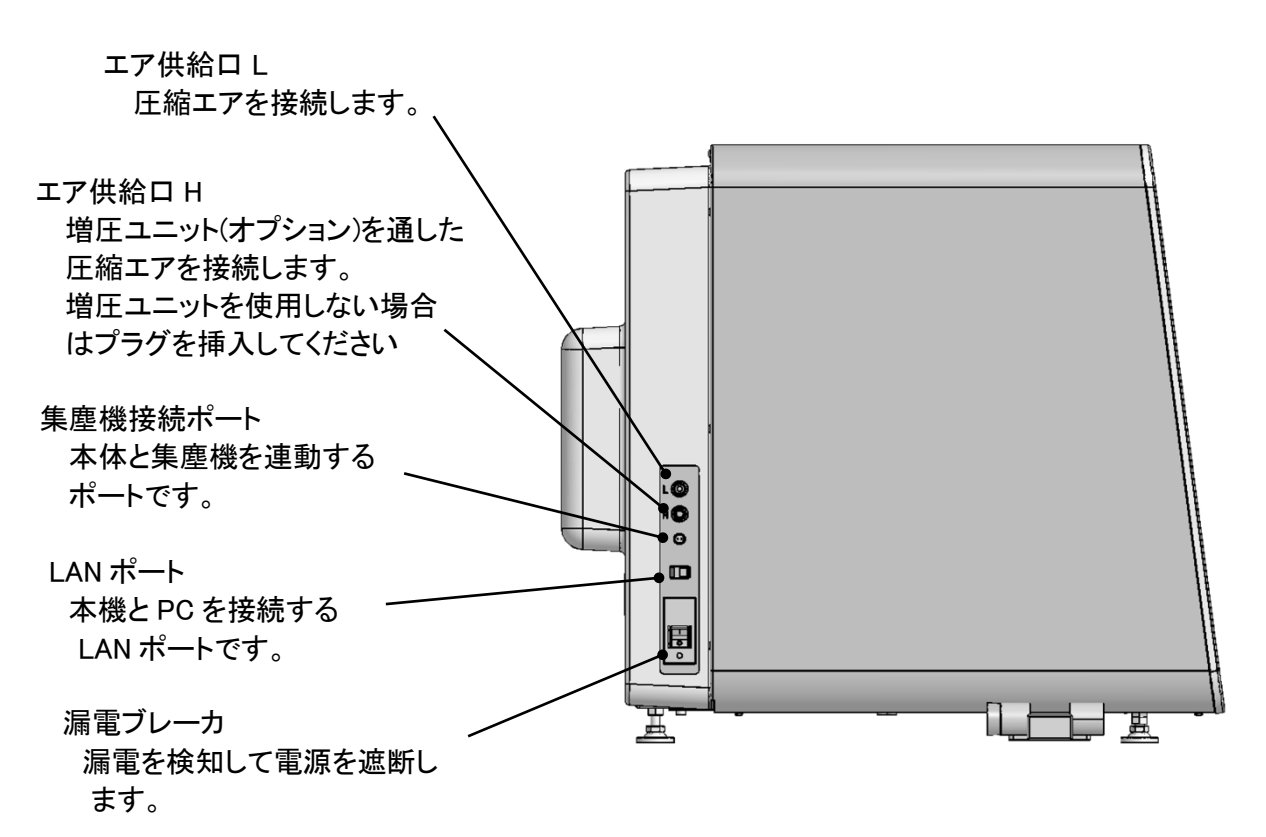

※安全ドアについては、「2.7 [安全ドア」](#page-33-0)(→[P.34](#page-33-0))を参照してください。

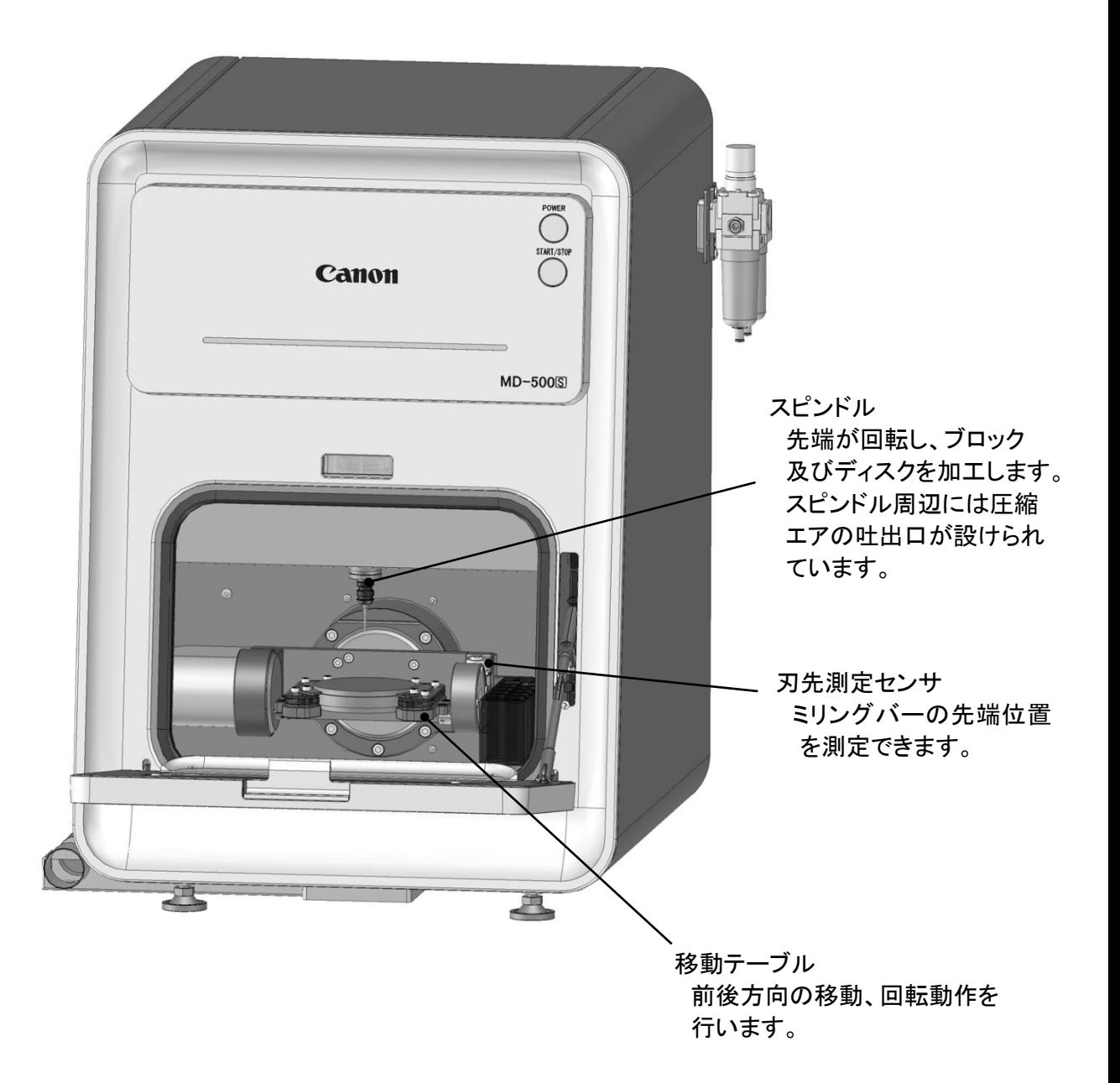

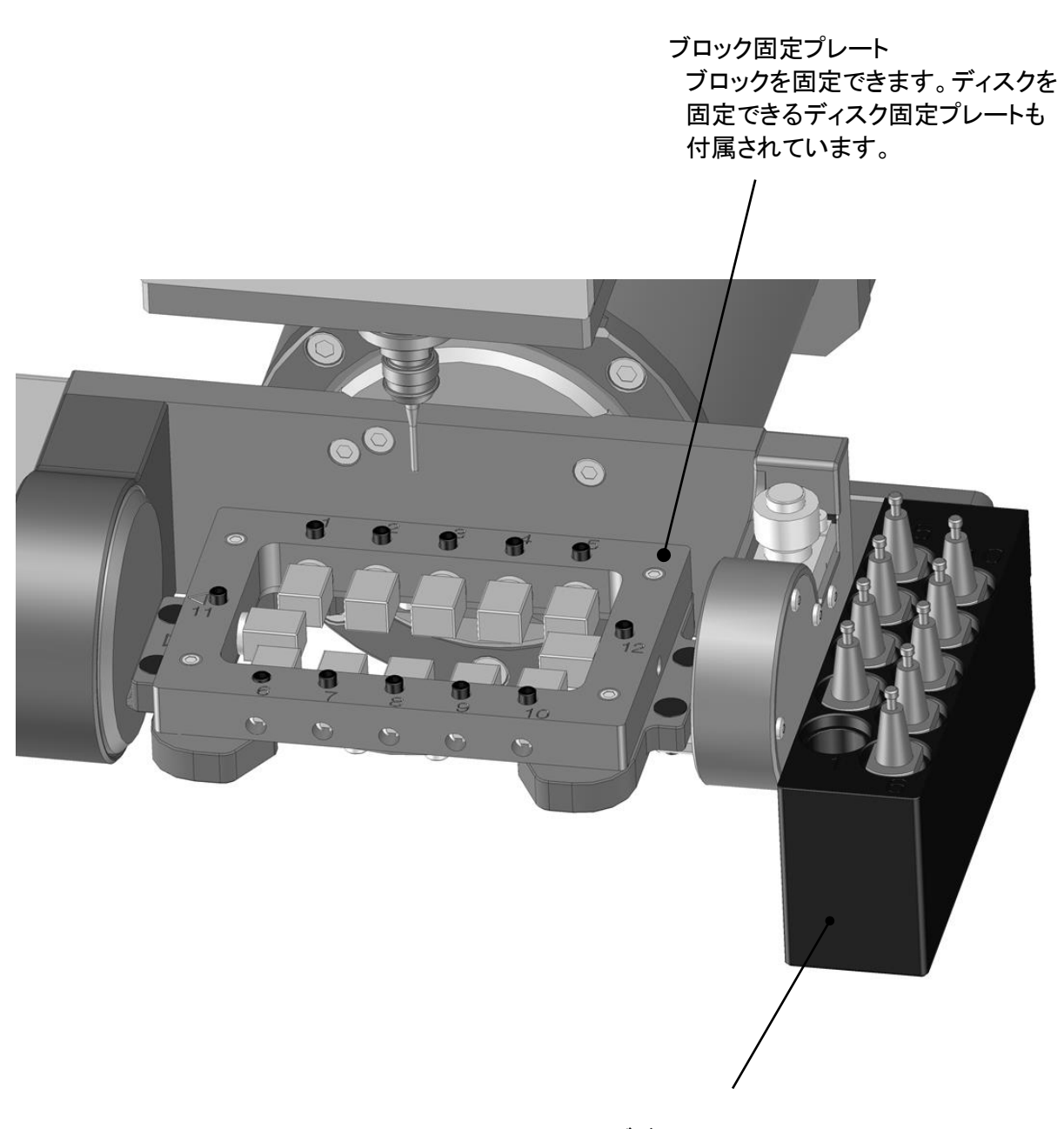

マガジン コレットホルダを収納します。 収納数は最大 10 個です。

<span id="page-18-0"></span>●メインスイッチパネル

電源スイッチ (POWER ON/OFF)

- ・スイッチを押すと電源が ON し、原点復帰動作が開始されます。長押しすると電源が オフになります。
- ・電源 ON 時に電源スイッチを押すと照明が点灯します。もう一度押すと消灯します。

加工開始(START)/停止(STOP)スイッチ

- ・自動加工中に押すと一時停止します。再度押すと再開します。長押しすると動作が停止します。
- ・手動操作中に押すと一時停止しません。長押しすると動作が停止します。
- ・正常停止中に押すと移動テーブルを手前/奥へ移動できます。

・安全ドアを開けている時に押すと集塵機の ON/OFF が切り替えられます。

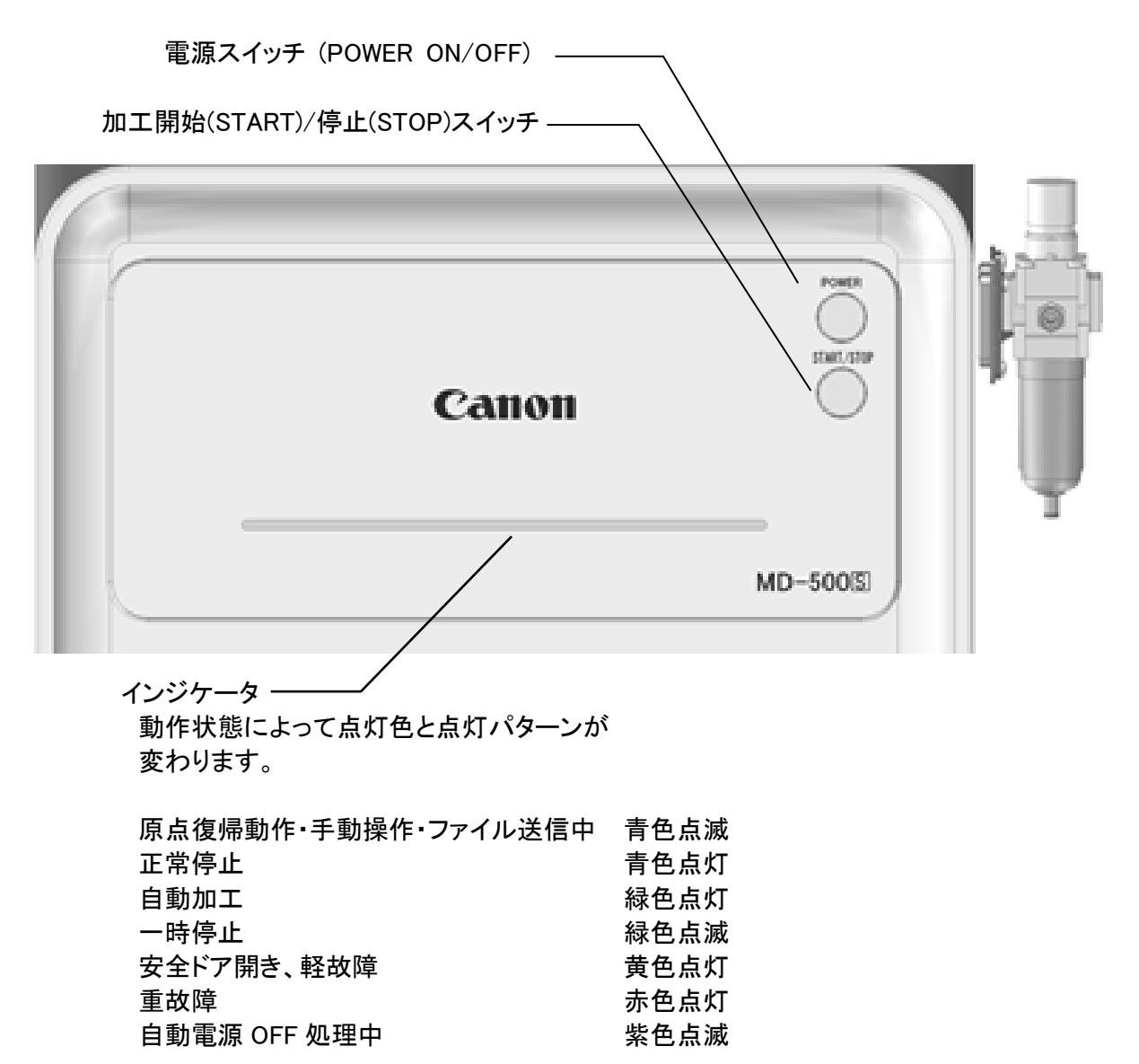

■メモ

・ 本機が動作中の場合は、電源スイッチを長押ししても電源がオフにならない場合があります。

### <span id="page-19-0"></span>1.3 本機とは別に準備していただくもの(必須)

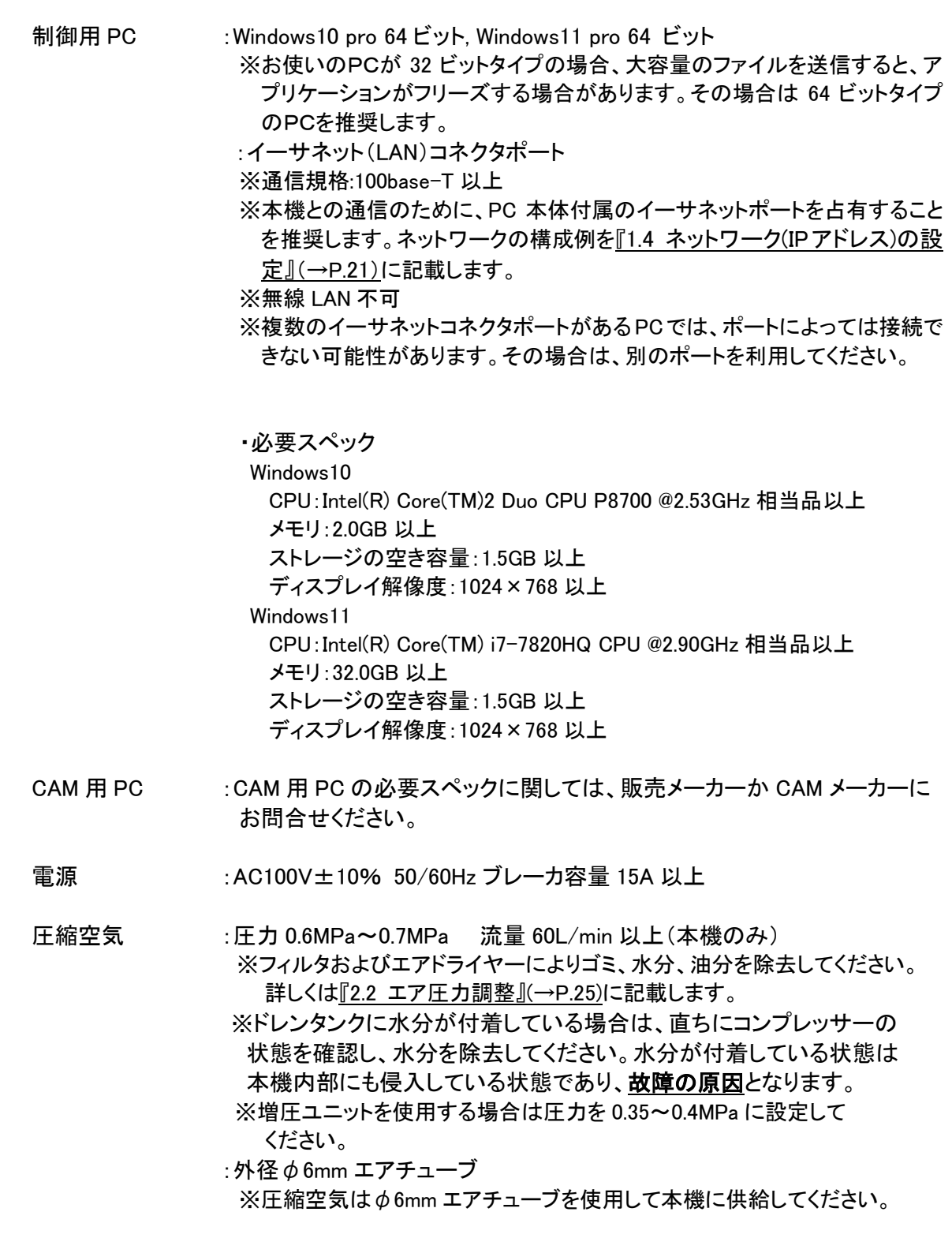

#### <span id="page-20-0"></span>1.4 ネットワーク(IP アドレス)の設定

本機の状態確認や操作をするためにはPCと本機をネットワークで接続する必要があります。 本機が使用可能なネットワーク構成例は以下の通りです。

構成例:

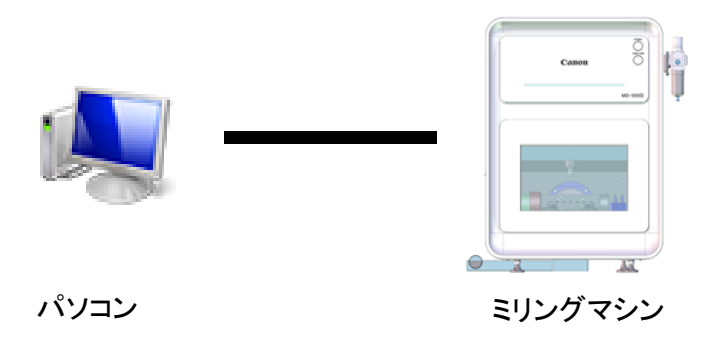

次にPCのネットワーク設定方法について記載します。

#### 4 お願い

ネットワークの設定は、システム管理者に必ず確認の上行ってください。 本機はIPアドレスを固定で使用することを推奨します。本機のデフォルトIPアドレスは 「192.168.100.252」に設定されています。 以下にWindows10でのネットワーク設定例について記載します。

① コントロールパネルから「ネットワークと共有センター」をクリックし、ネットワークと共有セン ター画面を開いてください。

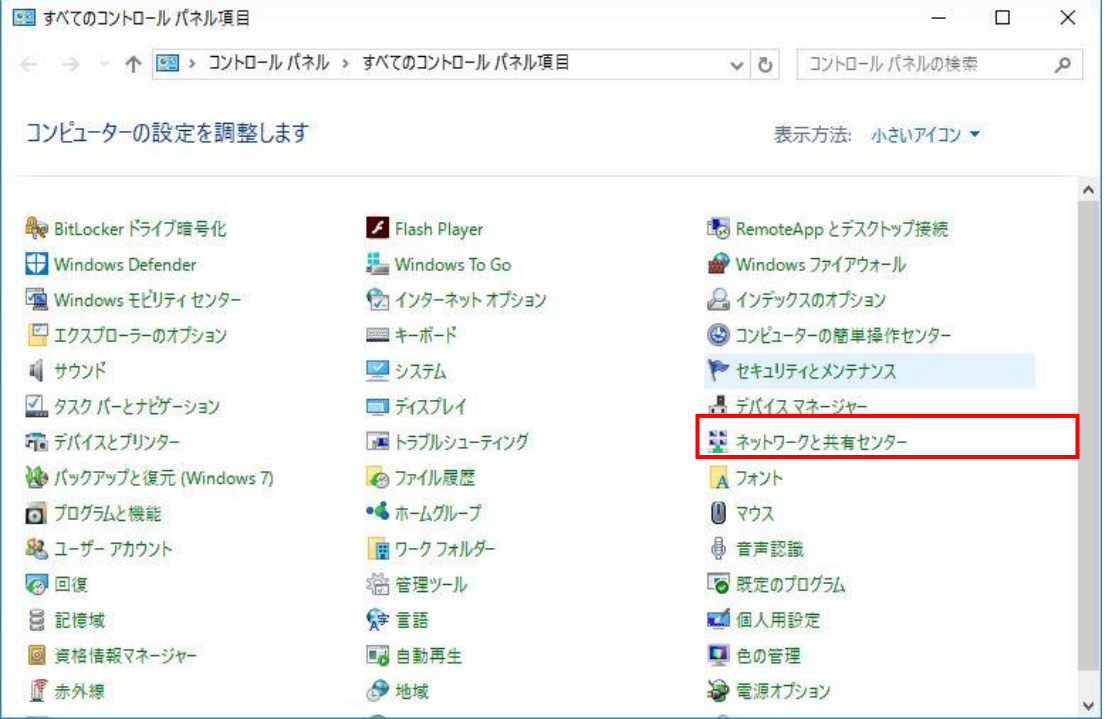

② 左サイドにある、「アダプタの設定の変更」をクリックし、ネットワーク接続画面を開いてくだ さい。

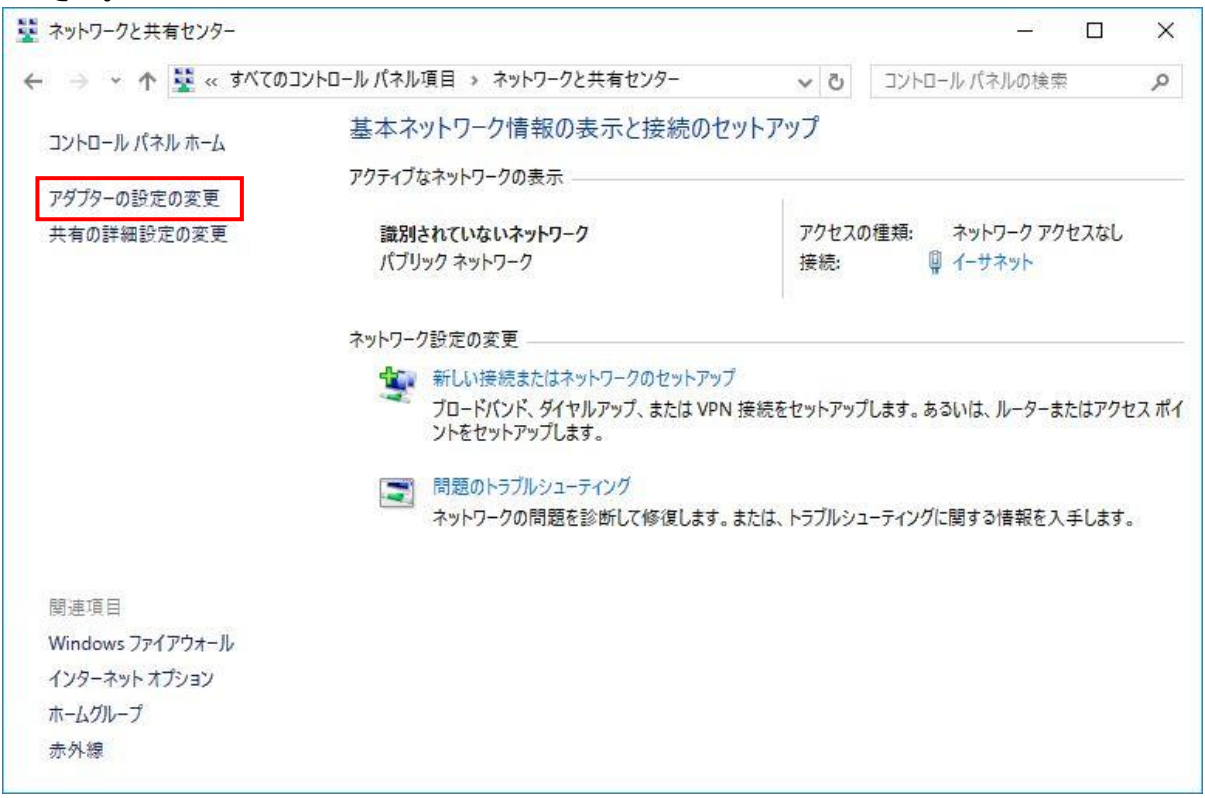

③ 本機と接続されているアダプタをダブルクリックして開いてください。 LAN ケーブルまたは LAN/USB 変換アダプタが接続されているのにも関わらずイーサネッ トの部分に×が付いている場合は LAN ケーブルまたは LAN/USB アダプタに断線が発生 している可能性がありますので、新しいものに交換してください。

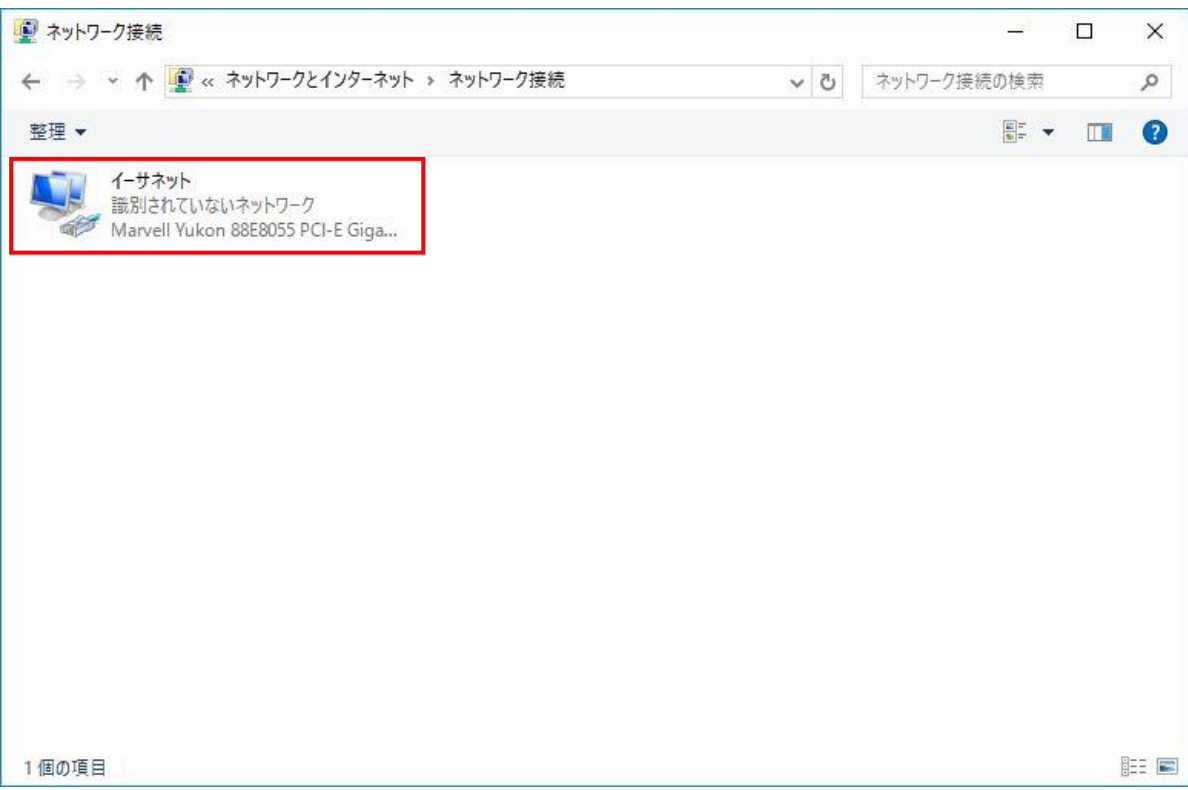

#### 「プロパティ」をクリックしてください

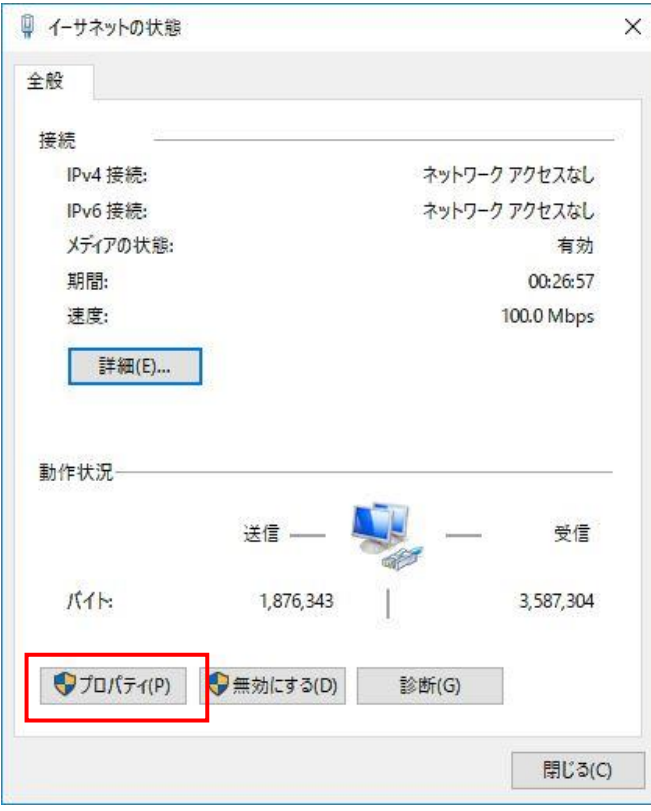

 インターネットプロトコルバージョン4(TCP/IPv4)を選択して「プロパティ」をクリックしてくだ さい。

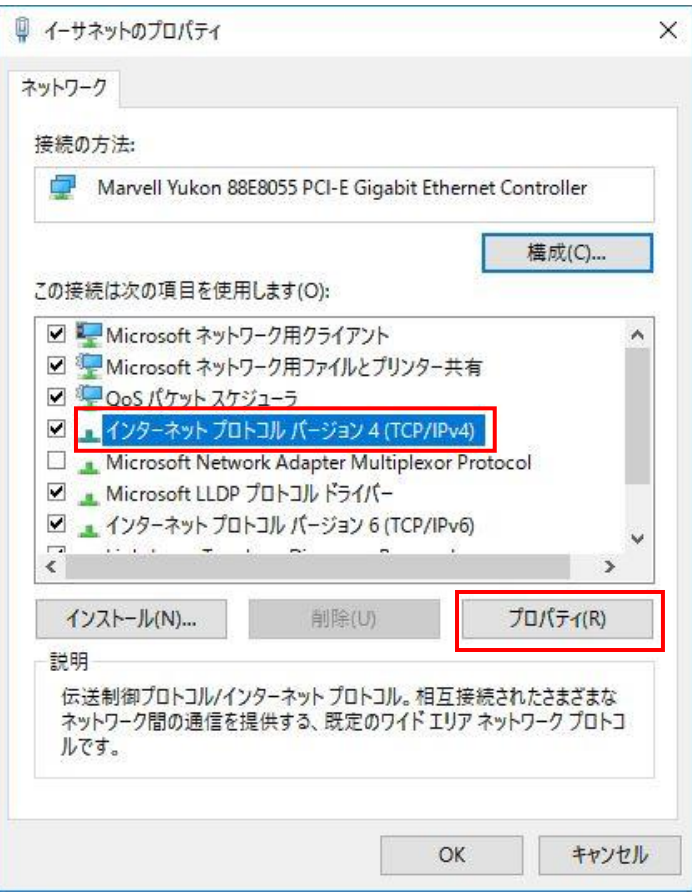

 「次の IP アドレスを使う」を選択し、IP アドレス,サブネットマスク,デフォルトゲートウェイを 設定してください。

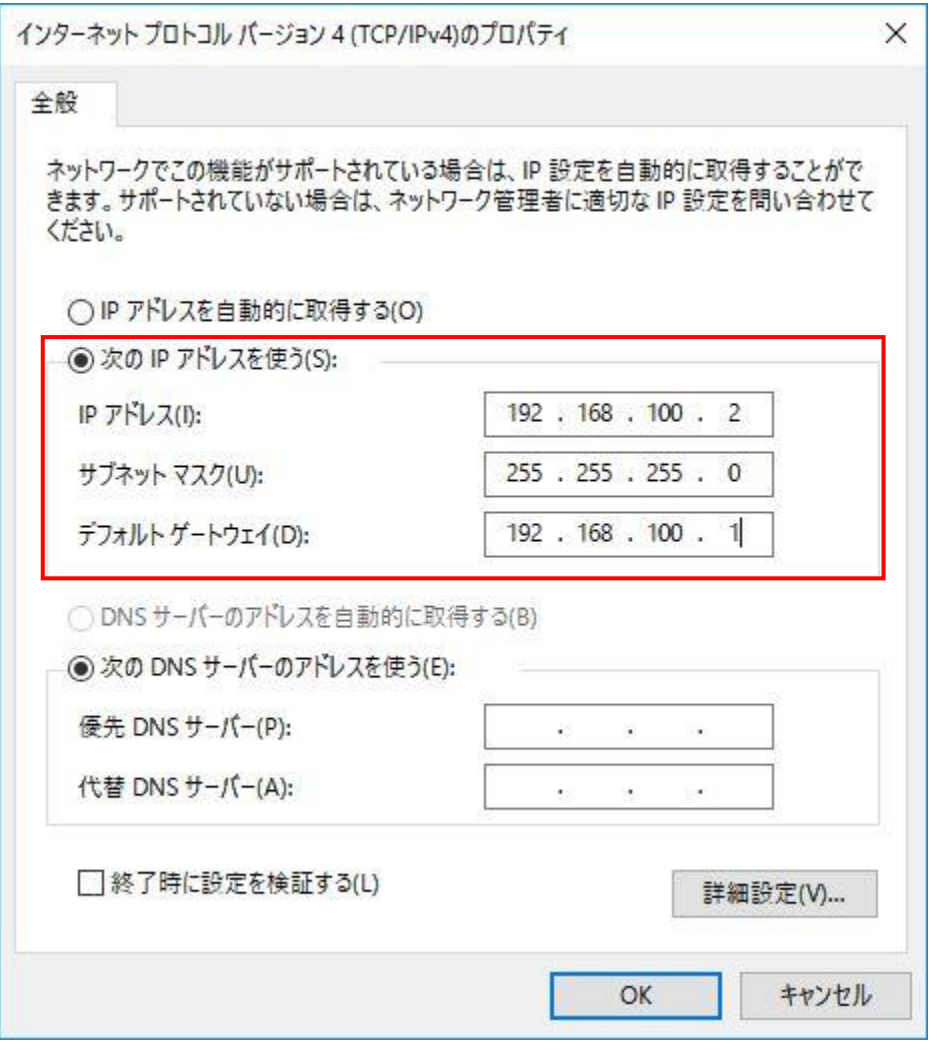

IP アドレス,サブネットマスク,デフォルトゲートウェイはそれぞれ以下の値を推奨します。

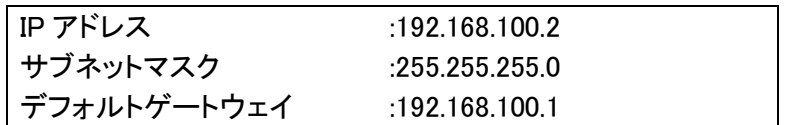

以上で本機と PC の LAN 接続設定は完了です。

# <span id="page-25-0"></span>2. 歯科用ミリングマシンの基本操作

#### <span id="page-25-1"></span>2.1 運転前確認項目

本機を稼動させる前に以下の確認が必要です。

- ① 本機(AC100V)の電源プラグは所定のコンセントに正しく接続されていますか
- ② 圧縮空気配管チューブ(φ6)を本機のフィルタレギュレータの継手に接続されていますか
- ③ 圧縮空気の圧力は 0.6MPa~0.7MPa ありますか (オプションの増圧弁ユニットを使用する場合は 0.35~0.4MPa)
- ④ 本機の電源が入りますか

#### <span id="page-25-2"></span>2.2 エア圧力調整

■エア圧力設定方法

フィルタレギュレータ(下図)の圧力調整ノブを回してエア圧の目盛りを 0.6~0.7MPa に調整して ください。オプションの増圧弁ユニットを使用する場合は 0.35~0.4MPa に調整してください。

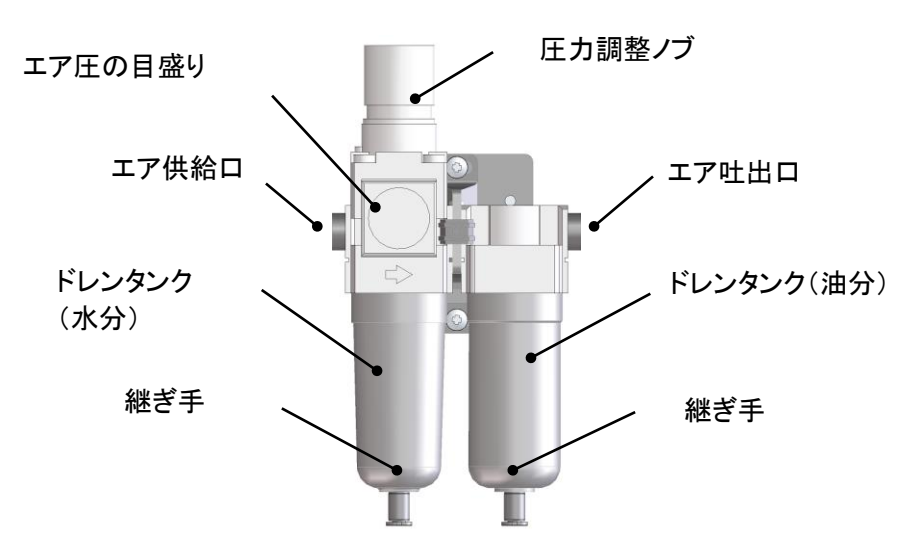

### メモ

 レギュレータに供給するエアの状態が悪いと、ドレンタンクに水分・油分が溜まります。 レギュレータにエア圧が掛かった状態で一定量溜まると、ドレンタンクの継ぎ手から水分・油分 が自動排出されますので、レギュレータの直下にドレン回収用の容器をご用意ください。また、 φ4(mm)エアチューブもご用意頂き、継ぎ手と接続すると、排出経路を延長することが可能 です。

#### ▲ 注意

- ・ドレンタンクに水分が付着している場合は、直ちにコンプレッサーの状態を確認し、水分を 除去してください。水分が付着している状態はミリングマシン内部にも侵入している状態で あり、故障の原因となります。
- ・レギュレータの種類が図と異なり、ドレンタンク(油分)と自動排出機能が付属しない場合が あります。その場合、ドレンタンク内に溜まった水分は手動で除去してください。

### <span id="page-26-0"></span>2.3 漏電ブレーカのオン/オフ

#### ■漏電ブレーカの ON/OFF

本体左側面の漏電ブレーカのハンドルの「|」を押すと ON になり、「○」を押すと OFF になりま す。漏電ブレーカは常に ON 状態にしてください。

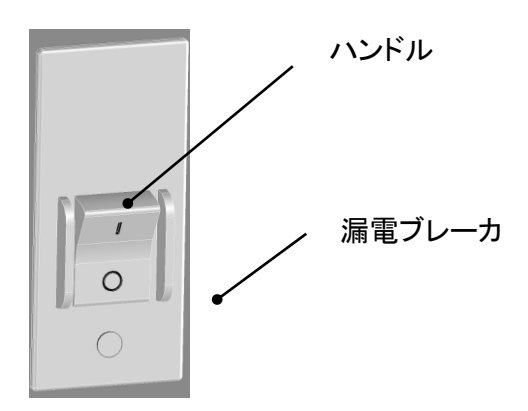

#### <span id="page-26-1"></span>2.4 パソコンの電源投入

■パソコンの起動

お使いのパソコンのマニュアルにしたがってパソコンの電源を入れ、立ち上げてください。

#### <span id="page-27-0"></span>2.5 電源投入

電源投入について MD-500S を用いて説明します。

#### ■電源スイッチの ON/OFF

 本機の電源の ON/OFF はメインスイッチパネルの電源スイッチで行います。電源スイッチを押 すと電源が入り、再度長押しすると電源が切れます。

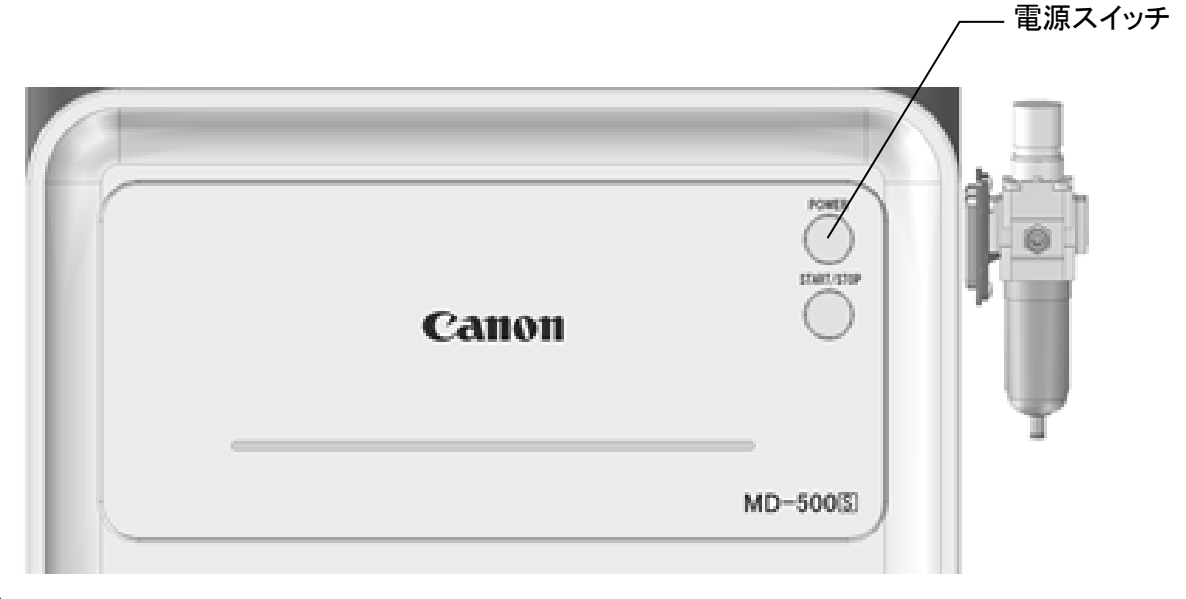

#### ▲ 警告

本製品の電源を入れ直すときは、電源を切った後で 3 秒以上待ってから電源を入れて下 さい。短時間で主電源のオン/オフ操作を行うと、予期せぬ故障の原因となります。

#### メモ

電源投入時に本機は、ステージ位置とミリングバー長さの自動原点復帰を行います。原点 復帰中はインジケータが青色点滅し、終了後は青色点灯します。

### 目お願い

冬場や低温環境で使用を開始する場合は暖機が必要になります。電源を入れ、原点復帰 動作を開始させ、START/ STOP スイッチを長押して動作を停止させます。そのまま安全ドア を閉じた状態で 15 分以上放置し、暖機を行ってください。

### <span id="page-27-1"></span>2.6 歯科用ミリングマシンアプリの起動

■歯科用ミリングマシンアプリの起動

デスクトップ上の「md-gear」(以下、アプリ)のアイコンをダブルクリックしてアプリを立ち上げて ください。

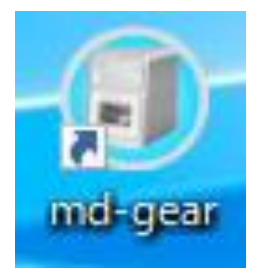

#### ■メモ

初回起動時はファイアウォールの設定が必要です。『3.4 [ファイアウォール』](#page-54-0) (→[P.54\)](#page-54-0)を参照いただき、ファイアウォールの設定をしてください。

#### <span id="page-28-0"></span>2.8 ミリングバーの着脱

■ミリングバーの着脱方法 1 (ミリングバー交換治具を使用しない場合) ミリングバーの交換は付属の専用スパナを使用して以下の手順に従って行ってください。

① ミリングバーを取り付ける前にコレットナット、コレット、コレットホルダの外面、内面を乾いた 布で拭き取り、切屑を除去してください。

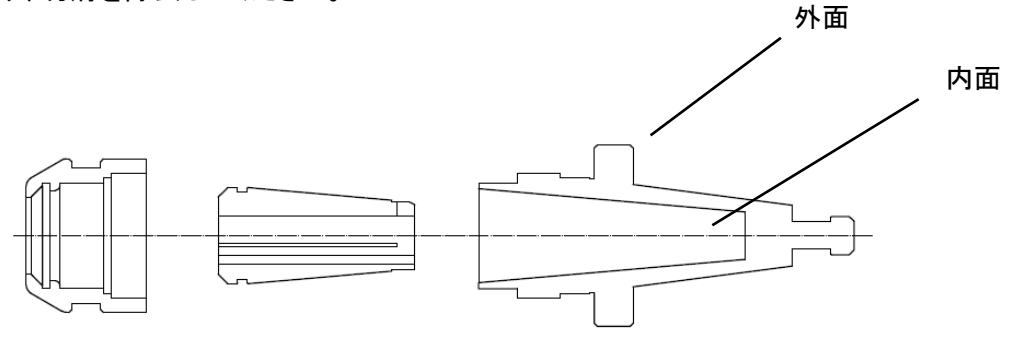

図-1

②コレットをコレットナットに取り付けてください。このときコレットナットの爪がコレットの溝に確実に 入ったことを確認してください。(図–2、図–3)(コレットをコレットナットに対して傾けながら入れる と取り付け易くなります。(図–4))

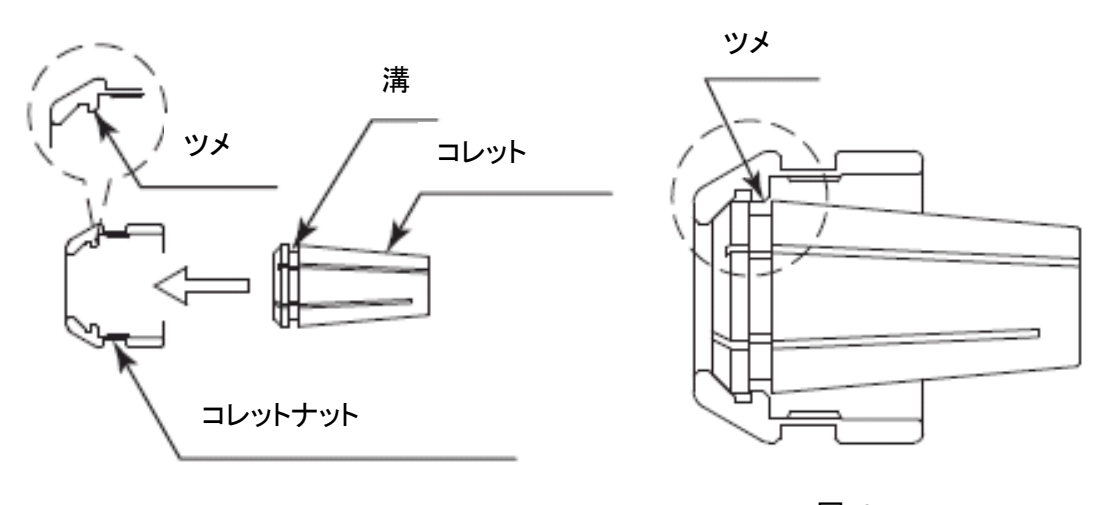

図-2

図-3

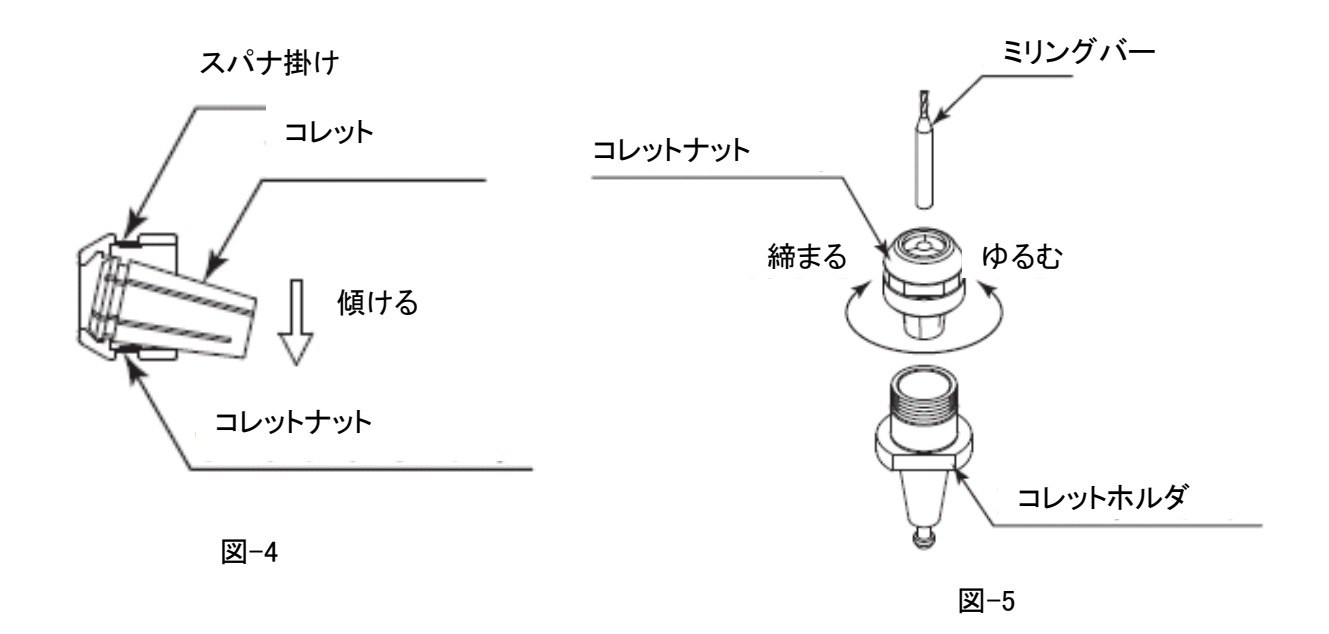

### 注意

- ・コレットにミリングバーが入っていない時は、コレットナットを絶対に締めないでください。必要以上 にコレットが締まり、内部でコレットとコレットナットのツメが外れる恐れがあります。ツメが外れる と、コレットナットをゆるめてもコレットがコレットホルダ内に残り、取れなくなる場合があります。 ・コレットナットにコレットを取り付ける時は、コレットナットのツメにコレットの溝が確実に入った ことを確認してください。コレットナットのツメにコレットの溝が入ると、コレットを軸方向に引っ張り 上げても抜けなくなります。確実に入っていない状態でコレットナットを締めた場合、コレットがコ レットホルダ内に残り、取れなくなる場合があります。
- ・ミリングバーを取り付ける時は、コレットホルダ、コレットの清掃を実施してください。切屑が付着し た状態でミリングバーのを取り付けると、芯振れが起こり加工精度に影響を及ぼすことがありま す。

③コレットホルダにコレットとコレットナットを指で軽くねじ込んでください。 ※最後までねじ込まないでください。(図-6)

コレットナット

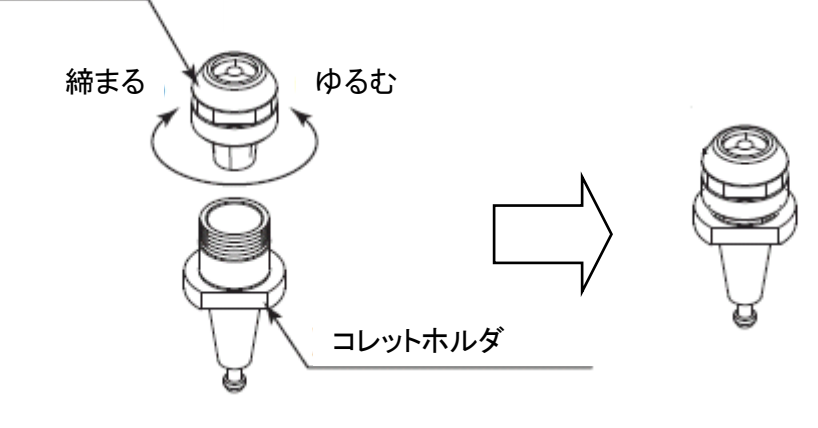

図-6

④コレットにミリングバーを挿入し、バー先端のコレットナット端面から25~35mm突き出し量に セットします。キャップをコレットナット端面に突き当て、キャップ窓の範囲にバー先端をセット すると、突き出しが25mm~35mmの範囲になります。(図-7)

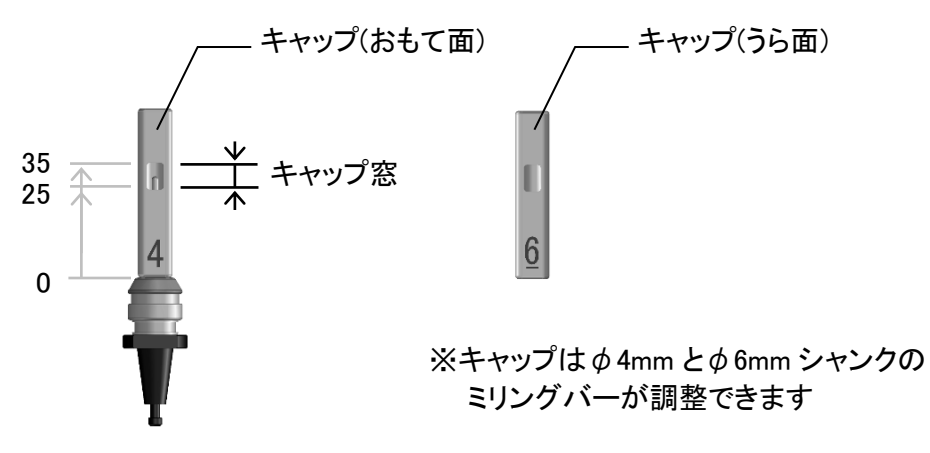

図-7

⑤付属スパナ(2本)で最後まで締め付けてください。推奨締付トルクは7N・mです。コレットナットの 溝にスパナ14mm、コレットホルダの溝にスパナ12mmを掛け、時計方向に回してミリングバーを 固定してください。(図-8)

#### 注意

- ・締付トルクがゆるいと加工不良やミリングバー折れの原因になります。
- ・ミリングバーの突き出し長さが25mm以下の場合、主軸が移動テーブルに接触して故障原因と なる可能性があります。
- ・ミリングバーの突き出し長さが35mm以上の場合、ミリングバー折れや加工不良の原因になり ます。

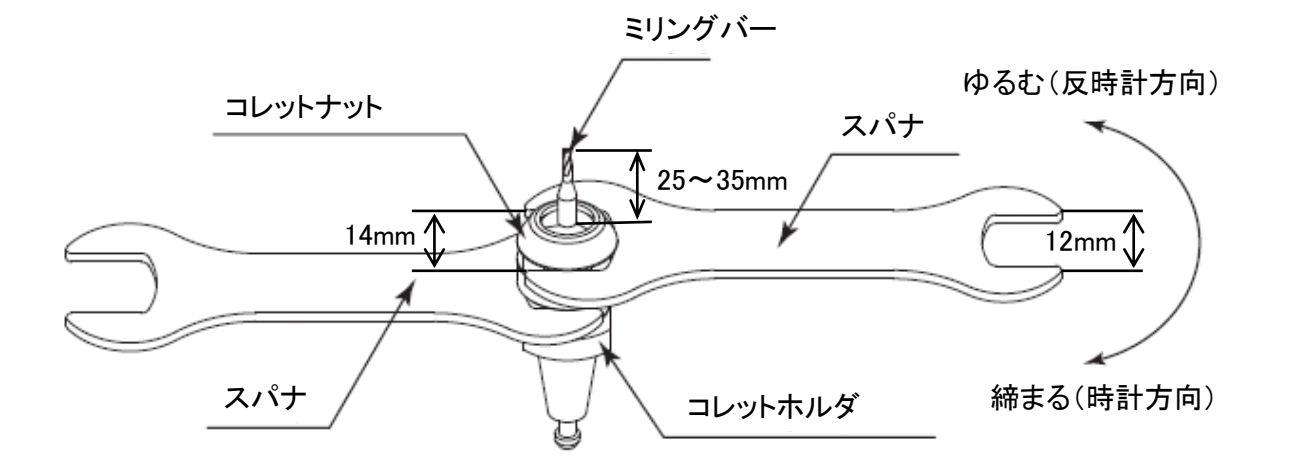

図-8

⑥ミリングバーを取り外す場合は、コレットナットにスパナを掛け、反時計方向に回して、コレットを ゆるめミリングバーを取り外してください。約1回転コレットナットを回すと1度固くなり、更に回すと コレットは開きます。

⑦コレットを取り外す場合は、コレットナットを手に持ち、コレットをスパナ掛けの方向に傾けると コレットが外れます。コレットが外れない場合は、もう一方のスパナ掛けの方向に傾けてくださ い。(図–4)

■ミリングバーの着脱方法2 (ミリングバー交換治具を使用する場合)

・ミリングバーの着脱方法 1 の①~④を実施してください。

・ミリングバー交換治具をテーブルに置き、コレットホルダをセットします。

図のミリングバー交換治具の塗りつぶした部分を、手でテーブルに押さえつけながらスパナを テーブル方向(矢印方向)に回転させ、最後まで締め付けてください。推奨締付トルクは 7N・mで す。(図–9)

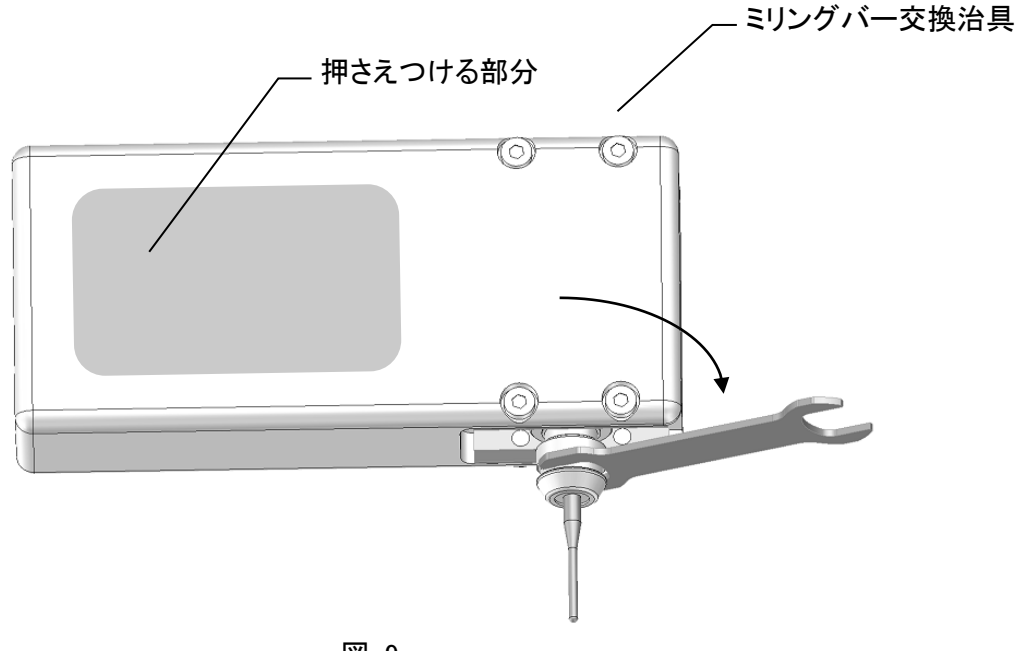

図-9

・ミリングバーを取り外す場合は、コレットホルダを取り付け時とは逆側にセットします。 ミリングバー交換治具をテーブルに置き、塗りつぶした部分をテーブルに押さえつけながら、 スパナをテーブル方向(矢印方向)に回転させてミリングバーを取り外してください。約 1 回転 コレットナットを回すと 1 度固くなり、更に回すとコレットは開きます。(図-10)

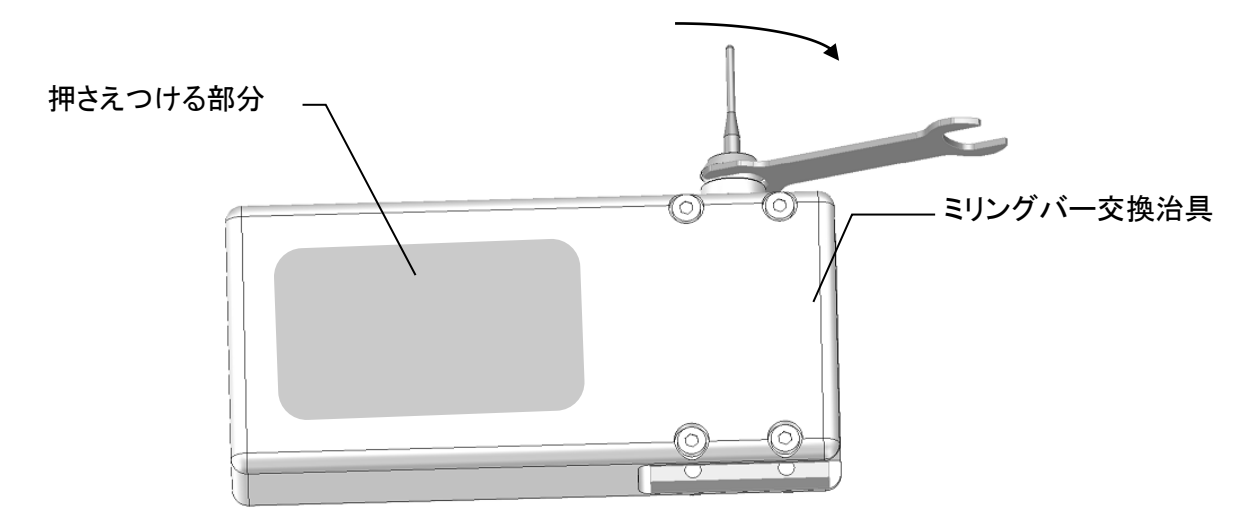

図-10

### <span id="page-32-0"></span>2.9 対応ディスク/ブロックのサイズ

 $\sim 10^{-1}$ 

■ 対応可能なディスク/ブロックのサイズ ジルコニア、ハイブリッドレジン、ワックス、PMMA

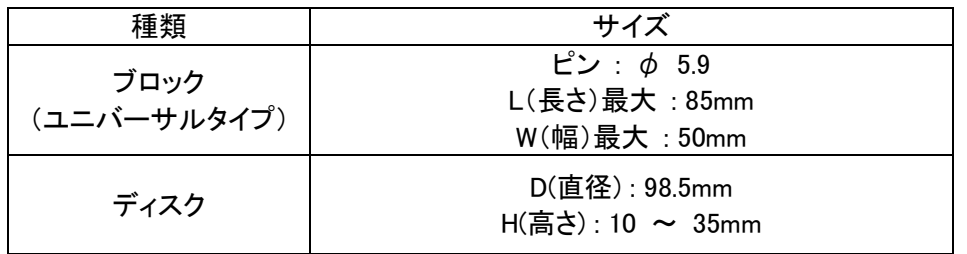

⚫ ブロックサイズ

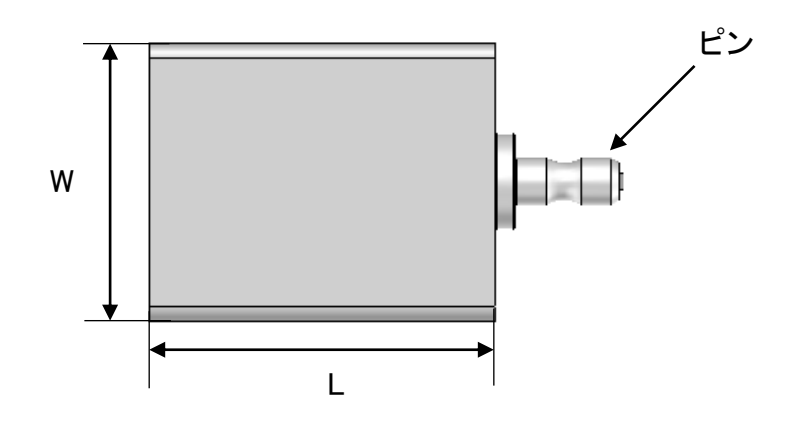

⚫ ディスクサイズ

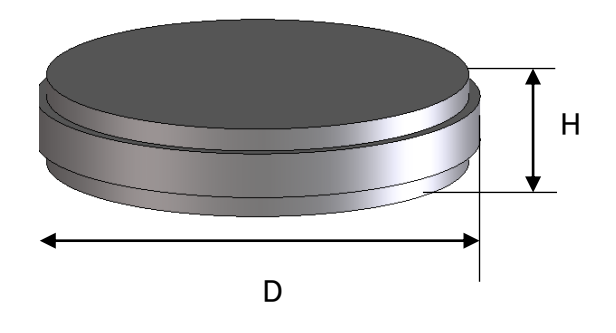

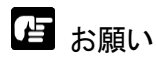

歯科切削加工用ブロック及びディスクをご使用ください。

#### <span id="page-33-0"></span>2.7 安全ドア

安全ドアについて MD-500S を用いて説明します。

■安全ドアを開く

安全ドアを開くことで、ブロックやディスクの取り付け・取り外し、ミリングバーの設置・取り出し などの作業が行えます。ただし、本機の動作中(ステージ移動、主軸回転中)に安全ドアを開く と、動作を停止します。

■安全ドアを閉じる

ブロックやディスクの取り付け・取り外し、ミリングバーの設置・取り出しなどの作業が終わっ た後に、安全ドアを閉じてください。

### 4 お願い

- ・安全ドアを開閉する場合は、ドアラッチに指を引っ掛けて開閉してください。
- ・開いた安全ドアの上面に物を置いたり、寄り掛かったりしないでください。
- ・安全ドア及び安全ドアの窓部を掃除する時は、乾いた布を使用してください。 掃除機のノズルなどを接触させると傷の原因になります。
- ・主軸回転中に安全ドアを開くと本機は動作停止しますが、主軸はすぐには止まりません。主軸 付近に体の一部を近づける場合は、主軸が完全に停止していることをご確認ください。
- ・照明カバーは持たないでください。

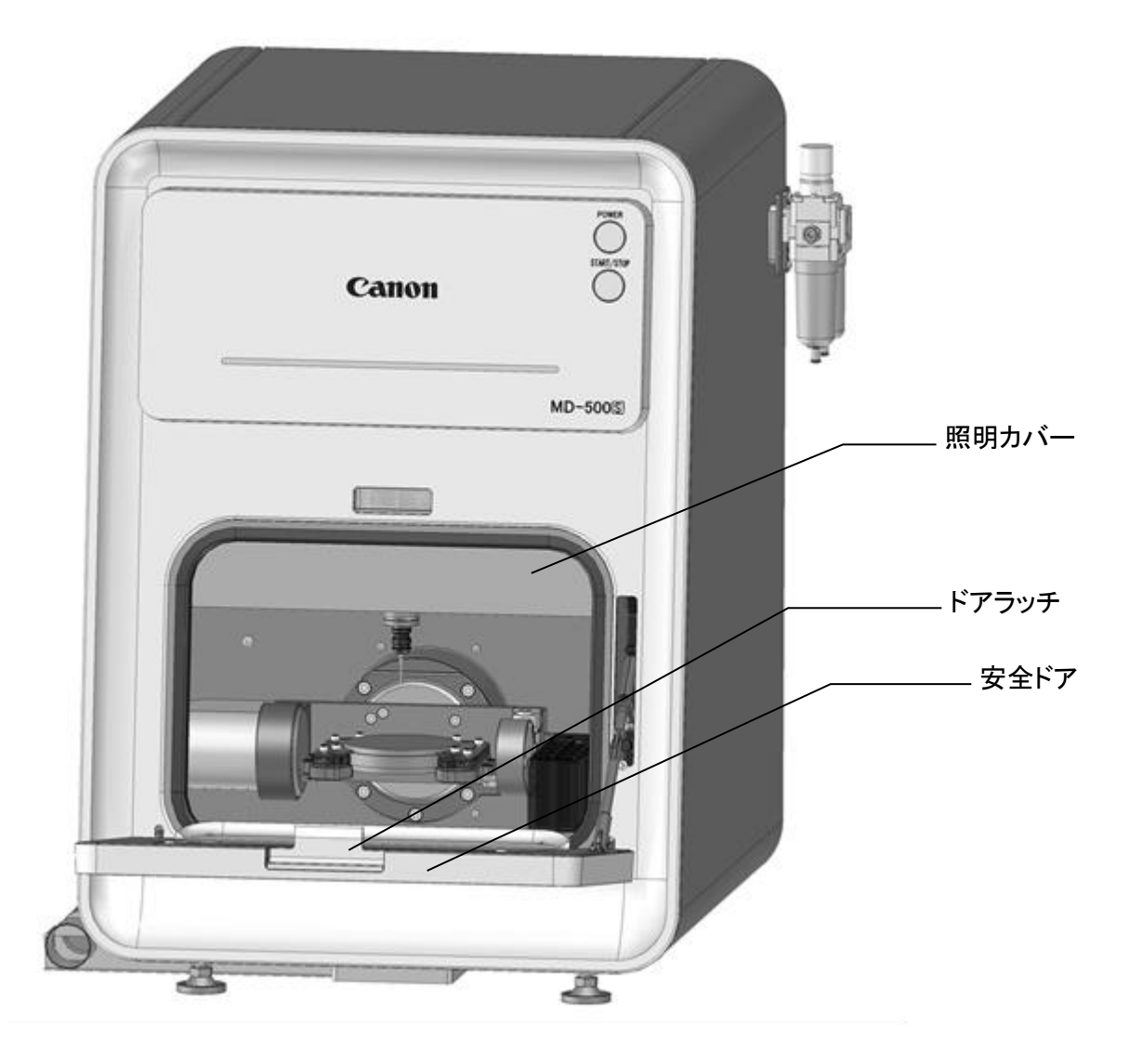

#### 2.10 ブロックの取り付け方法

ブロックを固定プレートに取り付ける方法を MD-500S を用いて説明します。

①ブロックを取り付ける前に集塵機・歯間ブラシのような小型ブラシ・乾いた布等を用いて、図の 四角で囲ったブロック固定プレートの清掃を実施してください。

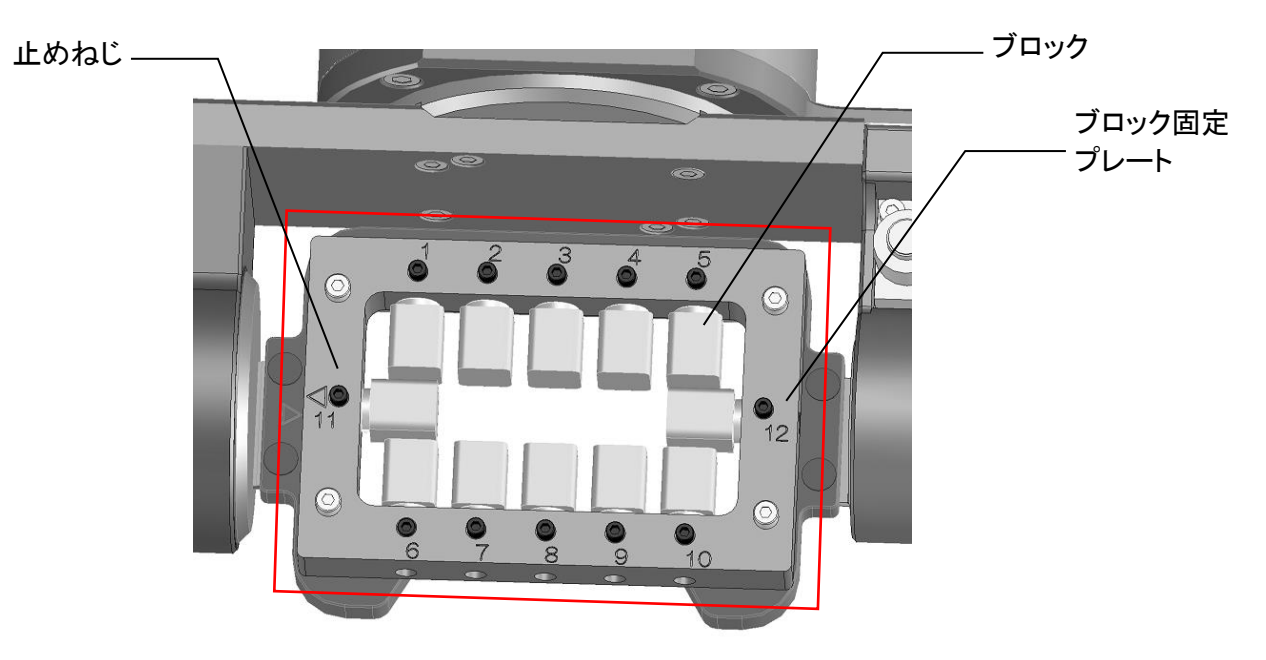

 清掃は取り付けに使用する止めねじの六角穴及びねじ部、ブロック固定プレートのねじ穴、ブロ ックの台座を挿入する穴も実施してください。切屑が固着している場合がありますので、爪楊枝 などの先端の尖ったもので切屑を取り除いてください。

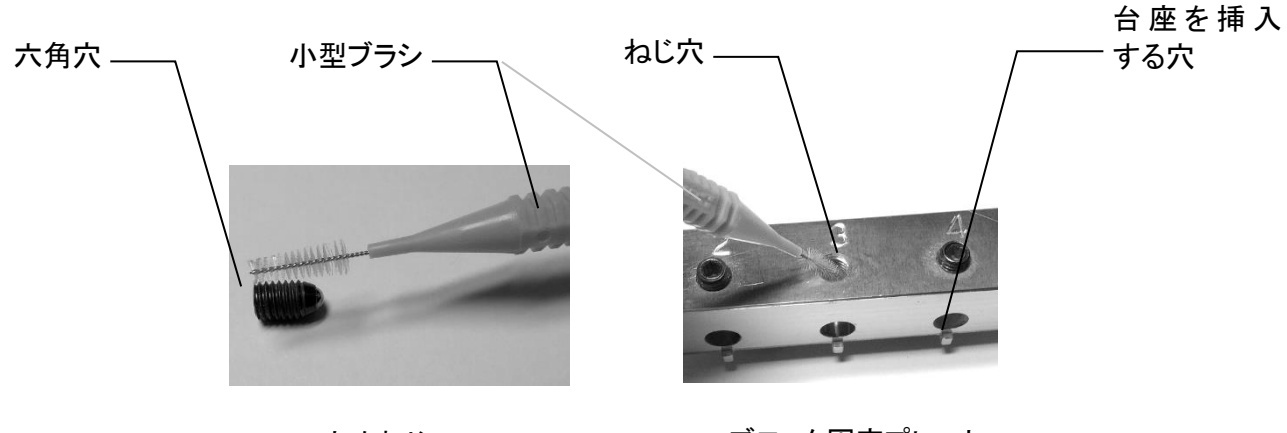

止めねじ フロック固定プレート

#### ▲ 注意

六角穴及びねじ部、ねじ穴に切屑が残っていると、適正な固定力が得られないことがあります。

②ブロック固定プレートの台座の挿入穴に、ブロックの台座を挿入します。ブロック固定プレートの 凸部と台座の凹部を嵌め合わせながら、ブロックの台座をブロック固定プレートの端面に突き 当てます。

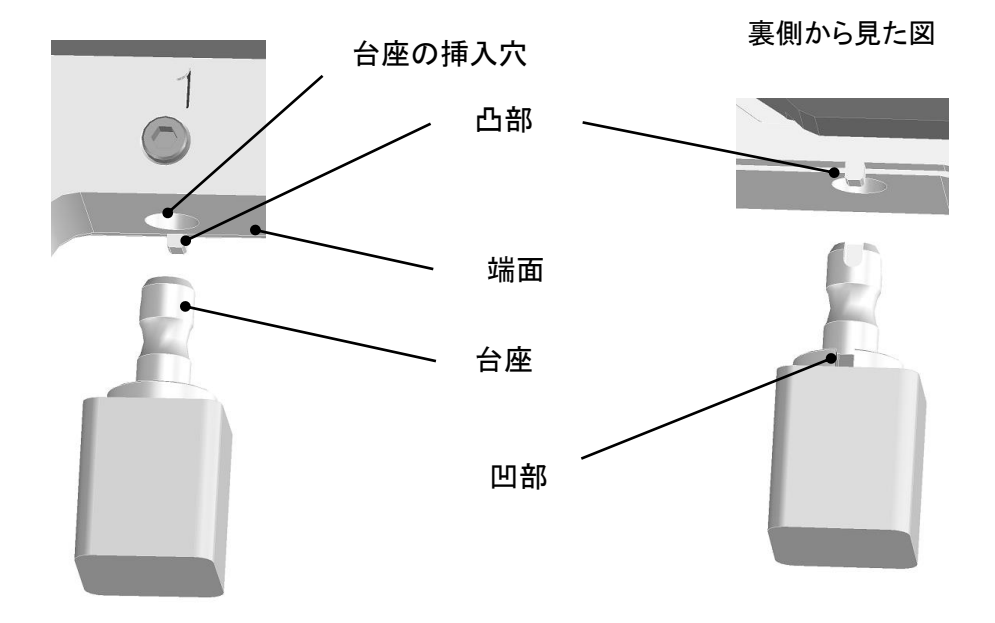

③付属のトルクグリップ(1.4N・m)を使用して、止めねじでブロックの台座を固定します。

- ・付属のトルクグリップ(1.4N・m)とビット(幅 2.5mm)を使用し、止めねじに嵌め合わせ、 トルクグリップを時計回りに回します。
- ・時計回りに回し続けると、軽いクリック感を感じると共にグリップ部が空転します。
- ・グリップ部が空転しましたらブロックの固定は完了です。

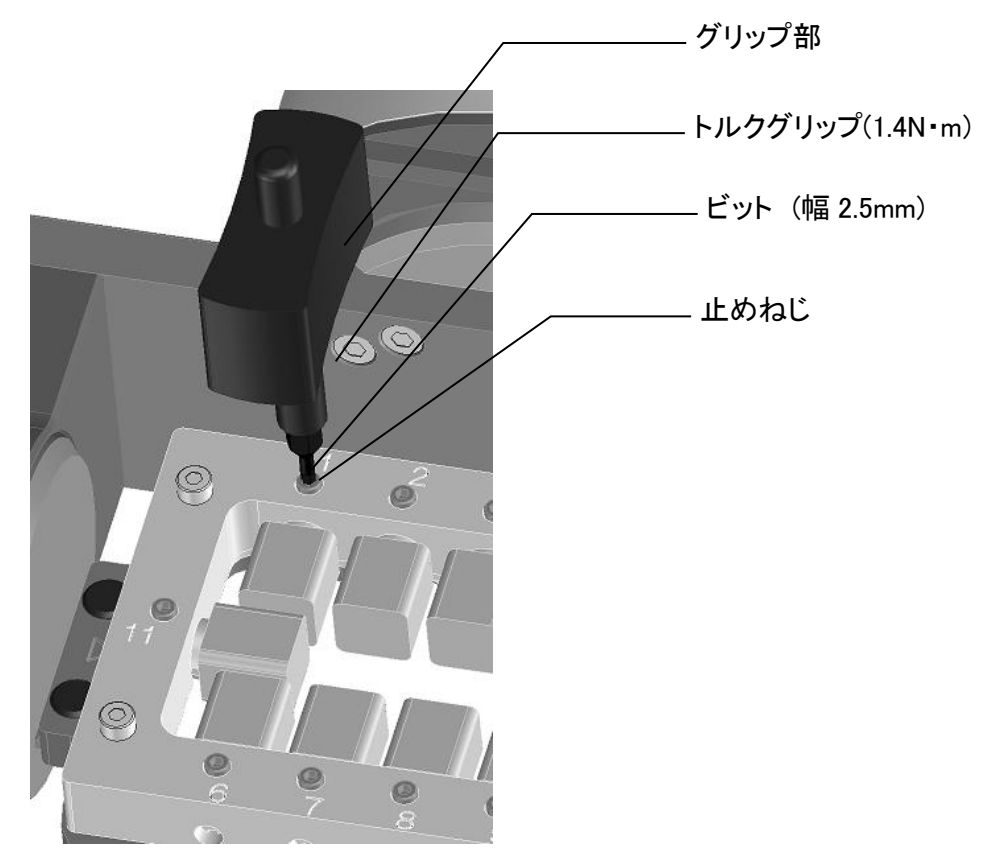
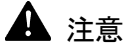

- ・グリップが空転し、それ以上に回し続けるとオーバートルクになりますので、空転後は 瞬時に作業を止めてください。
- ・トルクグリップを回すときは、ゆっくりと回し、弾みをつけないでください。止めねじの破損、 トルクグリップの故障の原因になります。
- ・止めねじを使用する時は、ビットを止めねじの六角穴にまっすぐ入れてください。斜めに なった状態で使用すると、止めねじの六角穴が磨耗してしまう場合があります。

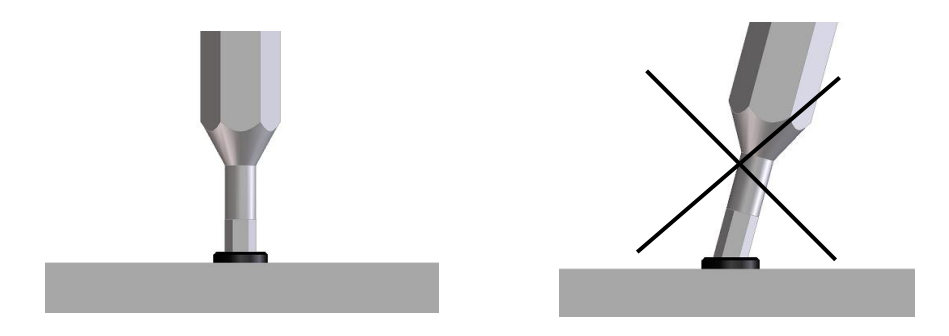

■メモ

 ・ブロックを取り外す時は、付属のトルクグリップ(1.4N・m)のビットと止めねじを嵌め合わせ、 トルクグリップを反時計回りに回します。止めねじをゆるめた後、ブロックを取り外します。

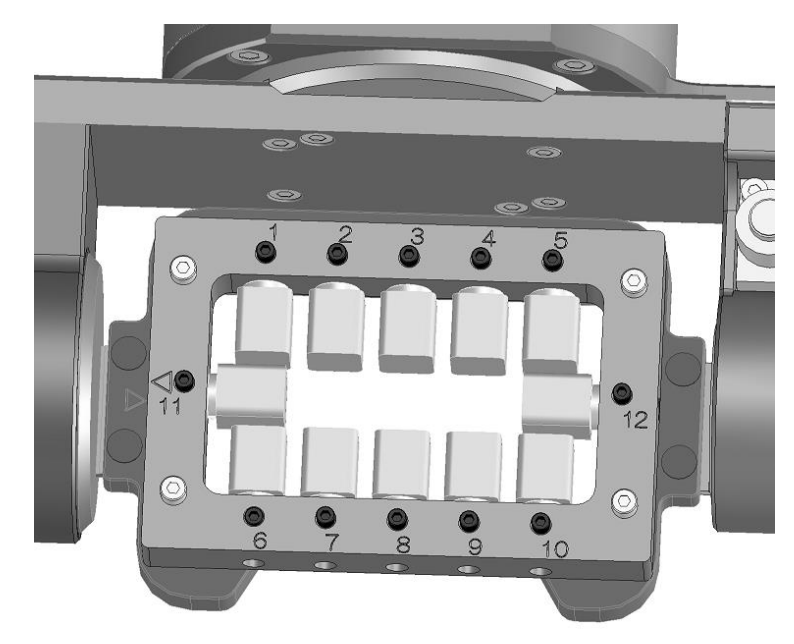

4 お願い

- ・ブロックを取り付ける時は、ブロック固定プレートを移動テーブルに固定する4本の六角ボルトの 固定(増し締め)も行ってください。詳しくは『2.11 [ブロック固定プレートの着脱方法』](#page-38-0)(→P.38) 参照してください。
- ・ブロックは最大 12 個取り付けて加工することができます。ただし、No11、No12 にブロックが取り 付けられていると No1 と No6、No5 と No10 のブロックを取り外すことができませんのでご注意く ださい。
- ・ブロックを固定しない時は止めねじをブロック固定プレートから取り外してください。止めねじが 残ったままの状態ですと、止めねじが加工中にブロック固定プレートから外れ、機内に落下する

恐れがあります。

● ブロック取り付け例 以下に、ブロックサイズ別の配置例を記載します。 ブロックサイズによって取り付け本数が制限されます。

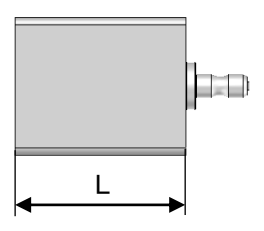

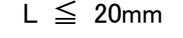

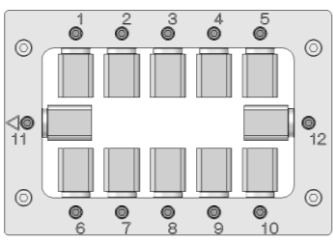

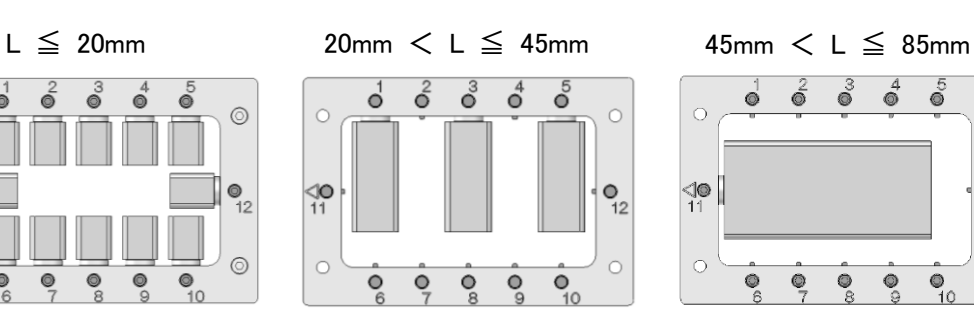

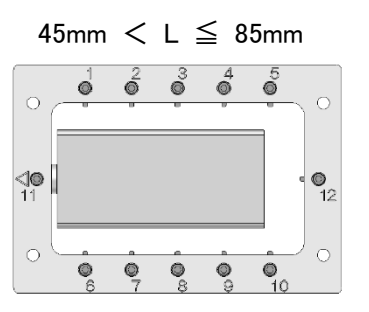

## <span id="page-38-0"></span>2.11 ブロック固定プレートの着脱方法

ブロック固定プレートの着脱方法を MD-500 と MD-500S を用いて説明します。

ブロック固定プレートは移動テーブルに取り付けて使用します。ブロックの着脱はブロック固定 プレートを移動テーブルから取り外した状態でもできます。ブロック固定プレートを 2 枚以上用意 (オプション)すれば、ブロック加工中に別のブロック固定プレートにブロックの着脱を行う事が出 来ます。

①集塵機・歯間ブラシのような小型ブラシ・乾いた布等を用いて、図の四角で囲ったブロック固定 プレートと取付板の清掃を実施してください。ディスク固定プレート、取付板には着脱時の目印 として、三角マークがあります。

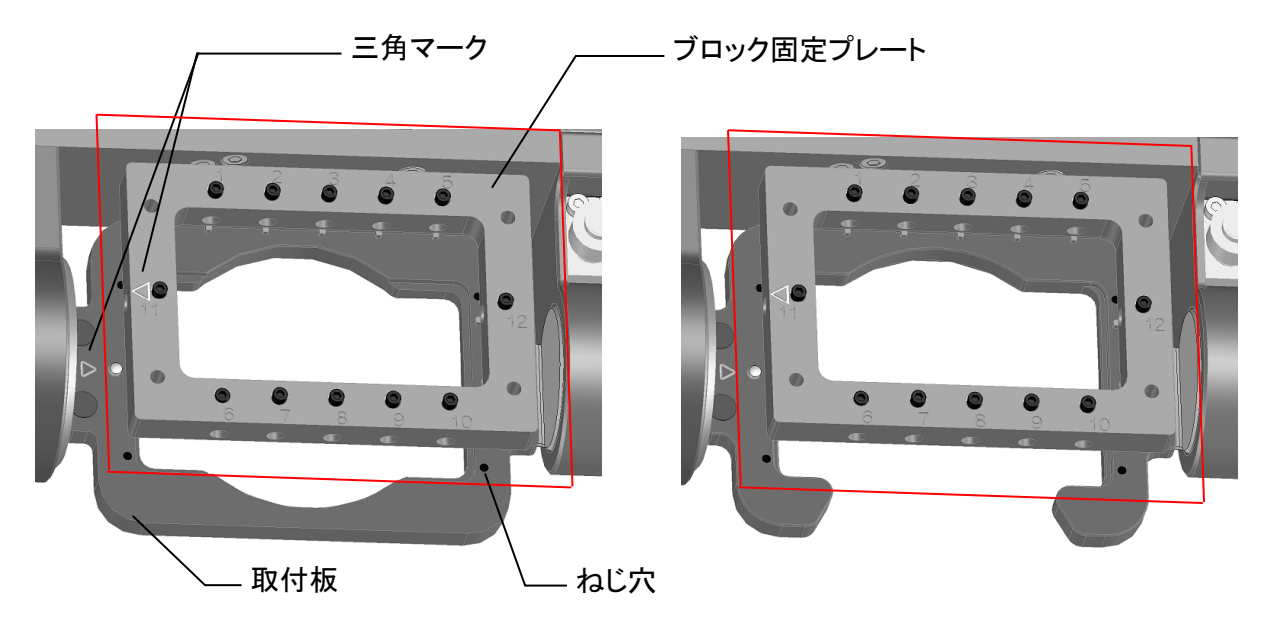

MD-500 MD-500S

清掃は取り付けに使用するボルトの六角穴及びねじ部、取付板のねじ穴の内部も実施してくださ い。切屑が固着している場合がありますので、爪楊枝などの先端の尖ったもので切屑を取り除 いてください。

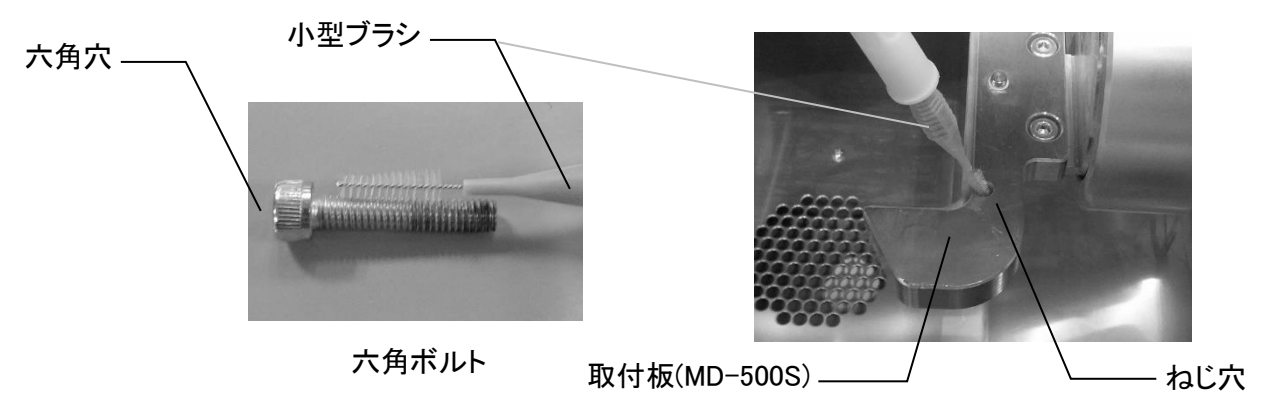

#### 注意

六角穴及びねじ部、ねじ穴に切屑が残っていると、適正な固定力が得られないことがあります。

②ブロック固定プレートを移動テーブルの取付板上に載せます。この時、ブロック固定プレートの 裏側の基準穴と、取付板の位置決めピンをはめ合わせます。裏側の基準穴は丸穴と長丸穴が あり、ブロック取り付け位置 No11 の裏側が丸穴になっています。(取付板とディスク固定プレート の三角マークが向かい合うようにディスク固定プレートを取付板上に載せます。)

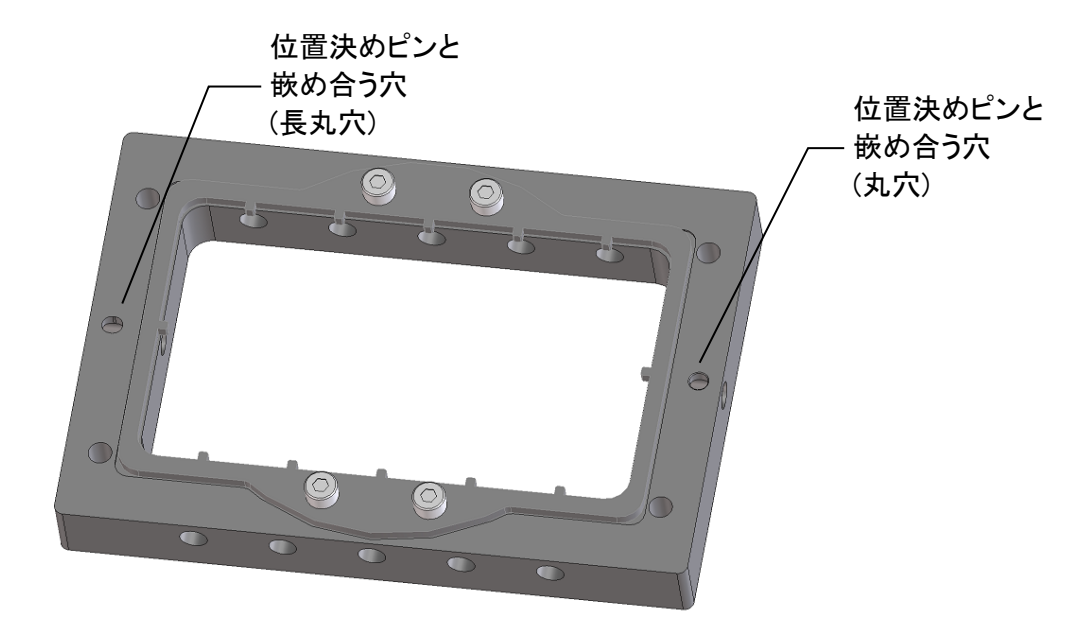

ブロック固定プレートを 180°反転した図

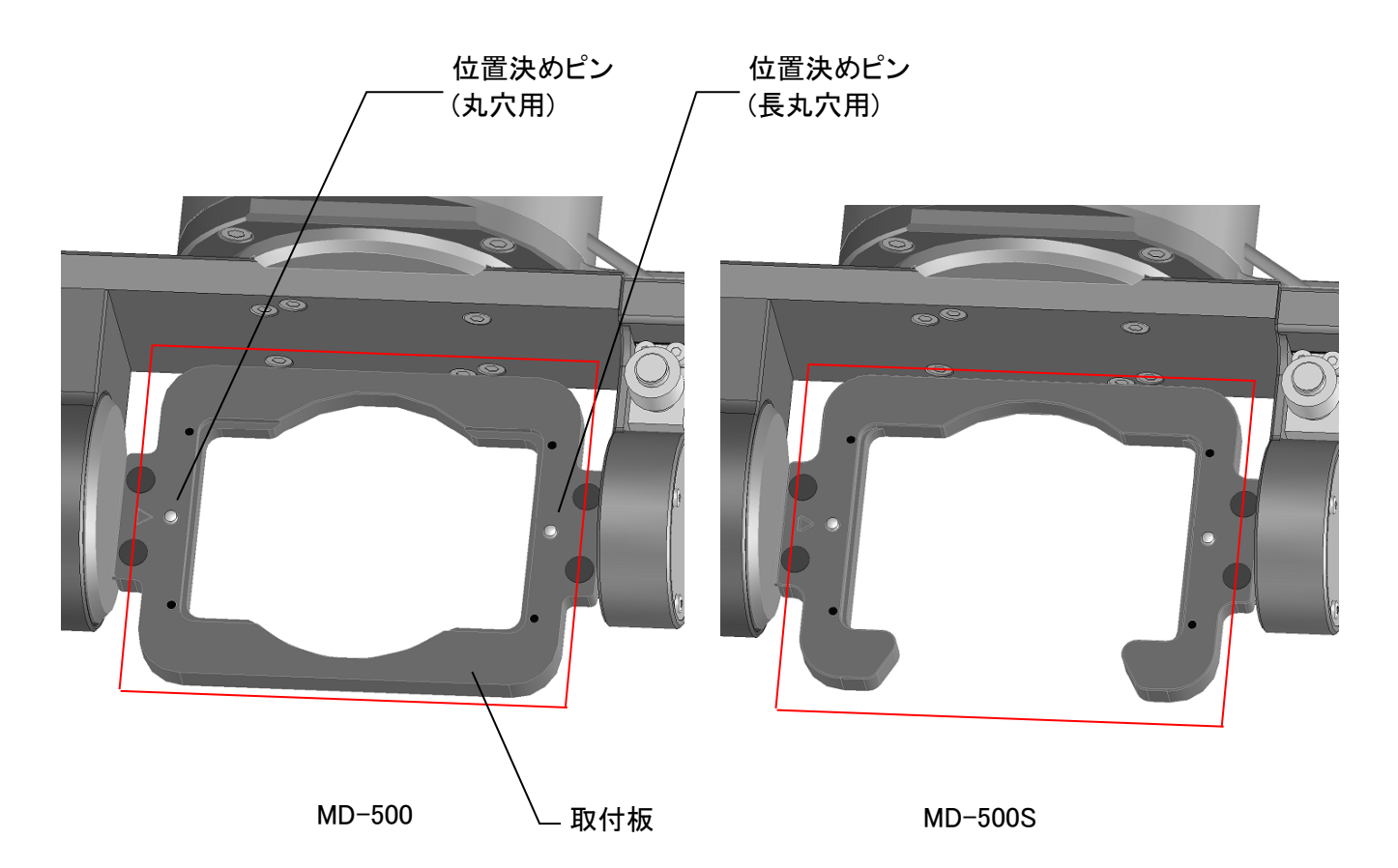

③嵌め合わせた後で、ブロック固定プレートを 4 本の六角ボルトで固定してください。六角 ボルトの固定は付属のトルクドライバー(0.3N・m)とビット(幅 3.0mm)を使用し、(1)~(4)の ように対角順で 4 本の六角ボルトで固定してください。 対角順であれば、締める順番は 任意です。

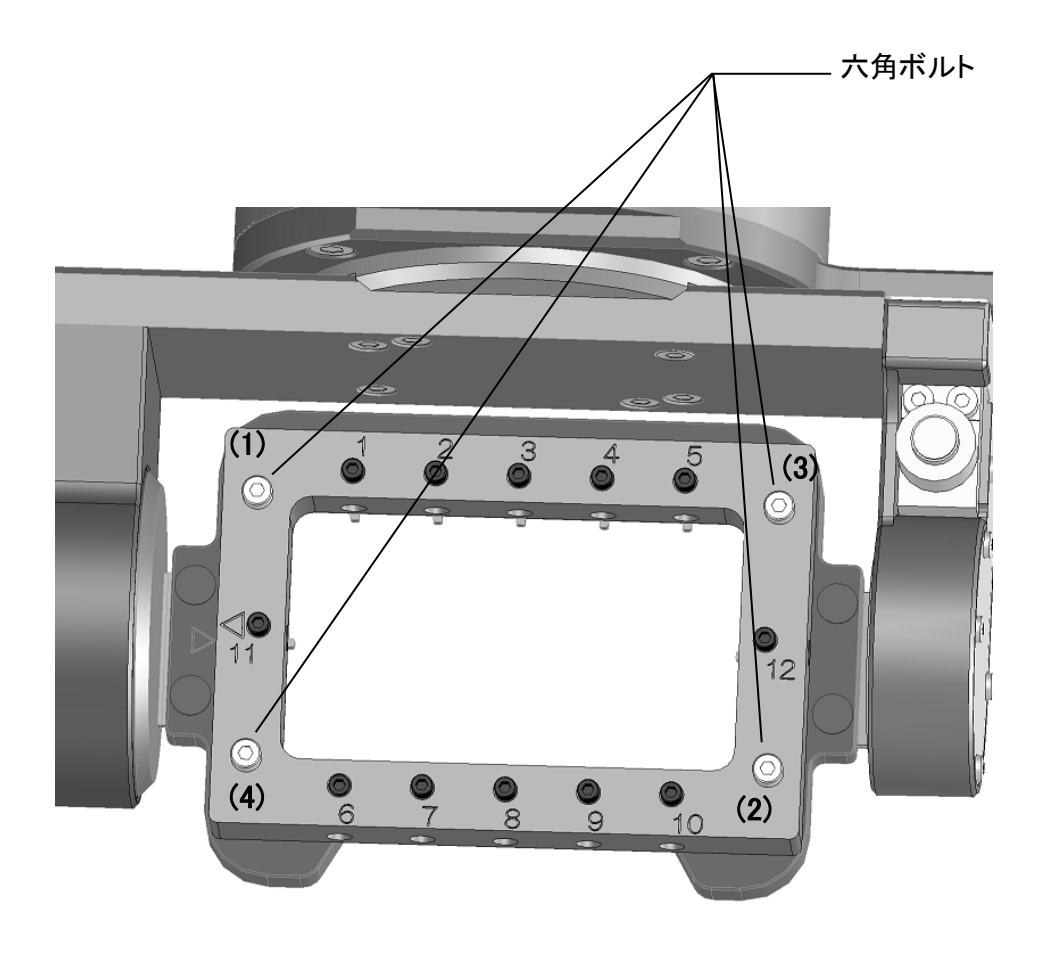

MD-500S

## 4 お願い

- ・ブロック固定プレートは基準丸穴が左側になるように取り付けてください。
- ・ブロック固定プレート以外は本機から取り外さないでください。取付板など他のねじをゆるめ たり、取り外すと正常な加工ができなくなります。
- ・ブロック固定プレートを移動テーブルに取り付ける時に強くぶつけると、加工物の仕上がりに 影響を及ぼしますので注意してください。
- ・ブロック固定プレートにブロックを取り付ける時は、毎回、付属のトルクドライバー(0.3N・m)と ビット(幅 3.0mm)を使用し、(1)~(4)の六角ボルトの固定(増し締め)を行ってください。固定を 行わないと、六角ボルトが緩み、加工中にブロック固定プレートが動いて、加工不良になる 恐れがあります。

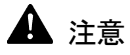

・ 六角ボルトを使用する時は、ビットをボルトの六角穴にまっすぐ入れてください。 斜めになった状態で使用すると、ボルトの六角穴が磨耗してしまう場合があります。

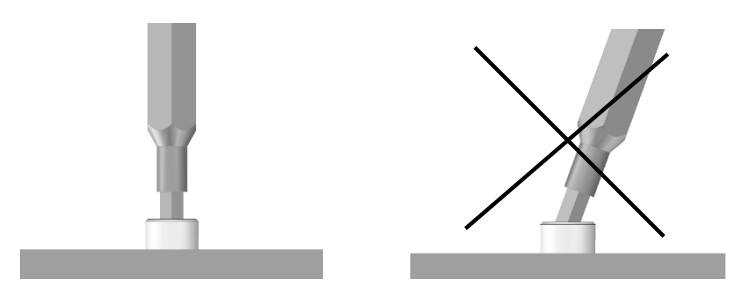

・ 使用後、ボルトの六角穴及び取付板のねじ穴の清掃を行ってください。切り屑がボルトの 六角穴及びねじ穴に固着してしまうと、次回使用時にねじを締められない場合があります。

メモ

・ ブロック固定プレートを外す時は、付属のトルクドライバー(0.3N・m)のビットと六角ボルトを嵌 め合わせ、トルクドライバーを反時計回りに回します。

## 2.12 ディスク固定プレートの着脱方法

ディスク固定プレートの着脱方法を MD-500 と MD-500S を用いて説明します。

①集塵機・歯間ブラシのような小型ブラシ・乾いた布等を用いて、図の四角で囲ったディスク固定 プレートと取付板の清掃を実施してください。ディスク固定プレート、取付板には着脱時の目印 として、三角マークがあります。

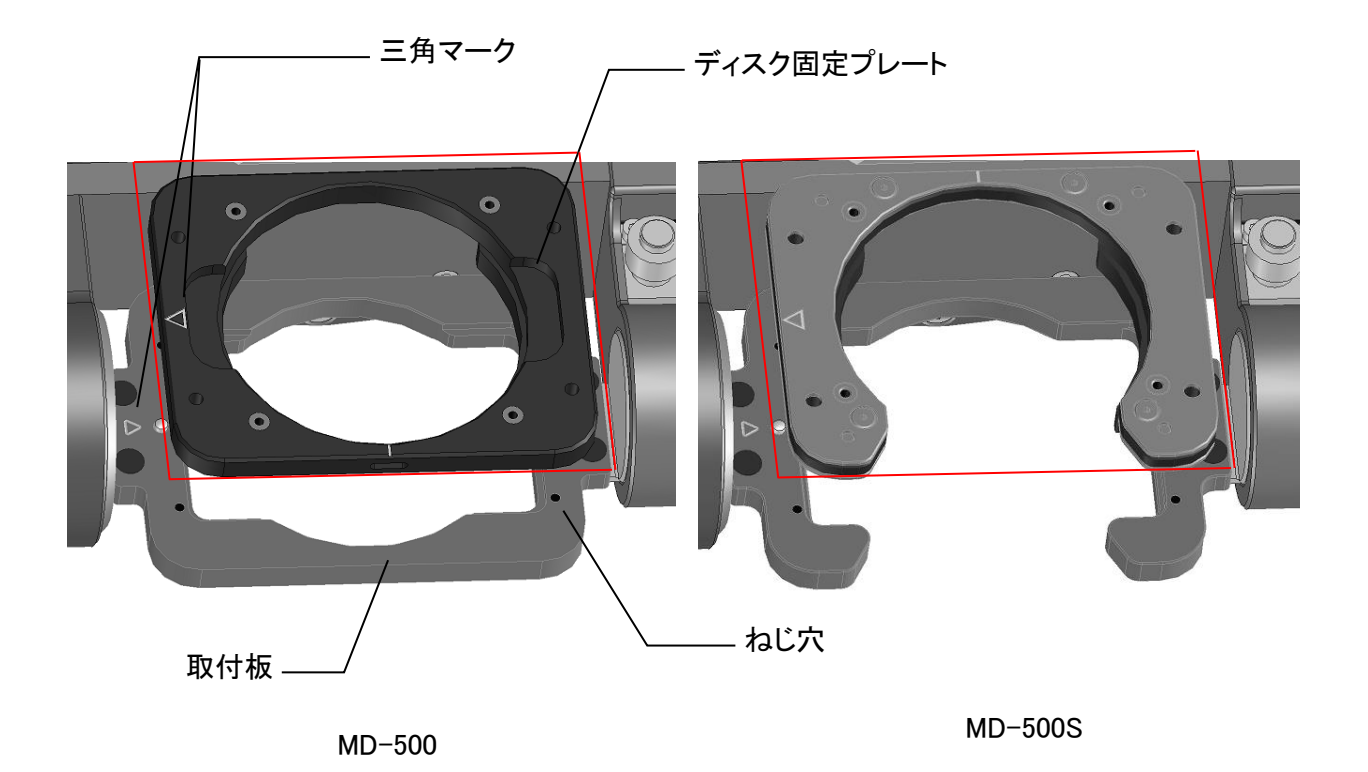

清掃は取り付けに使用するボルトの六角穴及びねじ部、取付板のねじ穴の内部も実施してくださ い。切屑が固着している場合がありますので、爪楊枝などの先端の尖ったもので切屑を取り除 いてください

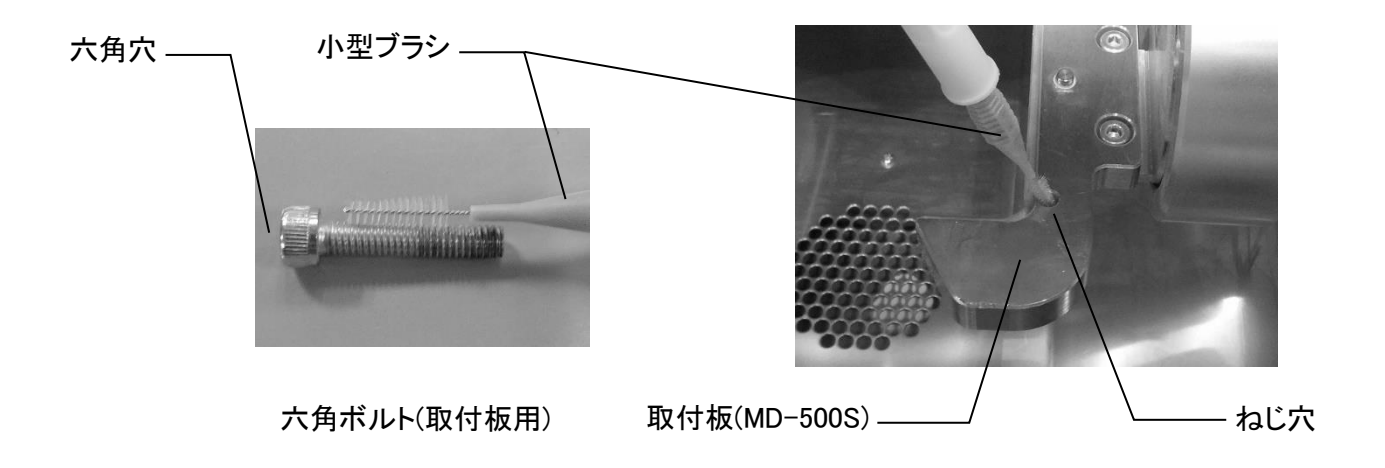

 ディスクを固定するボルトの六角穴及びねじ部、ディスク固定プレートのねじ穴の清掃も 実施してください。

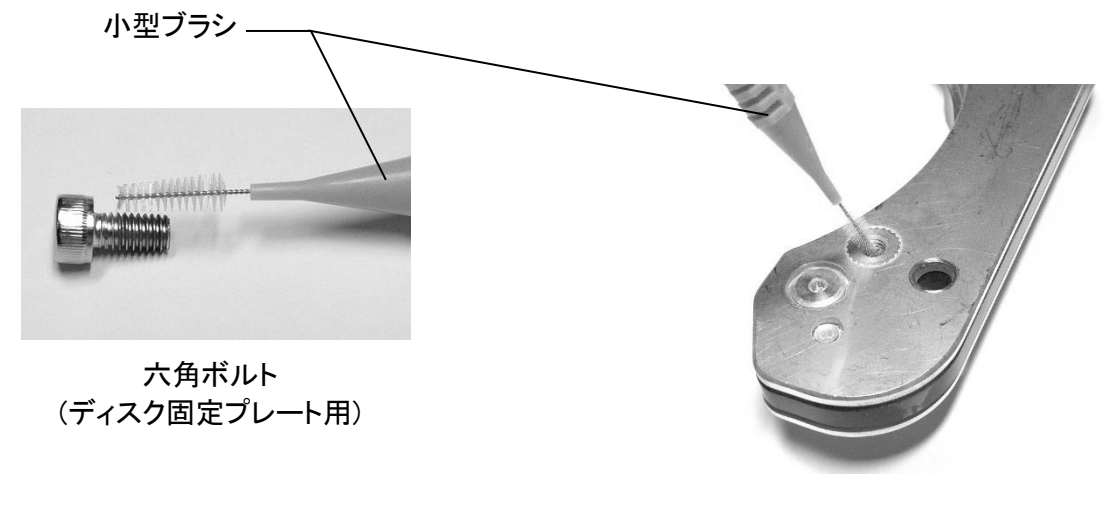

ディスク固定プレート (MD-500S)

#### 注意

六角穴及びねじ部、ねじ穴に切屑が残っていると、適正な固定力が得られないことがあります。

②ディスク固定プレートを移動テーブルの取付板上に載せます。この時、ディスク固定プレートの 裏側の基準穴と、取付板の位置決めピンをはめ合わせます。裏側の基準穴は丸穴と長丸穴が あり、図の向かって左の裏側が丸穴になっています。(取付板とディスク固定プレートの三角マー クが向かい合うようにディスク固定プレートを取付板上に載せます。)

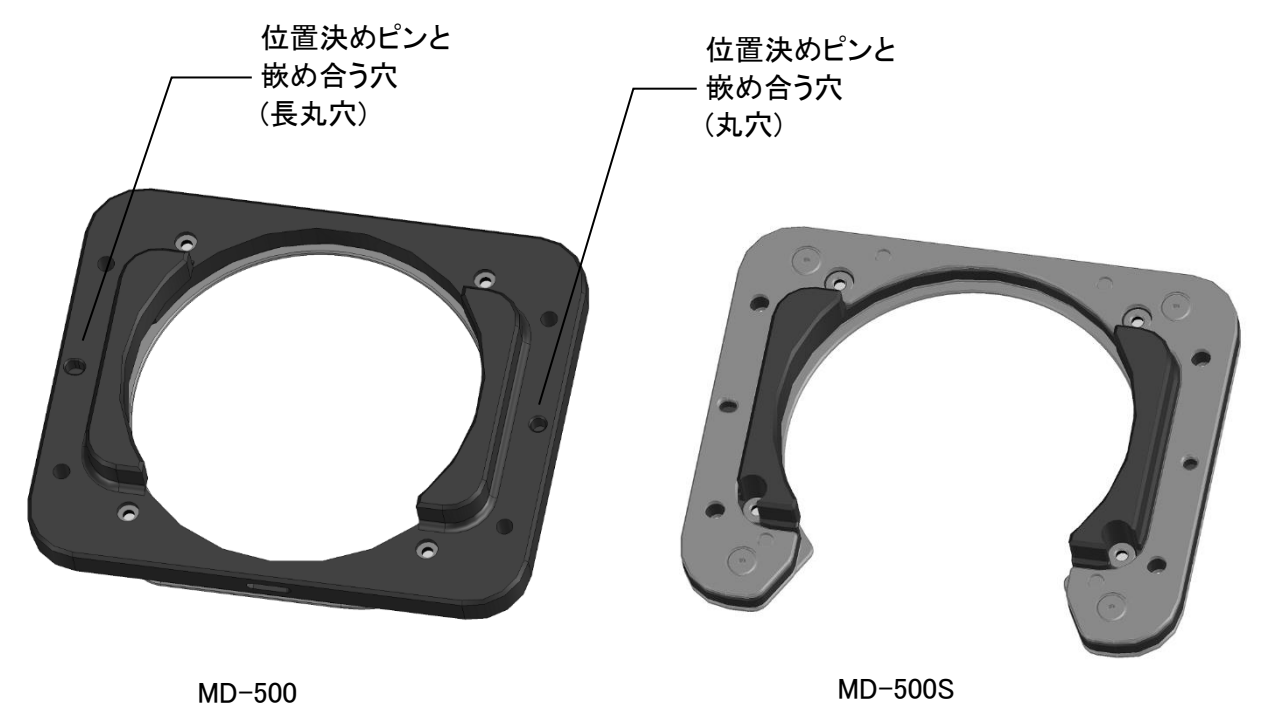

ディスク固定プレートを 180°反転した図

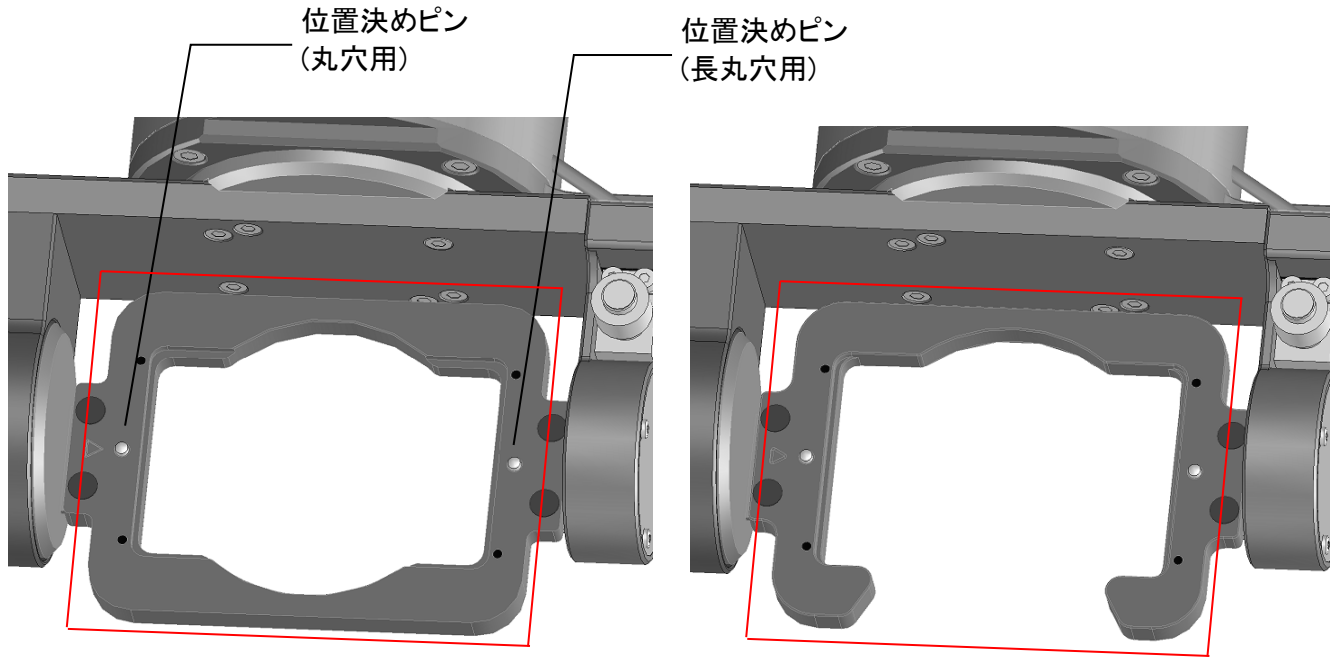

MD-500

MD-500S

③嵌め合わせた後で、ディスク固定プレートを 4 本の六角ボルトで固定してください。 六角ボルトの固定は付属のトルクドライバー(0.3N・m)とビット(幅 3.0mm)を使用し、 (1)~(4)のように対角順で 4 本の六角ボルトで固定してください。 ※対角順であれば、締める順番は任意です

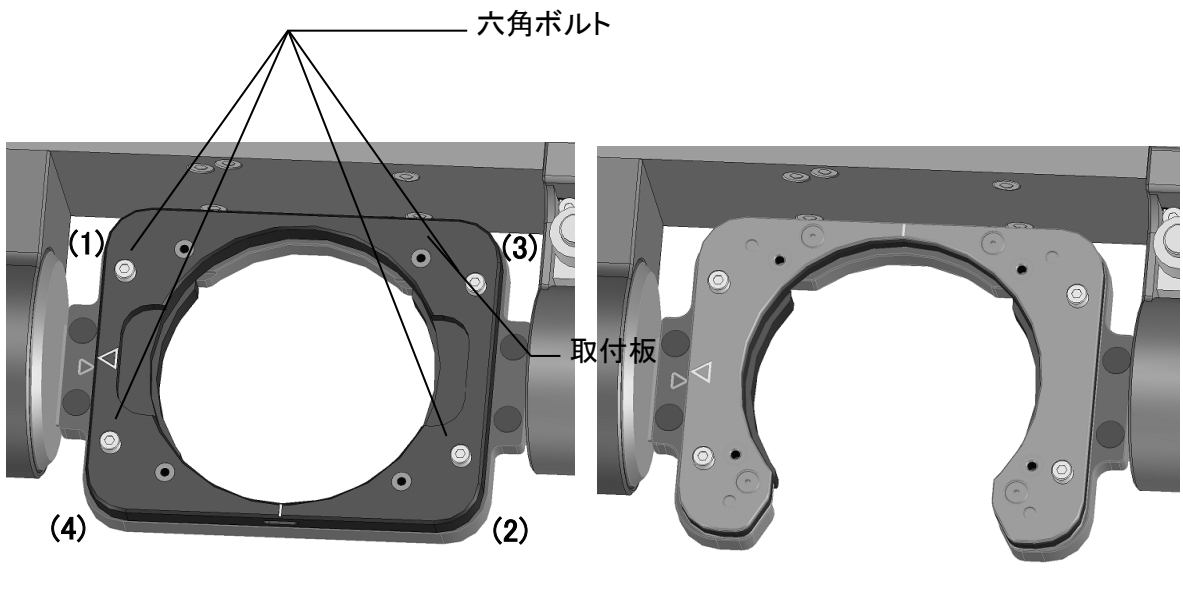

MD-500

MD-500S

## 日 お願い

・ディスク固定プレートは基準丸穴が左側になるように取り付けてください。

- ・ディスク固定プレート以外は本機から取り外さないでください。取付板など他のねじを緩めたり 取り外すと、正常な加工ができなくなります。
- ・ディスク固定プレートを移動テーブルに取り付ける時に強くぶつけると、加工物の仕上がりに 影響を及ぼしますので注意してください。
- ・ディスク固定プレートにディスクを取り付ける時は、毎回、付属のトルクドライバー(0.3N・m)と ビット(幅 3.0mm)を使用し、(1)~(4)の六角ボルトの固定(増し締め)を行ってください。固定を 行わないと、六角ボルトが緩み、加工中にディスク固定プレートが動いて、加工不良になる 恐れがあります。

## 注意

・六角ボルトを使用する時は、ビットをボルトの六角穴にまっすぐ入れてください。 斜めになった状態で使用すると、ボルトの六角穴が磨耗してしまう場合があります。

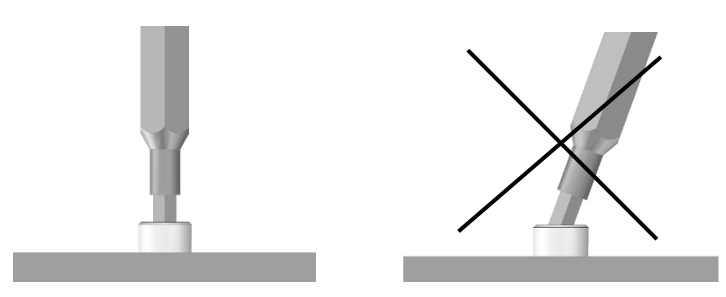

・使用後、ボルトの六角穴及び取付板のねじ穴の清掃を行ってください。切り屑がボルトの六角 穴及びねじ穴に固着してしまうと、次回使用時にねじを締められない場合があります。

メモ

・ディスク固定プレートを外す時は、付属のトルクドライバー(0.3N・m)のビットと六角ボルトを嵌め 合わせ、トルクドライバーを反時計回りに回します。

#### 2.13 ディスクの取り付け方法

ディスクの取り付け方法を MD-500 と MD-500S を用いて説明します。

ディスクをディスク固定プレートに置き、ディスク押さえプレートを載せてください。付属のトルク ドライバー(0.3N・m)とビット(幅 3.0mm)を使用して、ディスク押さえプレートを 4 本の六角ボルトで 固定してください。固定は(1)~(4)のように対角順で締めてください。対角順であれば締める順番 は任意です。

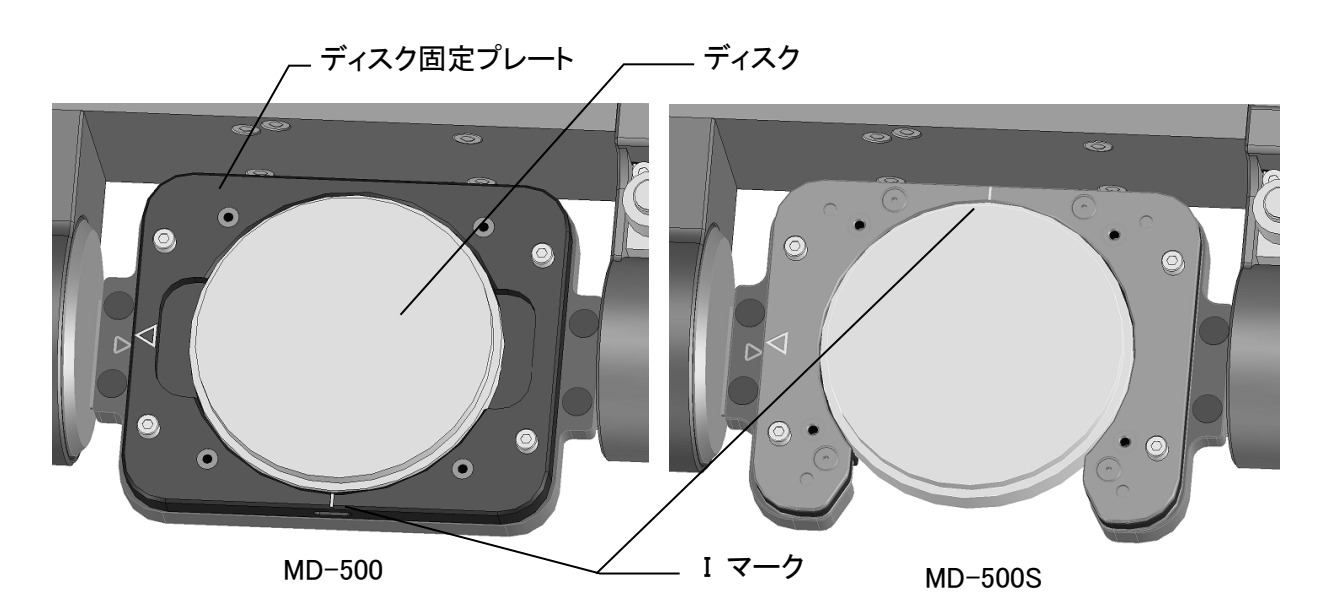

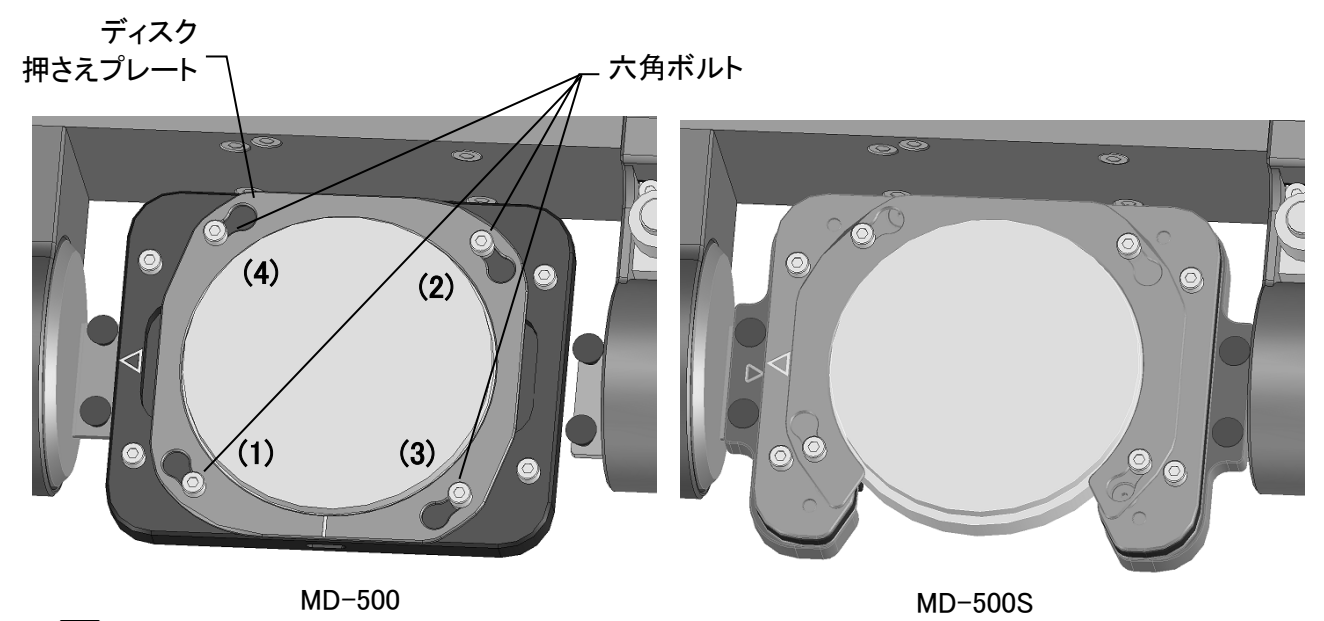

## メモ

・ディスク固定プレート・ディスク押さえプレートには I マークがありますので、ディスクを一度取り 外し、再度取り付ける際の目印にできます。

## 目お願い

・ディスクを取り付ける時は、ディスク固定プレートを移動テーブルに固定する 4 本の六角ボルト の固定(増し締め)も行ってください。詳しくは『2.12 ディスク固定プレートの着脱方法』の「お願い」 を参照してください。

# 3. 歯科用ミリングマシンアプリケーションに ついて

歯科用ミリングマシンアプリケーション(以後アプリ)である md-gear について説明します。

3.1 インストール

アプリはインストーラにてインストールします。以下にその方法を記載します。

1. md-gear\_X.X.XXX.X\_installer.exe をダブルクリックします。 ※X.X.XXX.X にはアプリのバージョン番号が入ります。

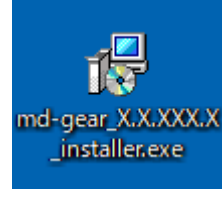

2. 「日本語」を選択した状態で OK をクリックします。

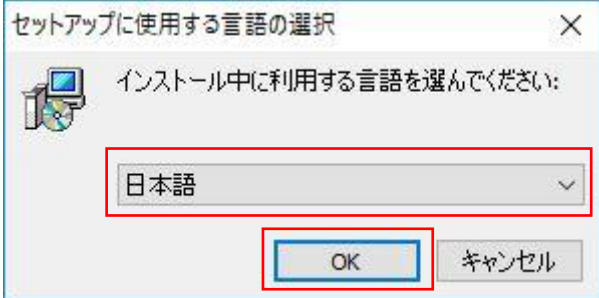

3. 「次へ」をクリックします。

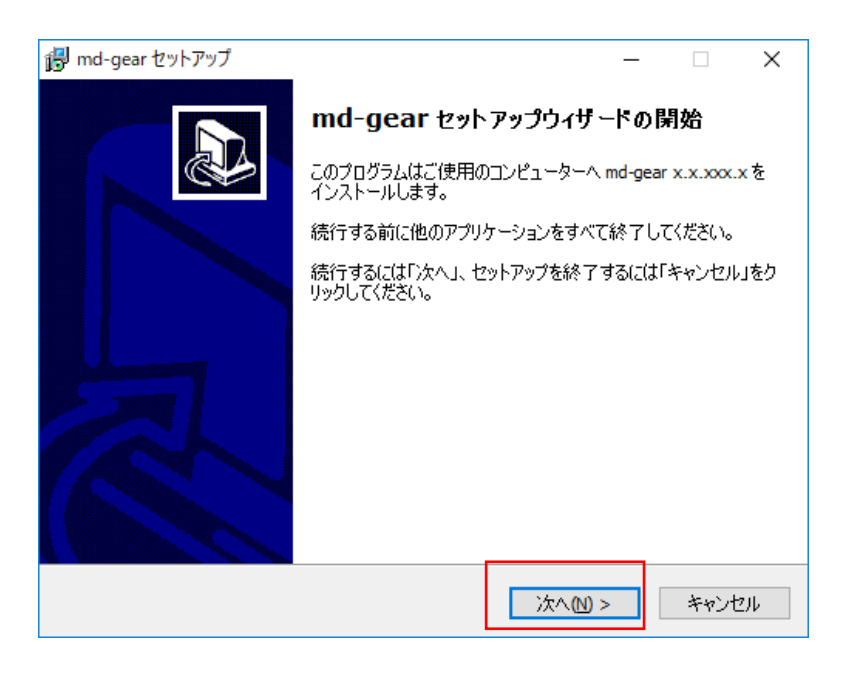

4. 「次へ」をクリックします。

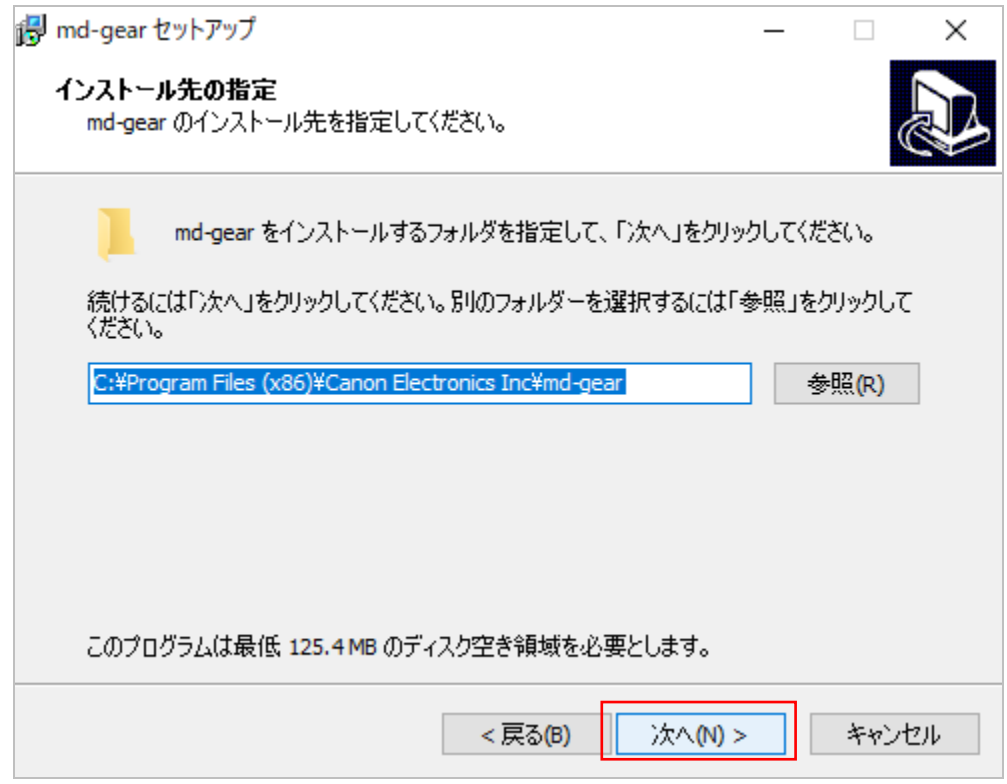

5. 「デスクトップにショートカットを作成する」をチェックし、「次へ」をクリックします。

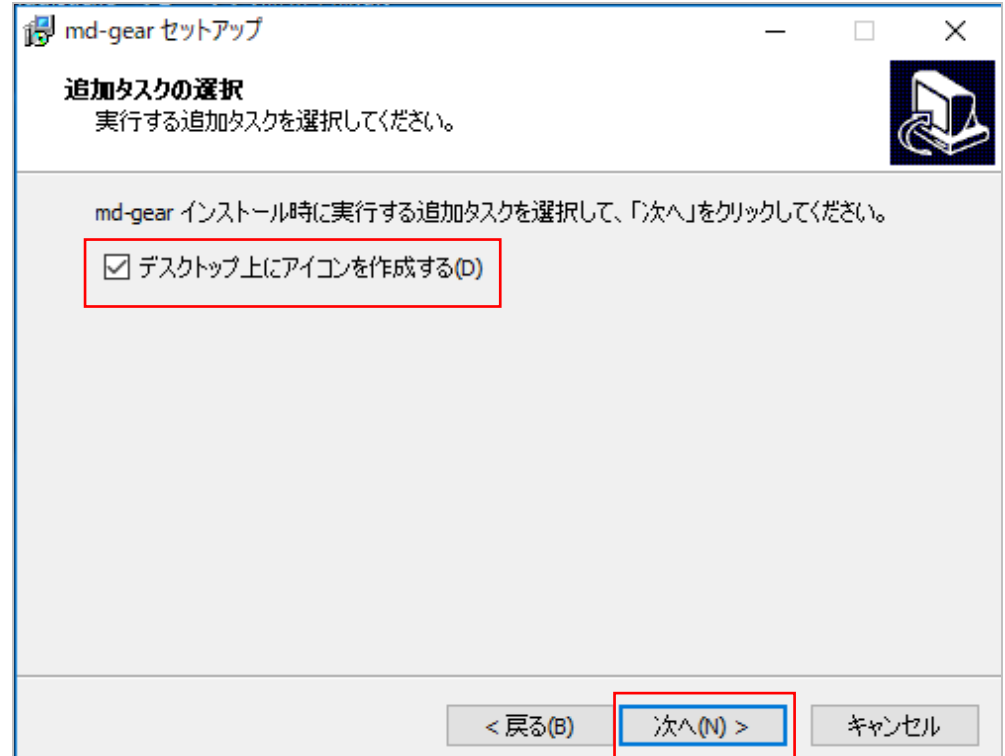

6. 「インストール」をクリックします。

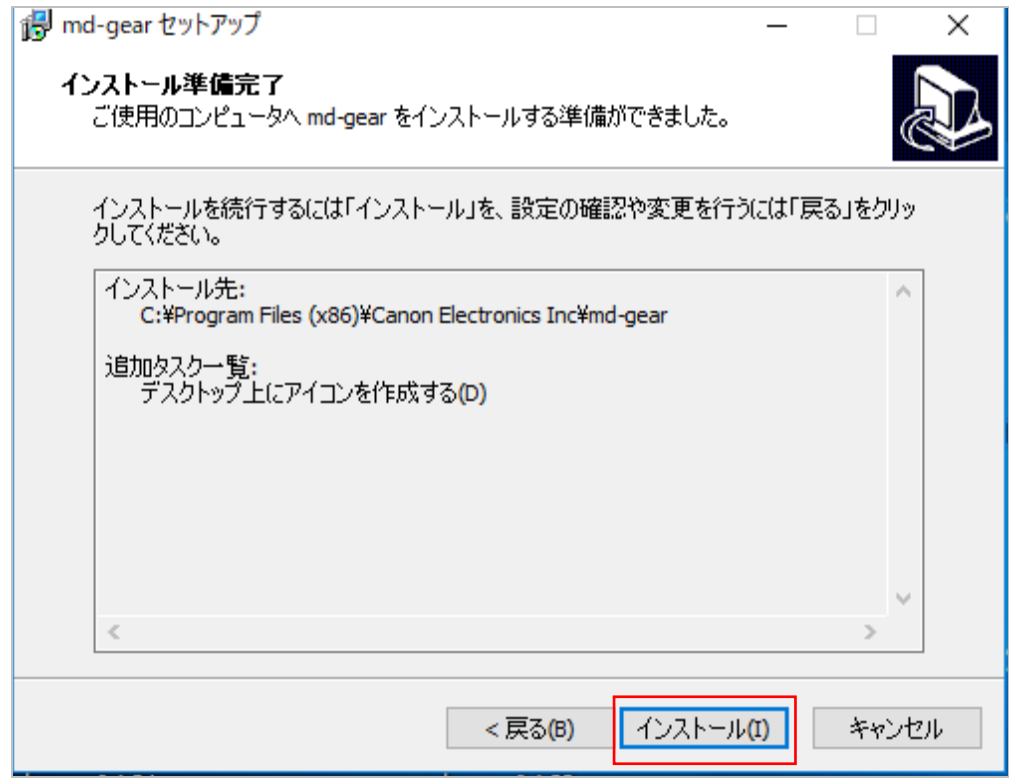

7. インストールが完了するまで待ちます。

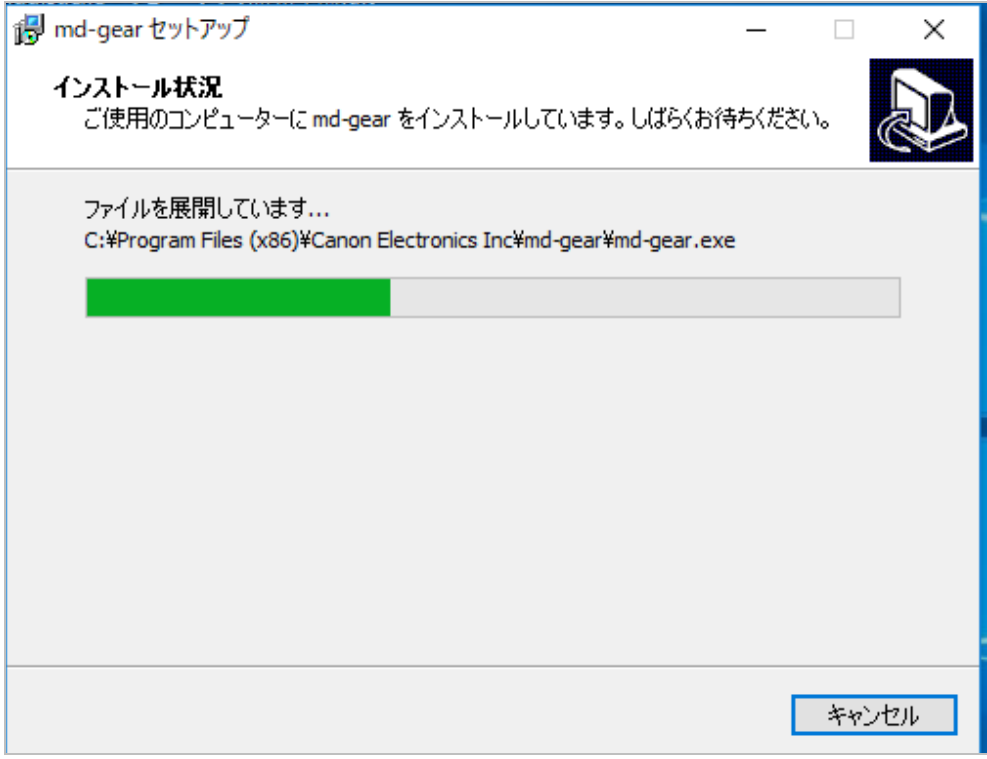

8. 「完了」をクリックします。

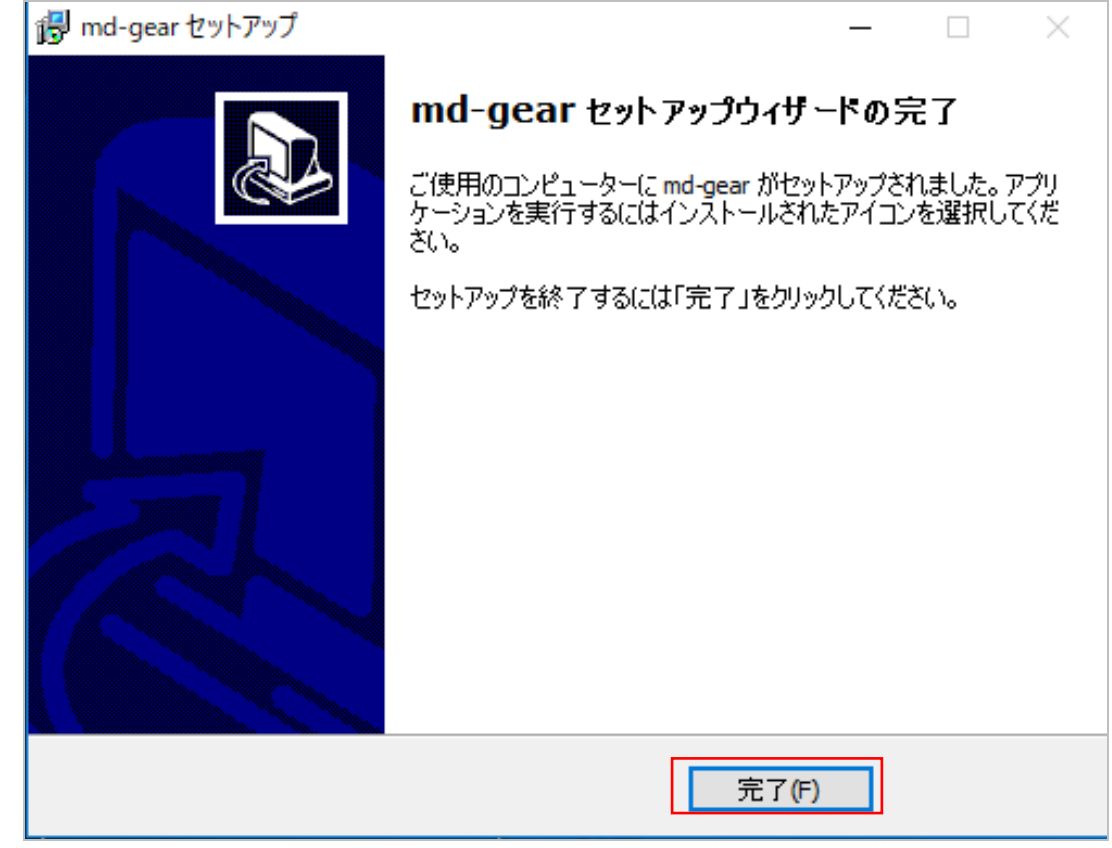

## メモ

上記の説明に使用した画像は Windows10 での画面です。Windows のバージョンにより、多少画 面が異なります。

## 3.2 アンインストール

1. コントロールパネルのプログラムと機能を開き、「md-gear」を選択します。

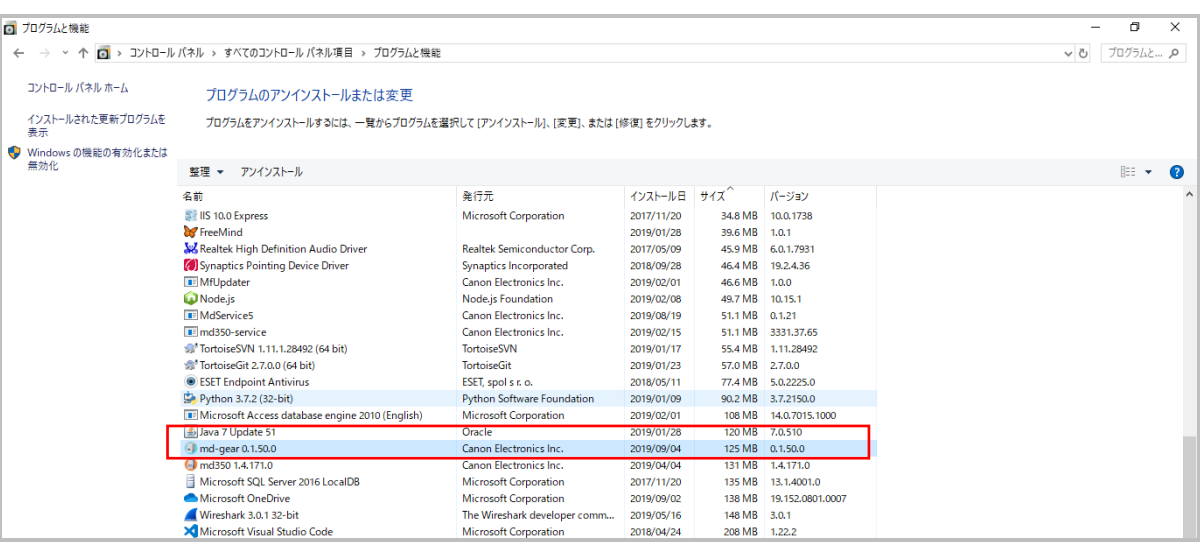

2. 「アンインストール」をクリックします。

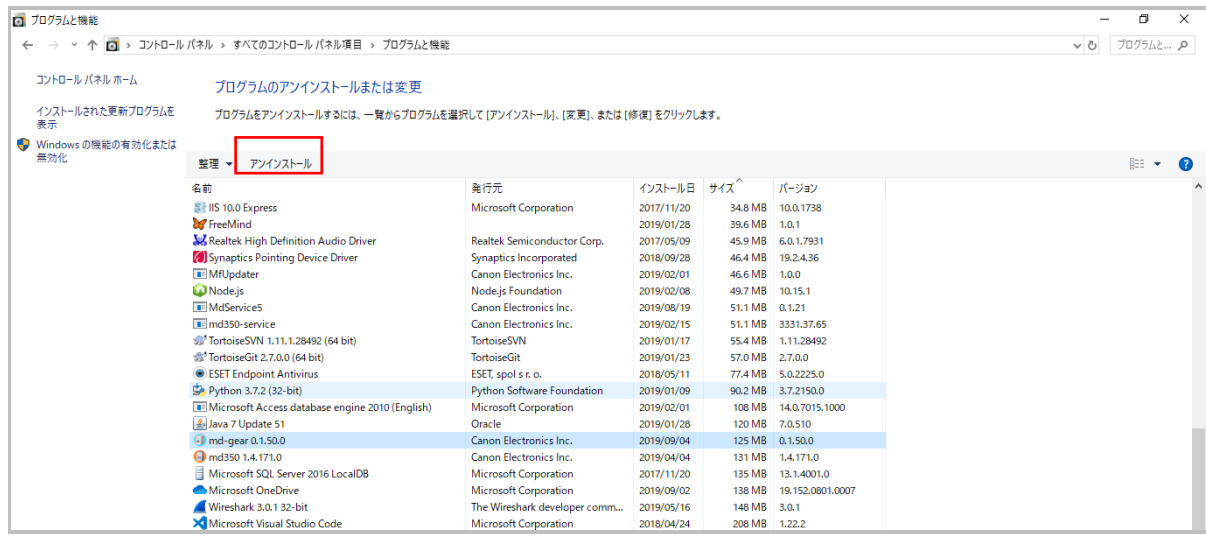

3. 「はい」をクリックします。

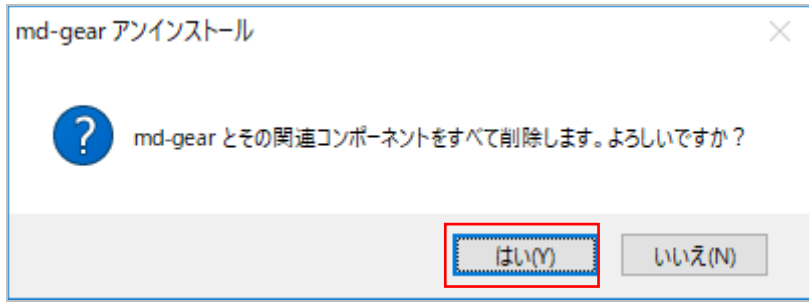

4. 「OK」をクリックします。

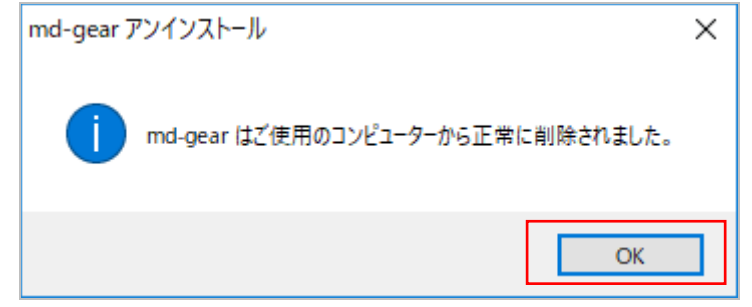

## メモ

上記の説明に使用した画像はWindows10での画面です。Windowsのバージョンにより、多少 画面が異なります。

## <span id="page-53-0"></span>3.3 起動

アイコンをダブルクリックしてアプリを起動してください。

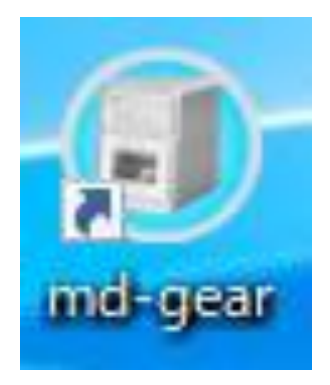

 メモ インストール後、初めてアプリを起動した時は『3.4 [ファ](#page-54-0) [イアウォール』\(→](#page-54-0)P.54)に記載のファイアウォール設定 画面が表示されます。説明に従って、ファイアウォール を設定してください。 アプリは、起動処理が完了すると、ネットワーク上から本 機を探します。

## 日お願い

しばらく(約 1 分程度)待っても本機と接続されない場合、以下の操作を行ってください。

- 1. ネットワークケーブルが正しく接続されているか確認をする。 →コネクタの抜き差しを行ってみる →LAN ケーブルを交換する(断線の可能性が有ります)
- 2. パソコンと本機が同一のネットワークに設定されていない可能性があります。 →PC のネットワーク環境(IP アドレス)をコントロールパネルで確認して下さい。 詳しくは本書『1.4 [ネットワーク](#page-20-0)(IP アドレス)の設定』(P.21)をご参照ください。
- 3. 本機を再起動する。 →本機が通信を拒否している可能性が有ります。 この場合、本機の再起動、あるいはしばらく待つと接続できるようになります。 本機の再起動がわからない場合は、『2.5 [電源投入』\(](#page-27-0)P.27)を参照してください。

## 4 お願い

ご使用の PC がスリープ状態中は本機とアプリの通信が切断されます。そのため、アプリ が開いている間は PC がスリープ状態にならないようにアプリでブロックしています。この ブロック機能により、アプリ起動中は、PC は時間経過でのスリープを行わなくなります。 ただし、PC を強制的にスリープさせた場合(ノート PC の場合は、PC をたたむ等)は、PC がスリープ状態となり、本機とアプリの通信は切断されます。

9 お願い

接続中に LAN ケーブルの抜き差しを行わないで下さい。通信エラーが発生する可能性 があります。

メモ

アプリが他のネットワーク機器と接続されることはありません。

アプリがネットワーク上で検索できるのは、本機のみです。他社の加工機、その他のネッ トワーク機器を検索することはできません。

#### ■科×∓

アプリの画面はイメージ画像であり、予告なく変更することがあります。

## <span id="page-54-0"></span>3.4 ファイアウォール

Windows 系の OS の場合、アプリと本機の通信を行うため、Windows ファイアウォールの設定を変 更する必要があります

変更方法は以下の通りです。

まずアプリを起動します(起動については『3.3 [起動』\(→](#page-53-0)P.53)を参照)。アプリを初回起動した場 合は以下の画面が表示されます。以後は OS によって設定方法が少し変わります。

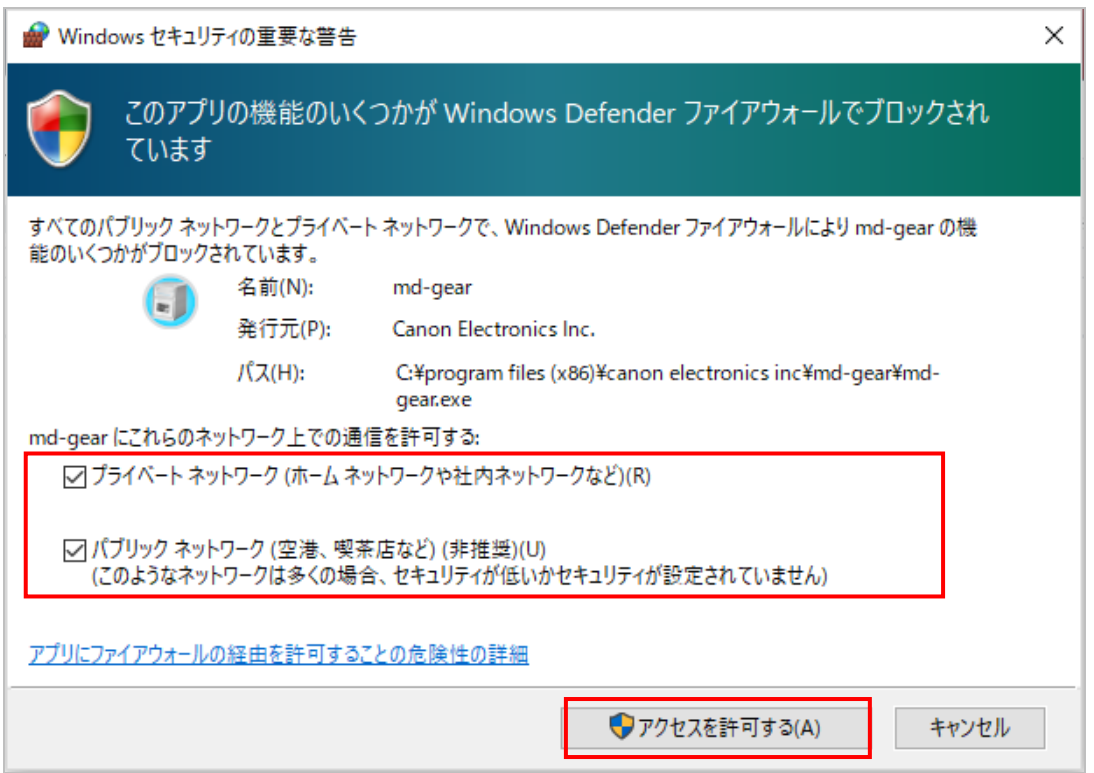

本機と接続しているネットワークの種類(プライベート/パブリック)をチェックし、「アクセスを許可す る」をクリックします。本機と1:1で接続されている場合はパブリックネットワークをチェックして、「ア クセスを許可する」をクリックします。特別な事情がない場合は、どちらにもチェックすることを推奨 いたします。

※ネットワークの種類は以下の手順で確認します。

#### 1. コントロールパネルを開き、ネットワークと共有センターをクリックします。

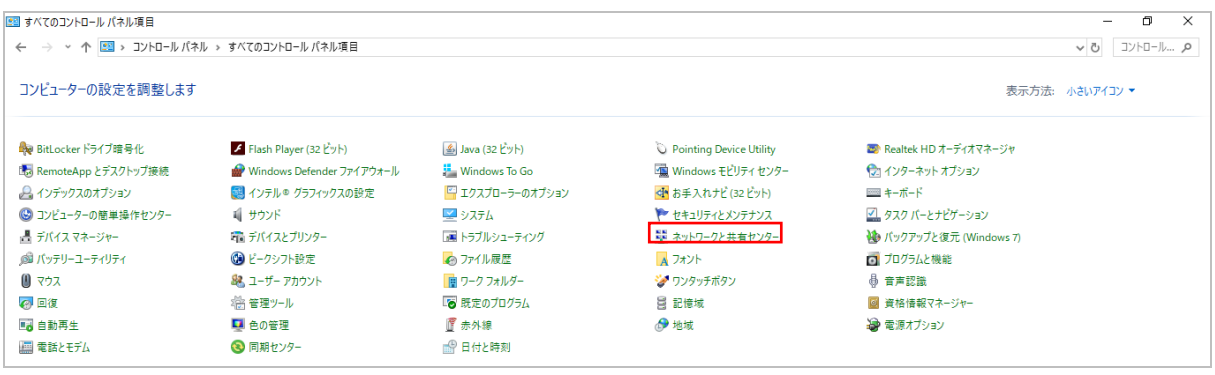

#### 2. アクティブなネットワークの表示欄にネットワークの種類が表示されます。以下の例はパブリッ クネットワークに接続されている場合です。

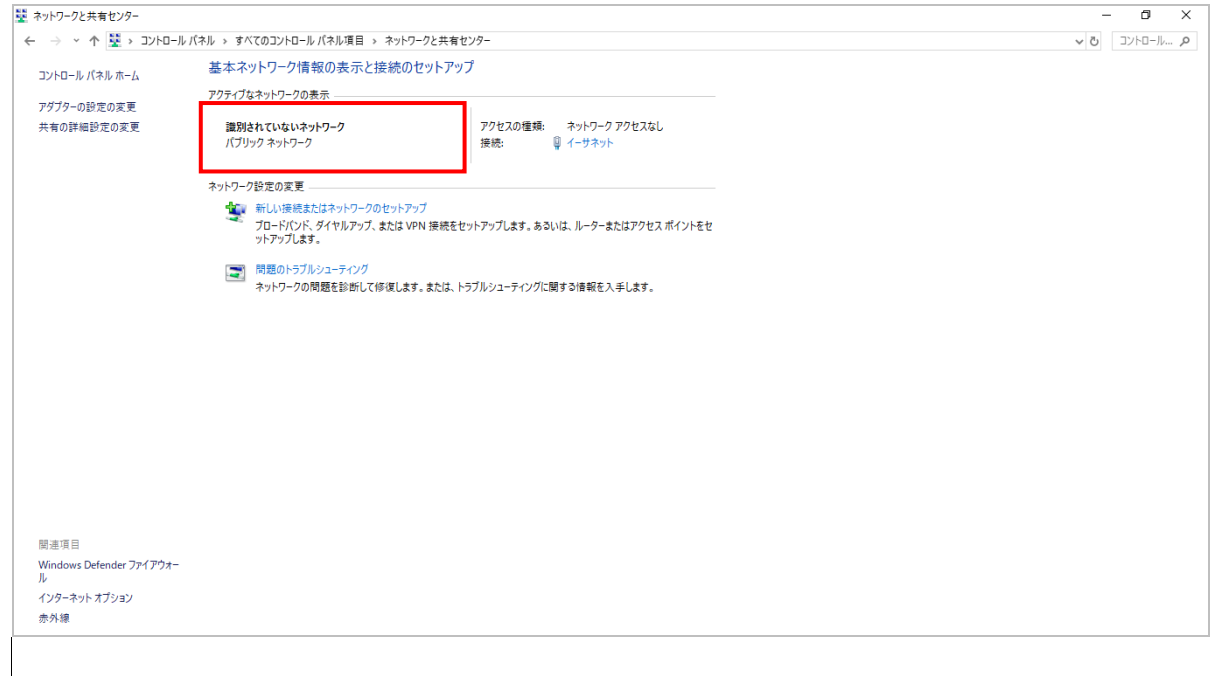

3. ファイアウォールの設定が変更できているかを確認します。 コントロールパネルを開きます。

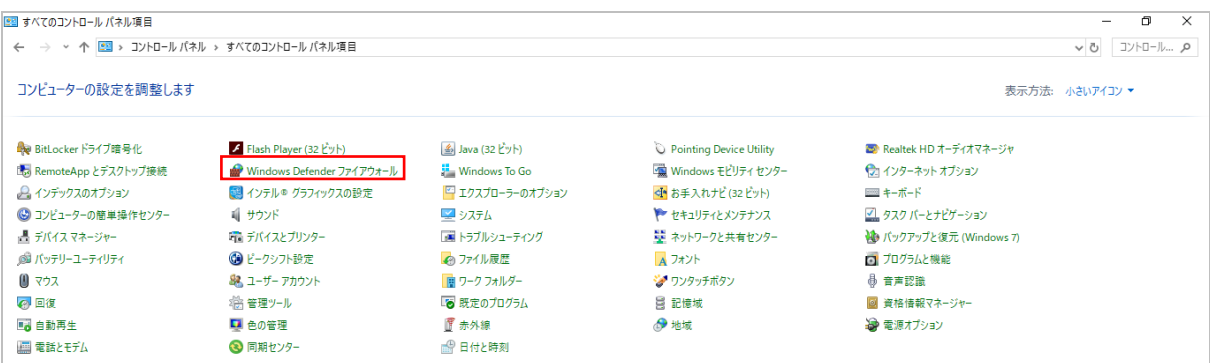

#### 4. 詳細設定をクリックします。

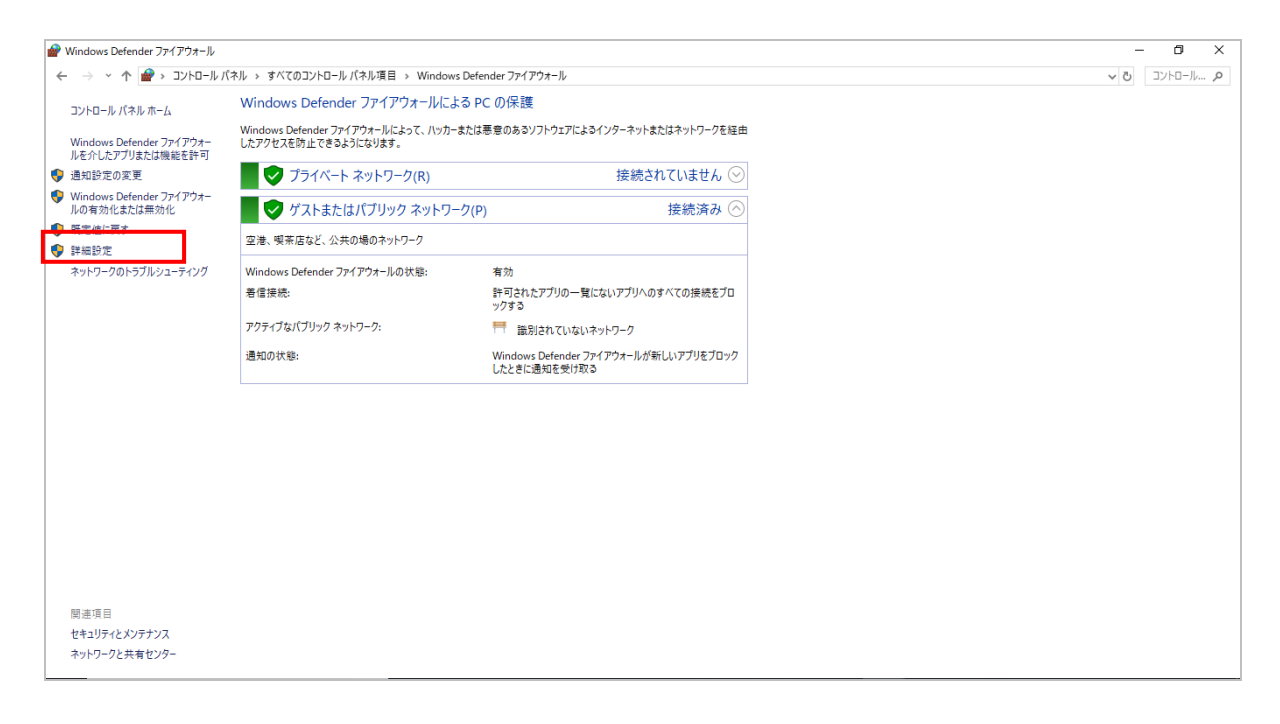

#### 5. 受信の規則をクリックします。

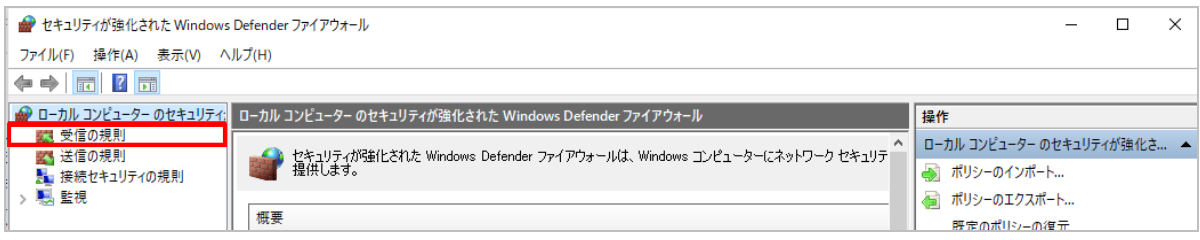

#### 6. md-gear の規則が作られている事を確認します。下記の例は md-gear においてプライベート ネットワークとパブリックネットワークのアクセスを許可した場合です。

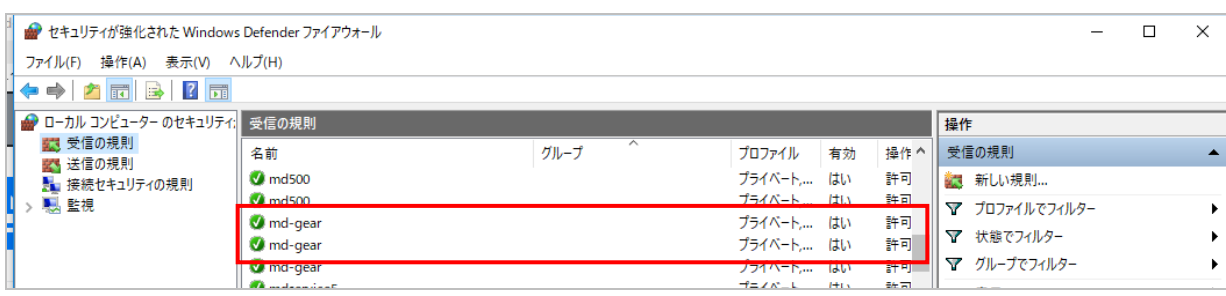

#### 3.5 操作画面 アプリはメニューバー、ツールバー、各種ウィンドウにて構成されています。 詳細は次項以降を参照してください。  $\sigma$ **1**<br>
ファイル 情報 ② 正常停止  $\mathbf{a}$   $\mathbf{v}_t$  $|\mathcal{F}|$   $\propto$   $|$ ③ 坠  $\ddot{\bullet}$  $\mathbf{R}$  $\triangle$   $\triangle$ ④ スロット トータル グループ名 使用時間 折れ 冠数  $\circ$  1  $0h0m/10h$  $\Omega$  $0%$ 残り時間: 00:00  $\overline{O}$  2  $\circ$  $0h0m/10h$ 削除 ファイル名 プロック 進捗 状況 加工時間  $\bigcirc$  3  $\overline{0}$  $0h0m/10h$  $O<sub>4</sub>$  $\circ$ 0h0m/10h  $\circ$ 0h0m/10h  $\circ$  $\circ$ Oh0m/10h  $\circ$  $\bigcirc$  7  $\circ$ 0h0m/10h  $\bigcirc$  8  $\circ$ Oh0m/10h  $\circ$  $\,0\,$  $0h0m/10h$  $O10$ 0h0m/10h  $\circ$

① メニューバー

アプリの終了、バージョン情報の表示ができます。

- ② ステータスバー 本機の状態を表示します。
- ③ ツールバー 本機の状態の詳細表示や、本機の操作を行えます。
- ④ メイン画面 ミリングバー情報の表示、加工予約状態及び、加工予約データの並べ替えが行えます。

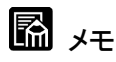

- ・ディスク材の加工では、冠数がカウントされません。
- ・本機とアプリが接続された状態で操作することを推奨します。 接続されていない状態でアプリを操作した場合、本機またはアプリが正常動作しない場合が あります。
- ・連続加工動作の実行中に本機の電源が OFF した場合は、アプリを再起動してください。

## 3.6 メニューバー

### 操作 情報

- 操作
	- 「加工データ登録」、「ネットワーク設定」、「閉じる」を行えます。
- ⚫ 情報 「バージョン」、「ライセンス」を表示します。

## ■メモ

以下の表に使用可能なショートカットを示します。

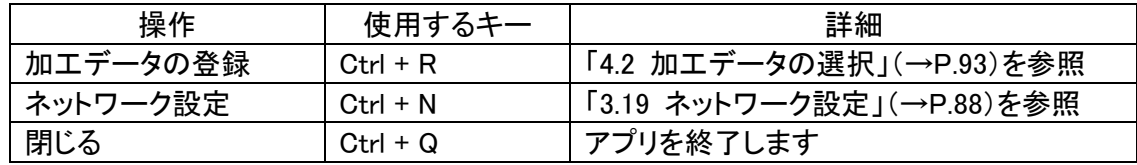

3.7 ステータスバー

MD-500 (192.168.100.252)

正常停止

- 本機の状態 本機の状態を表示します。 また、表示されるステータスと本機の状態は以下の通りです。
	- o 起動中

電源投入直後の起動状態です。

- o 加工中 加工動作中の状態です。
- o 原点復帰中 原点復帰中の状態です。
- o 正常停止 正常停止の状態です。
- o 異常停止 エラー停止の状態です。
- o 操作中
- 操作中の状態です。
- o 一時停止
	- 一時停止中の状態です。
- o 加工の中断処理中 加工の中断処理中の状態です。
- 加工の再開処理中 加工の再開処理中の状態です。

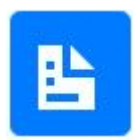

#### 加工データ登録

本ボタンは加工データの登録に使用します。クリックすると、ファイル選択ダイアログが 開き加工データファイルを選択することで登録します。複数のファイルを選択すること が出来ます。

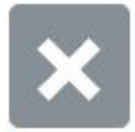

#### データリストから削除

本ボタンはデータリスト内で削除がチェックされている項目をデータリストから削除しま す。予約の解除や、完了したデータの削除に使用します。加工中のデータの削除はで きません。

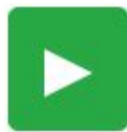

#### 加工開始

本ボタンは加工を開始する時に使用します。クリックすると、データリストの一番上の 加工データから加工を開始します。また、一時停止中にクリックすると加工が再開しま す。

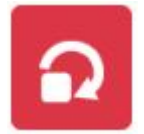

#### 連続加工の停止

本ボタンは連続加工を解除する時に使用します。クリックすると連続加工が解除され ます。連続加工が解除されると、データリスト内に実行待ちの項目がある場合におい ても、現在のデータが加工完了後に正常停止状態になります。

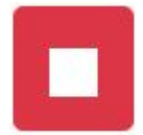

#### 動作停止

本ボタンは加工、操作及び原点復帰を停止する時に使用します。クリックすると、各動 作がすぐに停止します。停止後は軽故障状態となります。

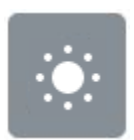

#### 自動電源 OFF

本ボタンは自動電源 OFF 機能の ON/OFF を切り替える時に使用します。状態につい ては「3.16 [自動電源](#page-85-0) OFF 設定」(→[P.86\)](#page-85-0)に記載しています。

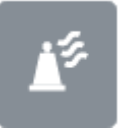

#### ホルダクリーニング

本ボタンはホルダクリーニングの ON/OFF を切り替える時に使用します。状態につい ては「3.18 [ホルダクリーニング」](#page-86-0)(→[P.87](#page-86-0))に記載しています。

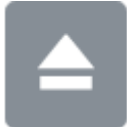

#### 手前位置

本ボタンは移動テーブルを手前位置に移動させて加工材の取り付け等をするときに使用し ます。クリックすると、移動テーブルが手前位置に移動します。

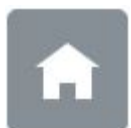

#### 原点復帰

本ボタンは原点復帰する時に使用します。クリックすると、原点復帰動作を開始します。 通常、この機能を使用する必要はありません。

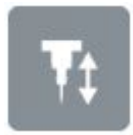

#### バー測長

本ボタンはミリングバーの測長をする時に使用します。クリックすると、ミリングバー測 長を実行します。

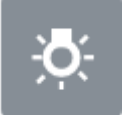

#### 照明

本ボタンは機内照明の ON/OFF を切り替える時に使用します。

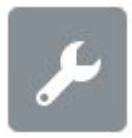

#### メンテナンス

本ボタンはメンテナンスする時に使用します。クリックすると、メンテナンスウィンドウが 開きます。[メンテナンスウ](#page-64-0)ィンドウについては「3.12 メンテナンスウィンドウ Ⅰ(→P[.65](#page-64-0))に 記載しています。

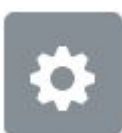

#### 詳細設定

本ボタンは本機の設定をする時に使用します。クリックすると、詳細設定ウィンドウが 開きます。詳細設定ウィンドウについては「3.13 [詳細設定ウ](#page-70-0)ィンドウ」(→[P.71](#page-70-0))に記載 しています。

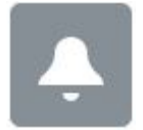

#### アラーム

エラー

本ボタンはアラーム情報を表示する時に使用します。また、アラーム発生時には赤色 に点滅します。クリックするとアラーム詳細画面を表示します。アラーム詳細画面につ いては「3.14 [アラームウ](#page-80-0)ィンドウ」(→P[.81](#page-80-0))に記載しています。

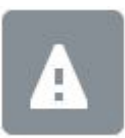

本ボタンはエラー情報を表示する時に使用します。また、エラー発生時には赤色に点 滅します。クリックするとエラー詳細画面を表示します。エラー詳細画面については 「3.15 [エラーウ](#page-83-0)ィンドウ」(→P[.84](#page-83-0))に記載しています。

## <span id="page-62-0"></span>3.9 ミリングバー情報

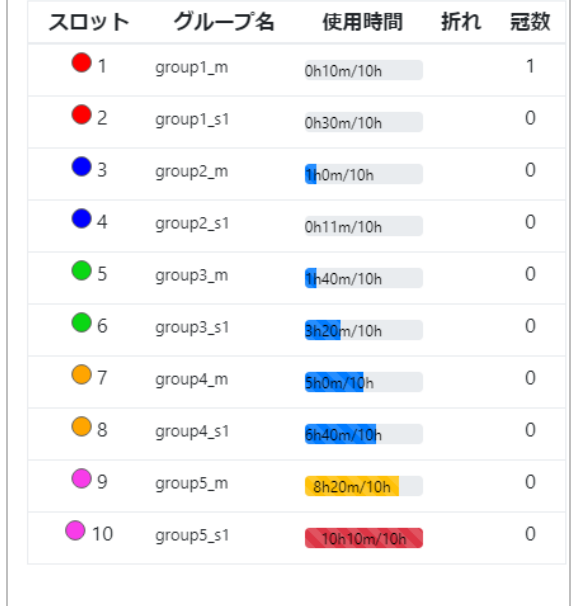

● スロット

各ミリングバーのマガジン番号を表示します。

- グループ名 スマート ATC で設定したグループ名を表示します。
- ⚫ 使用時間 各ミリングバーの使用時間を表示します。使用時間の上限値は「3.13 [詳細設定ウ](#page-70-0)ィンド ウ」 (→P[.71](#page-70-0))にて設定できます。
- 折れ 各ミリングバーの折れ情報を表示します。
- 冠数 各ミリングバーが加工したブロック材数を表示します。

## メモ

ディスク材の加工では、冠数がカウントされません。

3.10 進捗

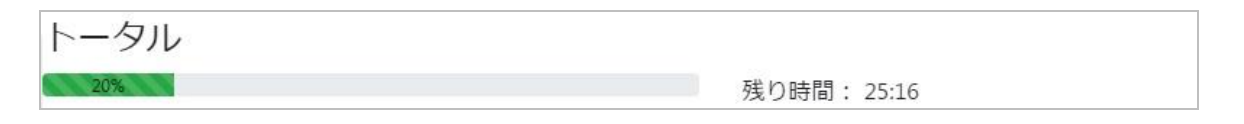

⚫ トータル

予約した加工データの加工進捗をプログレスバーにて表示します。

● 残り時間 予約した全ての加工が完了するまでの残りの予測時間を表示します。 この予測時間は、実際に全ての加工が完了するまでの時間と異なる場合があります。

## 3.11 データリスト

加工データのリストを表示、操作します。

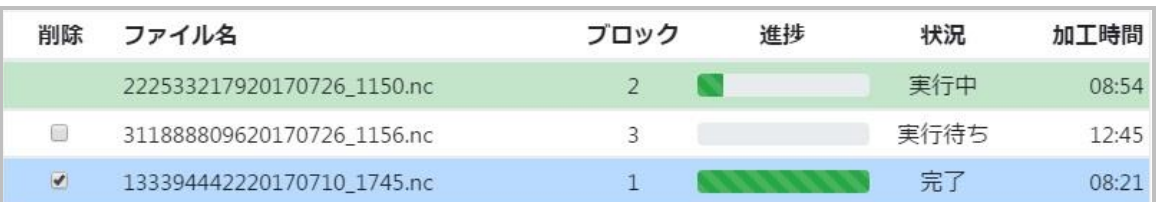

⚫ 削除

チェックボックスを表示します。このチェックボックスをチェックした状態で、「データリストから 削除」ボタンを押すと、加工データをデータリストから削除します。

- ⚫ ファイル名 当データのファイル名が表示されます。
- ⚫ ブロック 当データがどのブロックを加工するデータであるかが表示されます。 ディスク材加工データの場合は、表示されません。
- ⚫ 進捗 当データの加工進捗がプログレスバーで表示されます。
- 状況 各項目の加工データの状況を表示します。状況は以下の条件で切り替わります。

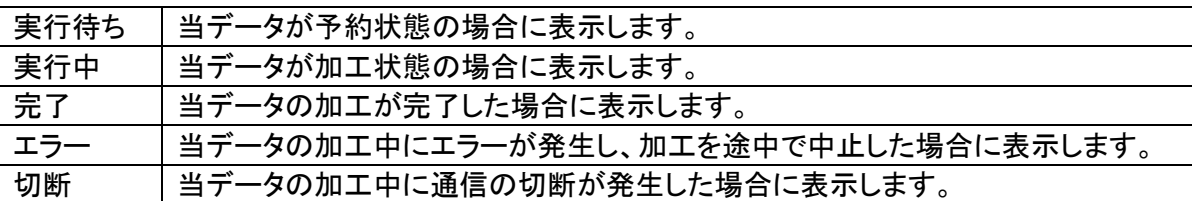

## ■メモ

完了、エラー、切断状態の上で状況をクリックすると、「加工結果、開始時間、終了時間、フ ァイル名」が表示されます。

● 加工時間

各項目の加工データに関する時間を表示します。加工時間は状況に応じて以下の時間を 表示します。

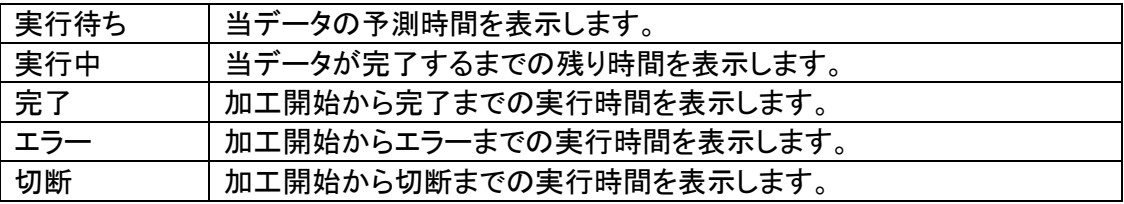

## メモ

実行待ち状態の項目の上で右クリックすると、以下のメニューが表示されます。

r

並べ替え

並べ替え・・・実行待ち状態の項目を並べ替えます。並べ替えの基準は「名前順、日付順、 加工時間順、ブロック番号順」を選択できます。

## <span id="page-64-0"></span>3.12 メンテナンスウィンドウ

メンテナンスを行います。本画面はメンテナンスボタンを押す事で表示できます。 操作方法は以下の通りです。

⚫ 清掃

清掃用にテーブル及び移動テーブルを動かすことができます。

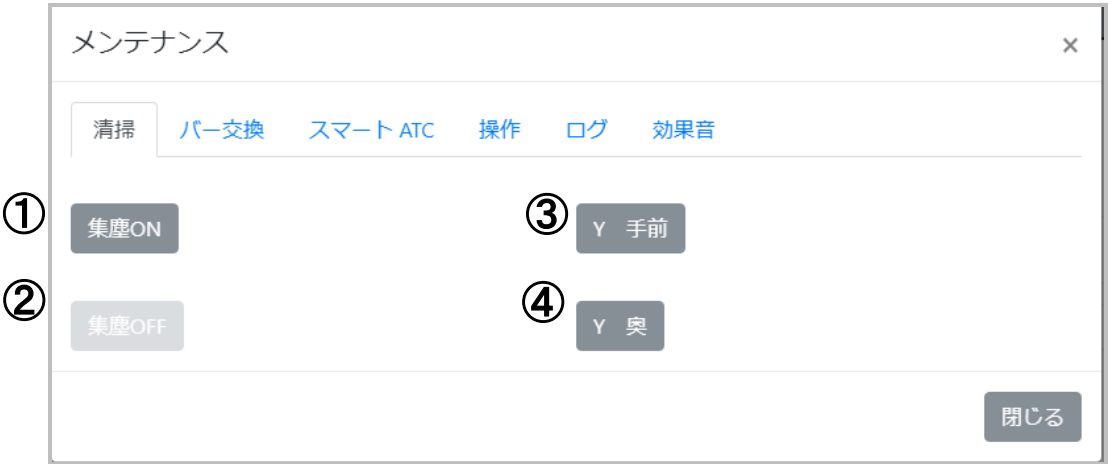

- ① 集塵 ON 集塵機が動作します。 ② 集塵 OFF
- 集塵機が停止します。
- ③ Y 手前 移動テーブルが Y 手前位置に移動します。
- ④ Y 奥 移動テーブルが Y 奥位置に移動します。

● バー交換 ミリングバーを交換した後に、ミリングバー長さを自動測定し設定するために使用します。

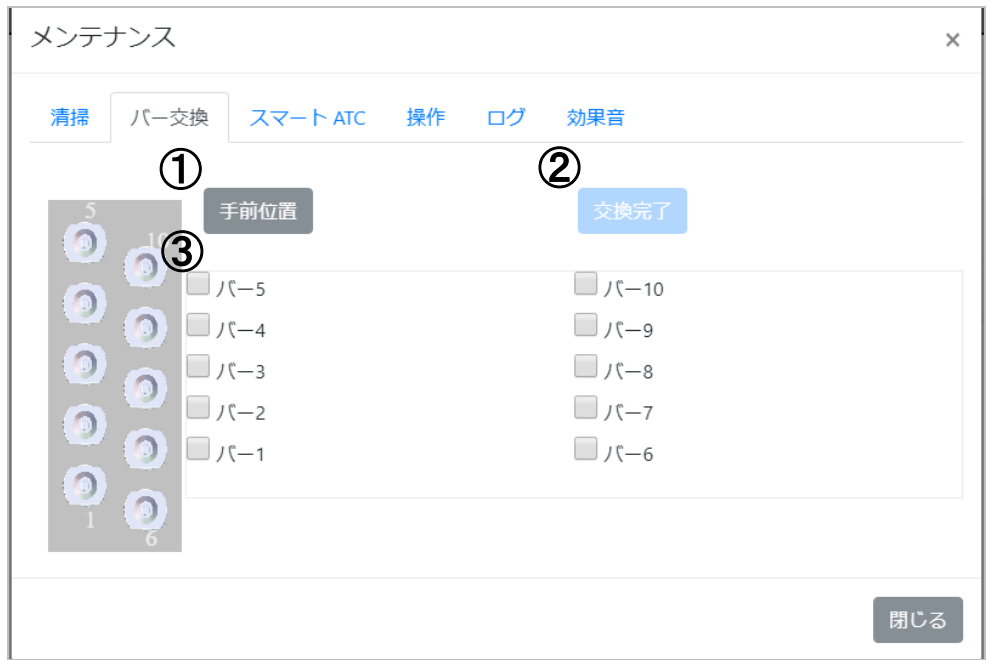

- ① 手前位置 移動テーブルが手前位置に移動します。
- ② 交換完了 交換完了時にボタンを押してください。本ボタンが押されると、アプリは選択されたミリング バーの使用時間及び冠数をリセットし、ミリングバー測長を実行します。
- ③ ミリングバー選択用のチェックボックス 交換したミリングバーを選択します。

## メモ

- ・ ミリングバー交換の手順については『4.4 [ミリングバー交換』\(→](#page-94-0)P.90)をご参照ください。
- ・ ミリングバーを交換した際は、必ず本画面でバー測長を実施して下さい。実施しない場合は、 ミリングバーの取付誤差による加工不良やバー折れが発生します。

スマート ATC

加工中に折れ等の異常が発生したものやバー寿命に達したミリングバーを、自動で次のミリ ングバーに交換します。それにより、加工品質を維持しながら長時間の連続加工が可能とな ります。以下の画面で、自動で交換するミリングバーの組み合わせを設定します。 1 組のグループに対して最大 5 本まで設定可能です。

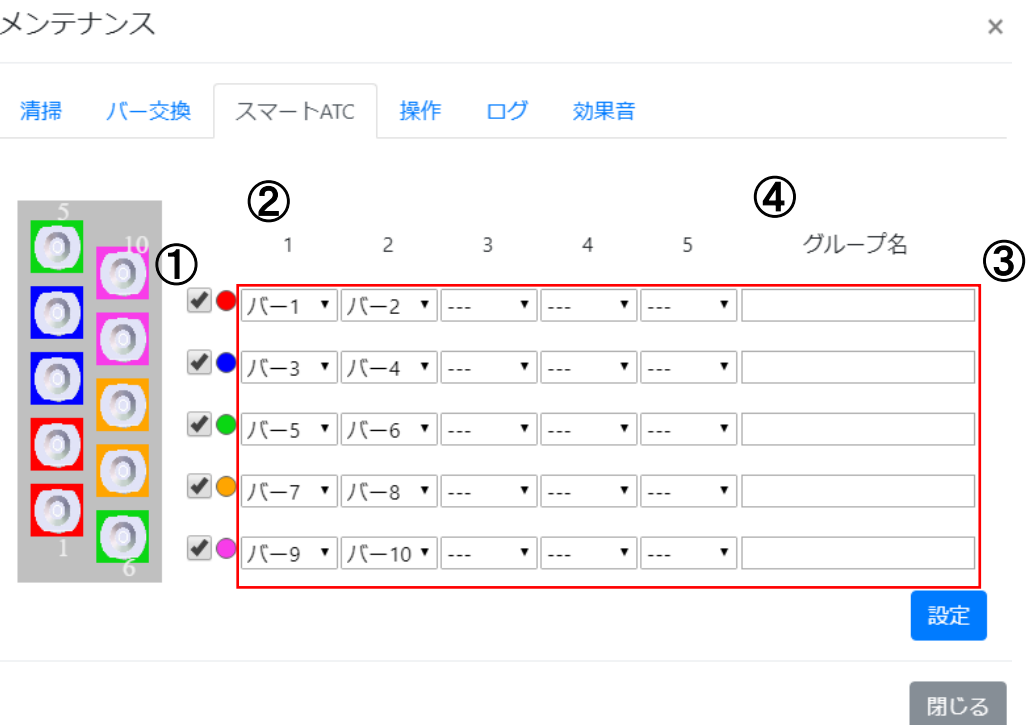

- ① 設定したグループの有効・無効設定 登録したグループの有効無効を切り替えます
- ② 設定したグループ内の優先度 画面左から設定されたミリングバーの順に使用していきます。
- ③ グループ設定 最大 5 グループの設定が可能です。 設定したグループには、同じ種類のミリングバーをセットしてください。
- ④ グループ名 設定したグループ対して名前を設定することが可能です。 設定したグループ名はメイン画面に表示されます。 ※半角文字で 20 文字、全角文字の場合は、10 文字まで設定できます。

## ■メモ

- ・ スマート ATC の設定情報については、『3.9 [ミリングバー情報』](#page-62-0)(→P.62)から確認することも 可能です。
- ・ 設定されていないバーでバー折れ等の異常が発生した場合、そのまま加工動作を実行し ます。バー折れ等の異常発生時に加工動作を停止し、長時間加工品質を保つために加工 動作で使用するバーをすべて設定することを推奨します。

操作

本機の移動テーブル(XYAB 軸)と主軸(Z 軸)を軸単位で操作することができます。 本機能は安全ドアが閉まっている状態でのみ動作可能となります。

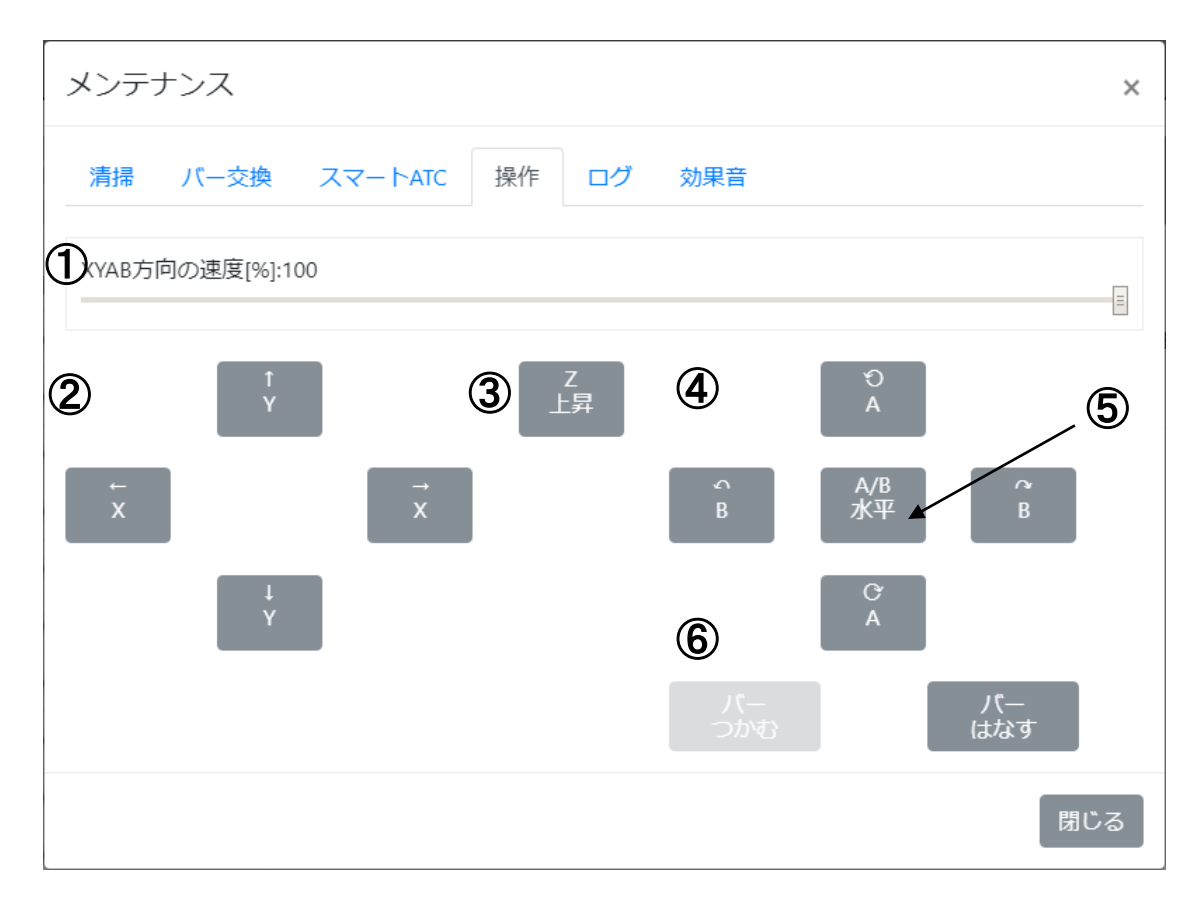

- ① XYAB 方向の速度[%] XYAB 方向の移動速度を設定できます。
- ② XY 方向の操作 移動テーブルを矢印方向に動かします。Z が上昇している場合のみ操作できます。
- ③ Z 上昇 Z 軸を上昇させます。
- ④ AB 方向の操作 移動テーブルを矢印方向に動かします。Z が上昇している場合のみ操作できます。
- ⑤ A・B 水平 A 軸と B 軸を水平にします
- ⑥ バーつかむ・はなす ミリングバーの着脱動作ができます。つかみボタンをクリックすると主軸のチャック部が閉 じ、はなすボタンをクリックすると主軸のチャック部が開きます。
- ▲ 注意

バーつかみ・はなしボタンは主軸のチャック部の動作確認用機能です。主軸にミリング バーを装着した状態で操作しないでください。ミリングバーを装着状態でバーはなすボ タンをクリックするとバーが落下し、バー、材料、加工物を破損させる場合があります。

⚫ ログ

アプリのログフォルダを確認できます。

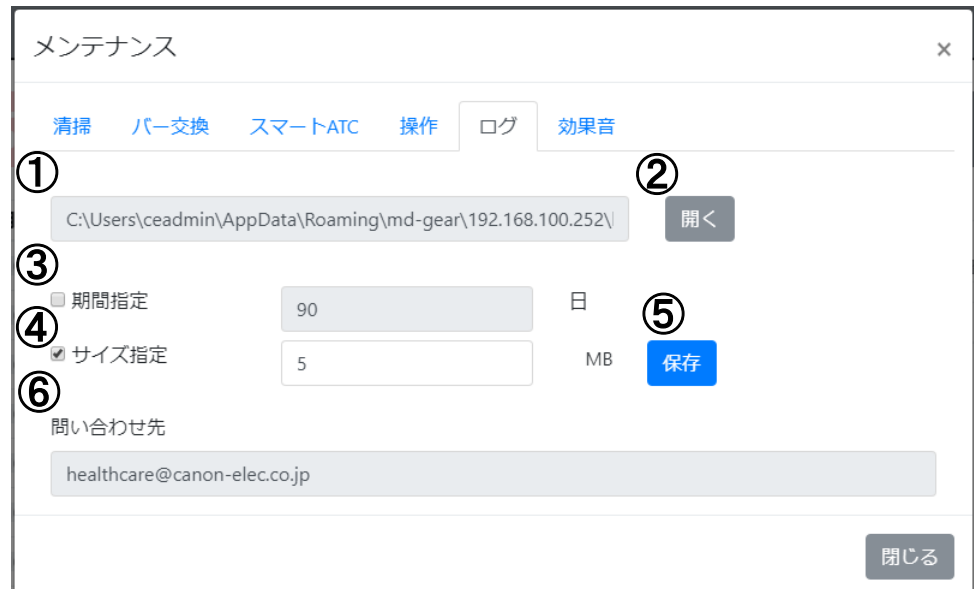

① 収納場所

ログが収納されているフォルダのパスを表示します。

- ② フォルダを開く ログが収納されているフォルダを開きます。
- ③ 期間指定 「5保存」で、保存対象となるログの日数を指定できます。 チェックボックスにチェックをした場合、現在から指定日数前までのログが保存対象となります。 標準設定は 90 日間となっています。
- ④ サイズ指定 「⑤保存」で、保存対象となるログのサイズを指定できます。 チェックをした場合、ログフォルダ内でファイルの合計サイズが指定サイズに到達するまでのロ グが保存対象となります。標準設定は 5MB となっています。

## メモ

③と④はどちらか一方のみ選択可能です。

⑤ 保存

ボタンを押すとファイル保存ダイアログが開き、任意のフォルダにログを保存できます。ログは zip 形式に圧縮されて保存されます。

⑥ 問い合せ先 お問い合せ窓口です。

#### ● 効果音

加工が正常に終了した時(成功時)や異常が発生して途中で停止した時(失敗時)に PC から 流す効果音を設定することができます。

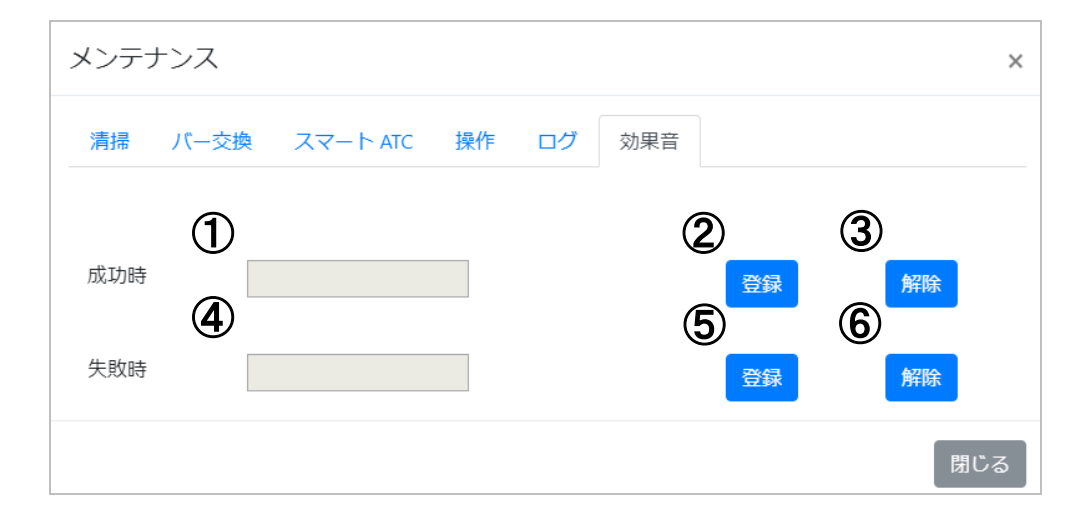

① 成功時の効果音ファイル名

加工完了時に流す効果音のファイル名を表示します。

- ② 成功時の効果音の登録 加工完了時に流す効果音ファイルを登録します。クリックするとファイルダイアログが開き、選 択されたファイルを成功時の効果音として登録します。登録できる効果音ファイルは wave 形 式のみです。
- ③ 成功時の効果音の解除 加工完了時に流す効果音を解除します。解除すると加工完了時に効果音が流れなくなります。 再び効果音を流したい場合は、再度効果音の登録を行ってください。
- ④ 失敗時の効果音ファイル名 加工が失敗した時に流す効果音のファイル名を表示します。
- ⑤ 失敗時の効果音の登録 加工が失敗した時に流す効果音ファイルを登録します。クリックするとファイルダイアログが開 き、選択されたファイルを失敗時の効果音として登録します。登録できる効果音ファイルは wave 形式のみです。
- ⑥ 失敗時の効果音の解除 加工が失敗した時に流す効果音を解除します。解除すると加工が失敗した時に効果音が流 れなくなります。再び効果音を流したい場合は、再度効果音の登録を行ってください。

## <span id="page-70-0"></span>3.13 詳細設定ウィンドウ

本機のパラメータの設定を行います。本画面は詳細設定ボタンを押す事で表示できます。 設定の詳細は以下の通りです。

#### ● 共通

詳細設定ウィンドウはパラメータタブ、設定ボタン、閉じるボタンによって構成されています。 パラメータは設定項目ごとにまとめられています。各タブ内の設定を変更し、「設定」をクリッ クすることで本機のパラメータを変更します。

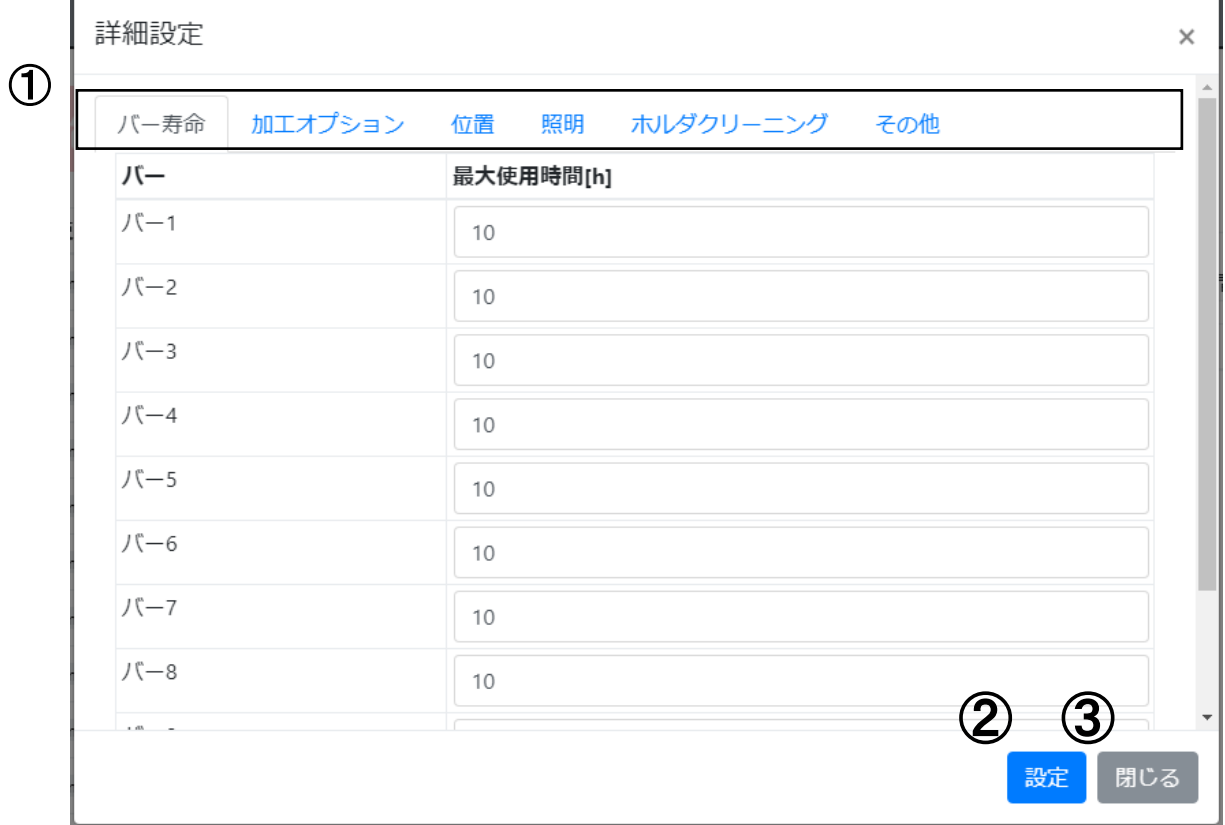

#### ① 設定項目

各設定を変更します。変更内容の適用は設定ボタンが押されるまで行いません。変更 が適用していない項目は入力欄の背景が黄色の表示になります。

② 設定

編集中の(入力欄及びチェックボックスの背景が黄色くなっている)項目の設定値を本機 に書き込みます。設定値の書込みが完了すると入力欄及びチェックボックスの背景が白く なります。

③ 閉じる

編集中の(入力欄及びチェックボックスの背景が黄色くなっている)項目を破棄して画面 を閉じます。

#### ⚫ バー寿命

各マガジンに格納するミリングバーの寿命を設定します。

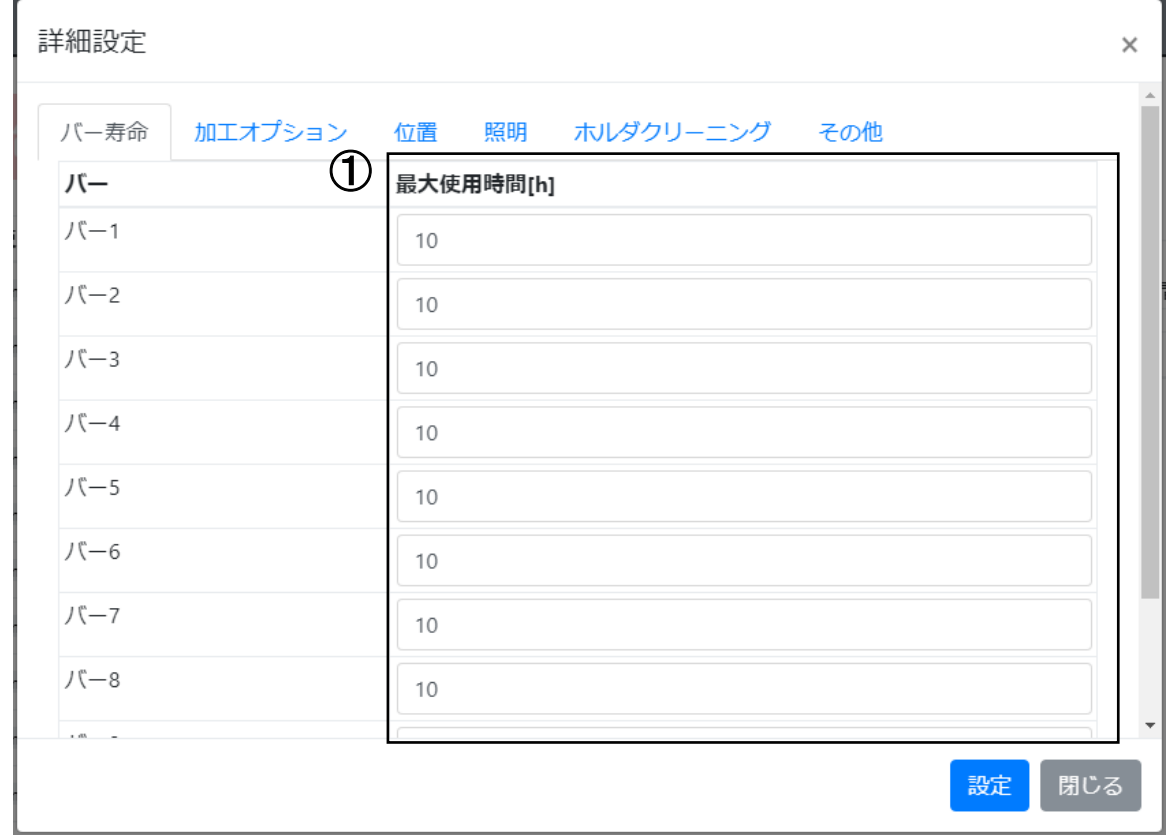

① 最大使用時間

マガジンに格納されている各ミリングバーの最大使用時間を設定します。

・初期値:10[h]

・最小値:1[h]

・最大値:1000[h]
#### ● 加工オプション

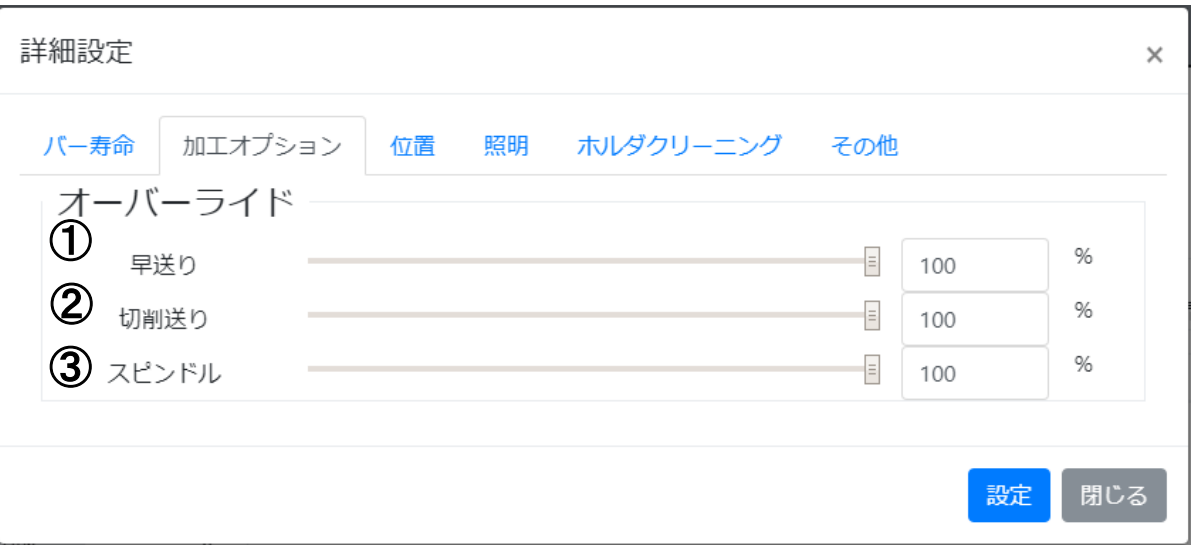

- オーバーライド
	- ① 早送り 早送り(切削以外の送り)速度を変更します。 ・初期値:100[%] ・最小値:1[%] ・最大値:100[%]
	- ② 切削送り 切削時の送り速度を変更します。 ・初期値:100[%] ・最小値:0[%] ・最大値:100[%]
	- ③ スピンドル 主軸の回転速度を変更します。 ・初期値:100[%] ・最小値:1[%] ・最大値:100[%]

### メモ

オーバーライドとは、加工プログラム実行中にミリングバーの回転数や移動テーブルの移動速 度を1%単位で増減できる機能のことです。

#### ● 位置 各種位置を設定します。

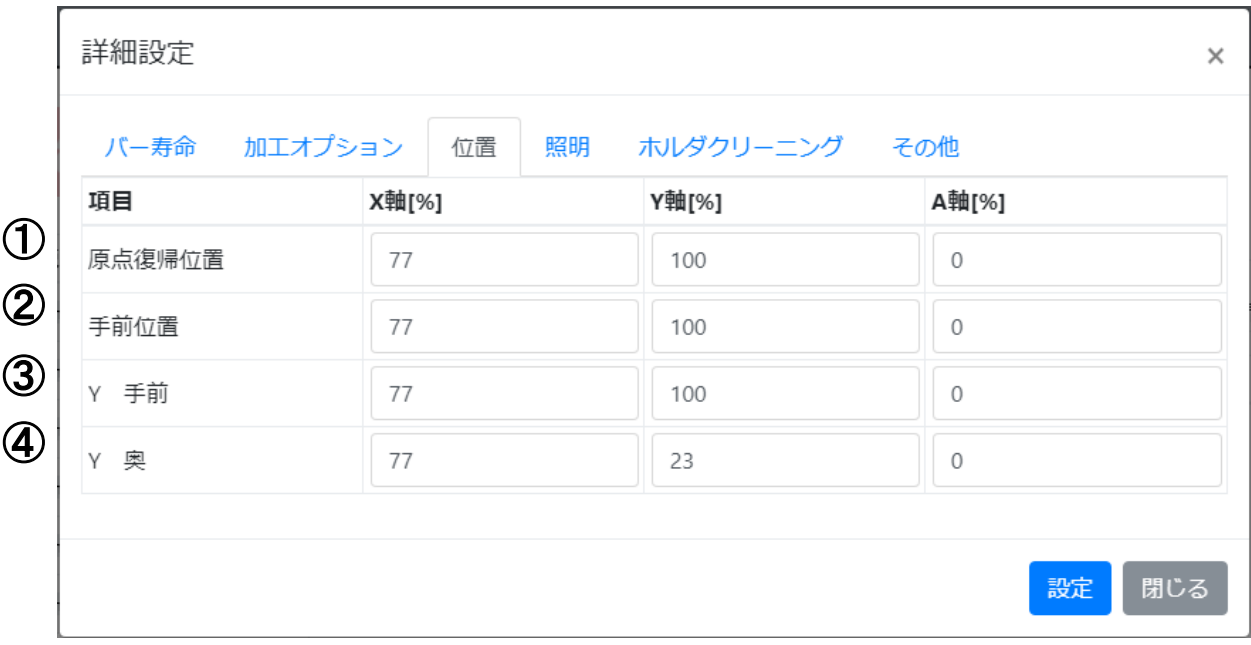

- o 最小値:1[%] (A 軸:-100[%])
- o 最大値:100 [%]
- ① 原点復帰

「3.8 [ツールバー』の](#page-60-0)「原点復帰」にて移動する位置を設定します。

- ② 手前位置 『3.8 [ツールバー』の](#page-60-0)「手前位置」または『3.12 メンテナンスウィンドウ』の「手前位置」 にて移動する位置を設定します。
- ③ Y 手前 『3.12 [メンテナンスウィンドウ』清](#page-64-0)掃タブ内の「Y 手前」にて移動する位置を設定しま す。
- ④ Y 奥 『3.12 [メンテナンスウィンドウ』清](#page-64-0)掃タブ内の「Y 奥」にて移動する位置を設定します。

<位置の設定値について>

位置の設定は[%]にて行います。各位置での[%]による設定値と位置の対応は以下の通りです。

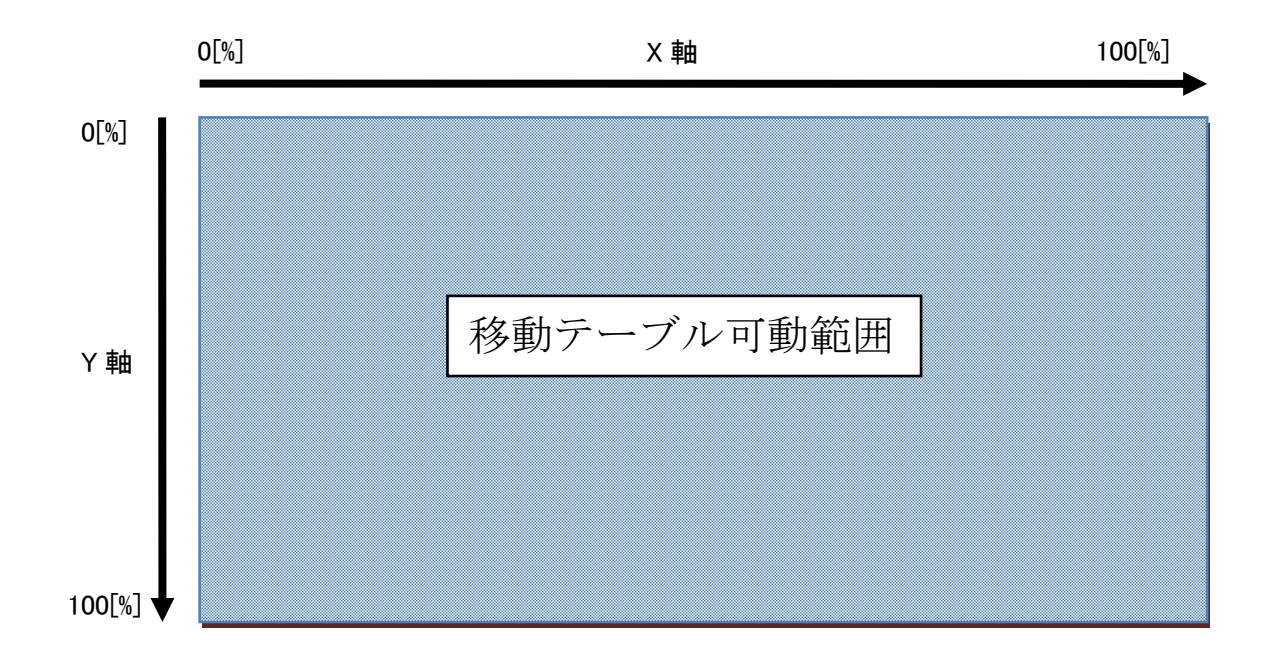

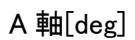

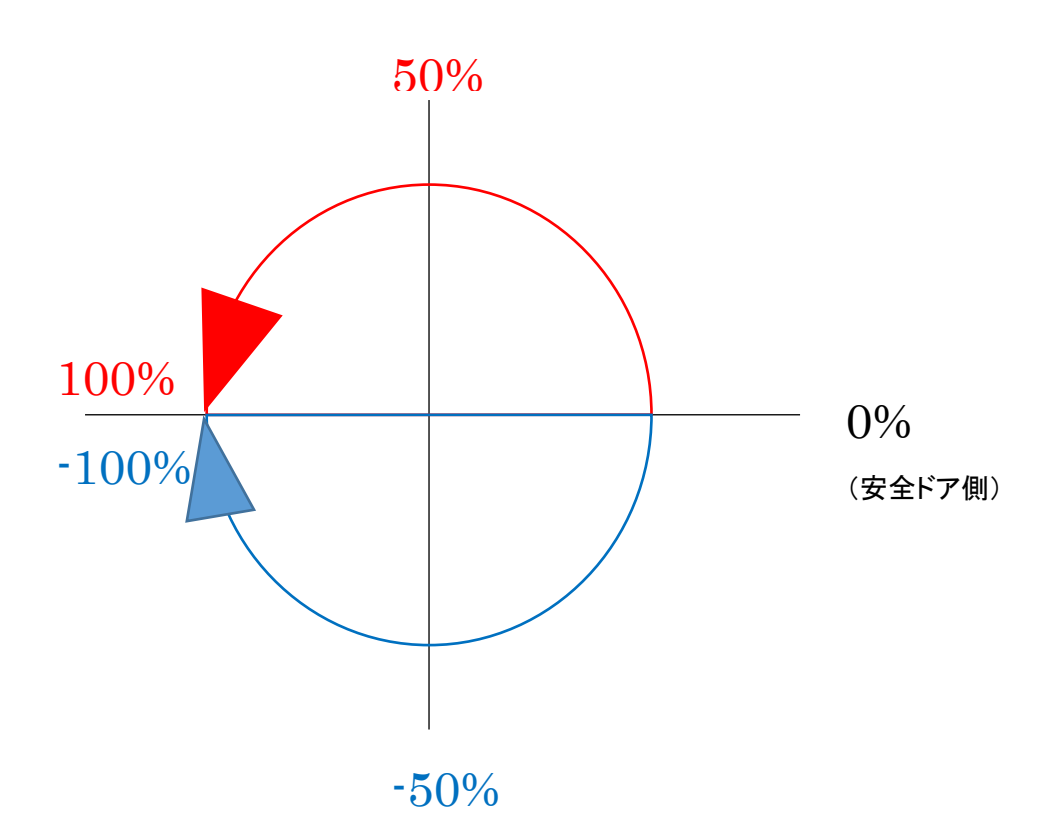

● 照明 照明の設定をします。

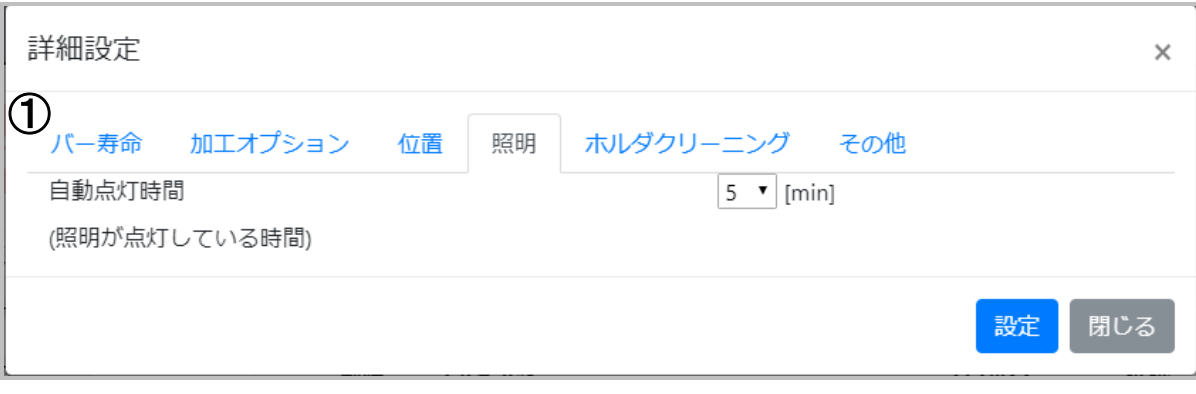

① 自動点灯時間[min](照明が点灯している時間) 最後の操作後に点灯する照明の時間を設定します。 ・初期値:5[min] ・選択項目[min] 1・2・3・4・5・10・15・20・25・30・45・60

⚫ ホルダクリーニング ホルダクリーニングの設定をします。

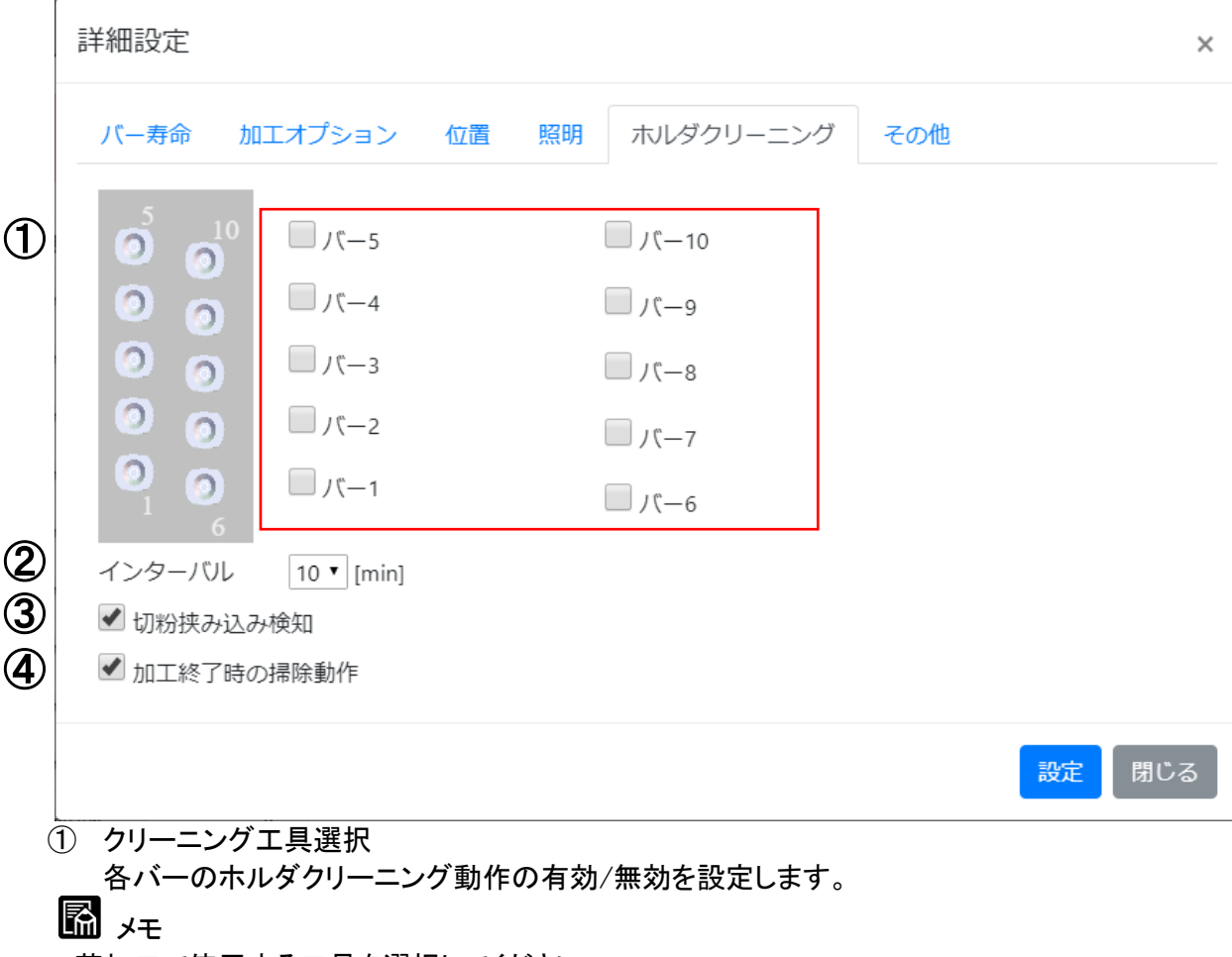

荒加工で使用する工具を選択してください。

- ② インターバル 荒加工中に実行するホルダクリーニングの間隔を設定します。 ・初期値:10[min] ・選択項目[min]: 5・10・15
- ③ 切粉挟み込み検知

加工中の切粉挟み込み検知の ON/OFF を設定します。この設定を ON にすると、加工前 にコレットホルダの切粉挟み込みを確認する動作が追加されます。

・初期値:有効 (無効とする場合はチェックボックスのチェックを外してください。)

## メモ

切粉挟み込みとは、コレットホルダのテーパー部に切粉(特に PMMA など、樹脂材料の大き な切粉)が付着し、主軸が付着した切粉を巻き込んでミリングバーを掴んだ状態です。この状 態のまま加工をすると加工面に影響が出る可能性があります。 この機能はホルダクリーニングが有効の場合のみ動作します。

④ 加工終了時の掃除動作

加工終了時のホルダクリーニング動作の有効/無効を設定します。この設定を ON にする と、加工終了時にホルダクリーニング動作が追加されます。 ・初期値:有効 (無効とする場合はチェックボックスのチェックを外してください。)

● その他 その他の設定をします。

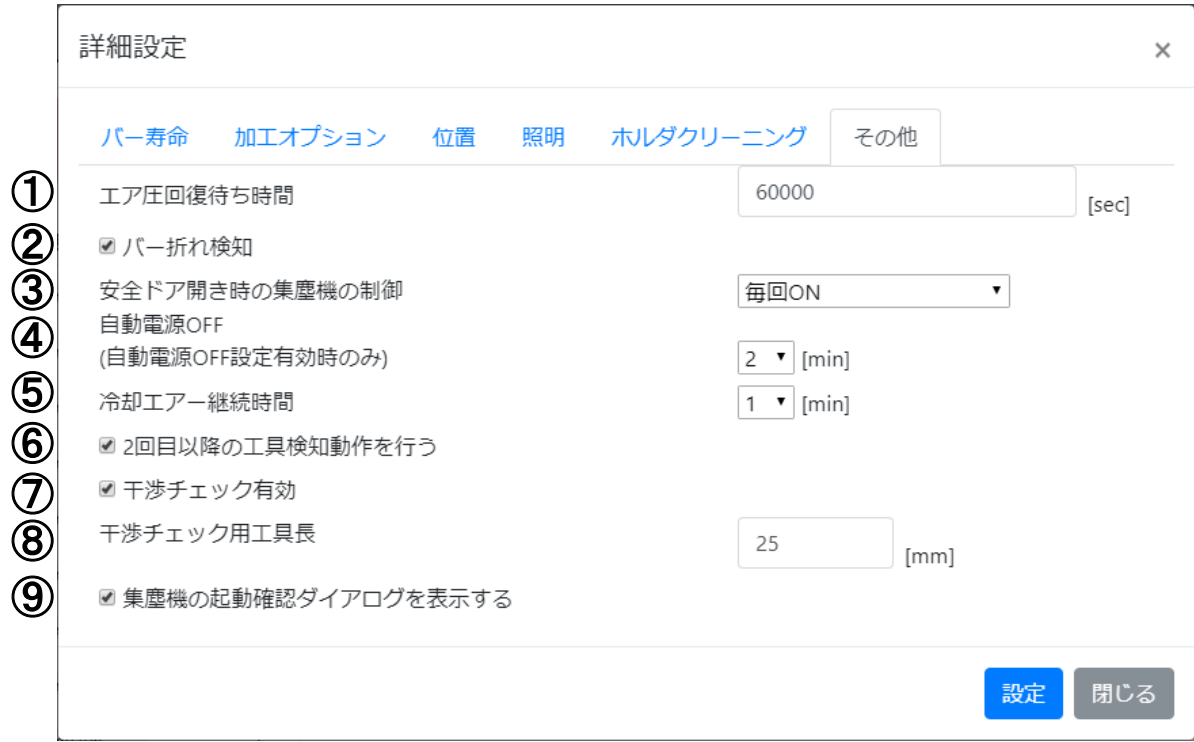

① エア圧回復待ち時間

エア圧が不足している場合に、エア圧が回復するまでの待ち時間を設定します。

- ・初期値:60000[sec]
- ・最小値:1
- ・最大値:60000

### メモ

設定値が 60000 の場合は、設定値に関係なくエア圧が回復するまで待ち続けます。

#### ② バー折れ検知

加工中のバー折れ検知の有効/無効を設定します。この設定を ON にすると、加工中のバ ー入れ替え時にバーの折れを確認するため、バーを測長する動作が追加されます。 ・初期値:有効 (無効とする場合はチェックボックスのチェックを外してください。)

③ 安全ドア開き時の集塵機の制御

安全ドア開き時の集塵機の動作を設定します。設定内容は以下の通りです。

- ・毎回 OFF:安全ドア開き時に集塵機が動作しません。
- ・毎回 ON:安全ドア開き時に集塵機が動作します。

・加工完了後の一回のみ ON:加工完了後の最初の安全ドア開き時のみ集塵機が動作し ます。

・初期値:毎回 OFF

メモ

連動できるよう加工機と接続されている場合のみこの集塵機の制御を行います。

④ 自動電源 OFF[min]

自動電源OFF設定が有効になっている場合に、正常に加工完了後、自動で電源を切るま での時間を設定します。 状態については「3.16 [自動電源](#page-85-0) OFF 設定」(→[P.86\)](#page-85-0)を参照してください。 ・初期値:1[min] ・選択項目[min] : 1・2・3・4・5・10・15・20・25・30・45・60

⑤ 冷却エアー継続時間

加工動作、工具交換動作、または工具長測定動作後に冷却エアーと集塵機の集塵動作 を継続する時間を設定します。

- ・初期値:1[min]
- ・最小値:1[min]
- ・最大値:10[min]
- メモ

集塵機は、連動できるよう加工機と接続されている場合のみ集塵動作を継続します。

- ⑥ 2 回目以降の工具検知動作を行う この設定を ON にすると加工時に毎回工具検知動作を行います。通常、安全ドアを閉じた 後、各工具の 1 回目の工具取出し時のみ工具検知動作を行い、以降の工具取出し動作 後は工具検知動作を行いません。 ・初期値:有効 (無効とする場合はチェックボックスのチェックを外してください。)
- ⑦ 干渉チェック有効

NC ファイル登録時の干渉チェック有効/無効を設定します。このチェックを ON にすると、 NC ファイル登録時に主軸と移動テーブルの干渉を確認します。 ・初期値:有効 (無効とする場合はチェックボックスのチェックを外してください。)

干渉している場合は次のようなダイアログが表示されます。

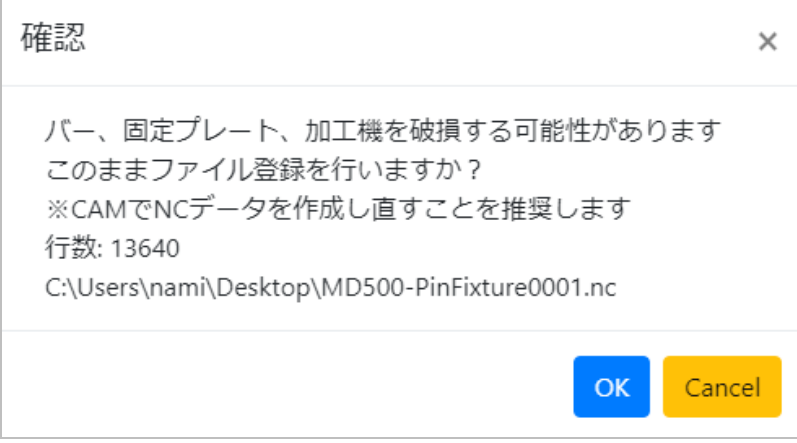

OK をクリックすると NC ファイルが登録され、Cancel をクリックすると NC ファイルの登録 がキャンセルされます。こちらの確認ダイアログが表示された場合は、CAM でのパーツ の配置を見直してください。

#### ■メモ

この確認は主軸と移動テーブルの干渉確認のみで、その他(ミリングバー、コレットホルダ など)の干渉を確認することはできません。

⑧ 干渉チェック用工具長

NC ファイルの干渉チェックを行う際の工具突き出し量を設定します。

- ・初期値:25[mm]
- ・最小値:25[mm]
- ・最大値:35[mm]
- ⑨ 集塵機の起動確認ダイアログを表示する 加工開始時の集塵機起動確認ダイアログの有効、無効を設定します。この設定を ON に すると加工開始時に集塵機の起動を促すダイアログを表示します。 ・初期値:有効 (無効とする場合はチェックボックスのチェックを外してください。

### メモ

ダイアログ表示は集塵機の起動を促す注意喚起です。 実際の集塵機の起動はお客様にて御確認をお願いします。

#### 3.14 アラームウィンドウ

本機の動作を停止せずに、警告のみを行う場合はアラームウィンドウに表示します。アラーム ウィンドウは、アラーム詳細ボタンをクリックすることで表示できます。アラームが発生している 項目は、赤色にて表示されます。

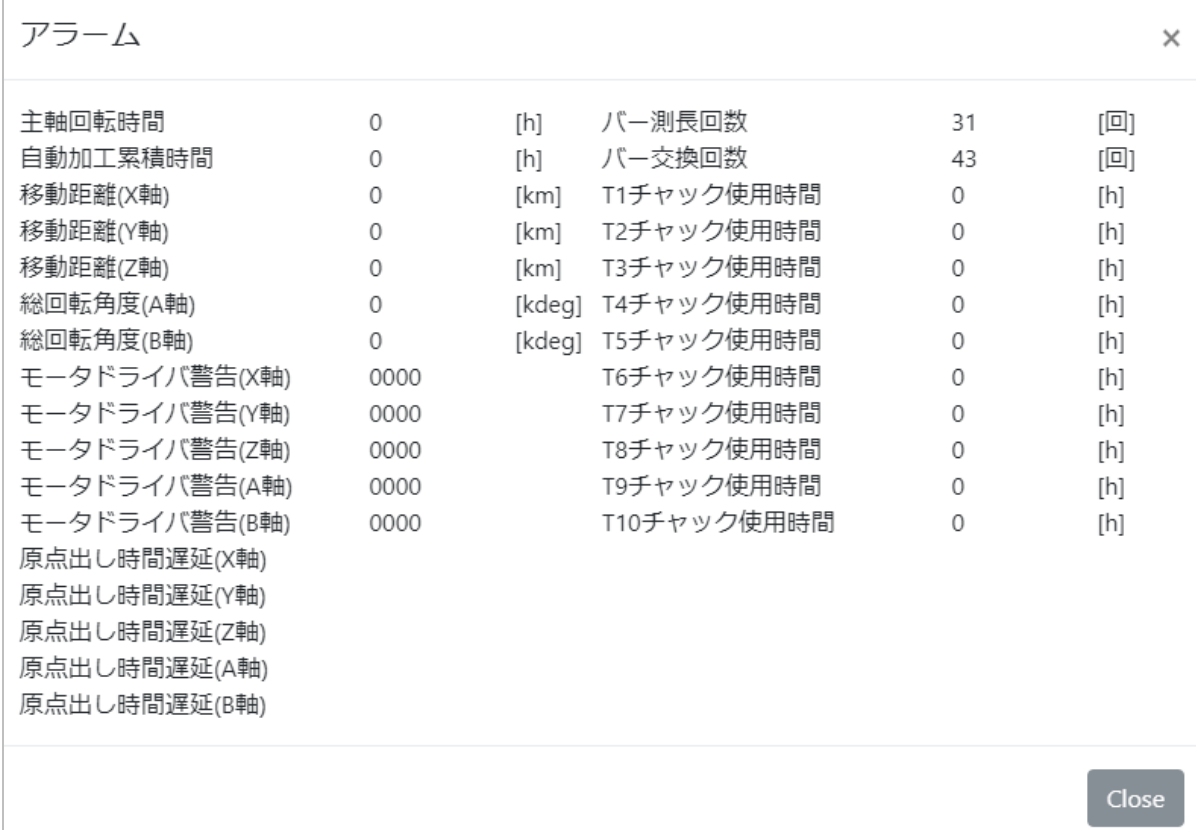

アラームは以下の項目があります。

• 主軸回転時間

主軸の累積回転時間を表示します。主軸の累積回転時間が仕様にて規定している時間 を超えた場合、アラーム状態になります。

• 自動加工累積時間

本機の累積加工時間を表示します。

• 移動距離(X 軸)

移動テーブルの X 軸の累積移動距離を表示します。X 軸の累積移動距離が仕様にて規 定している距離を超えた場合、アラーム状態になります。

• 移動距離(Y 軸)

移動テーブルの Y 軸の累積移動距離を表示します。Y 軸の累積移動距離が仕様にて規定 している距離を超えた場合、アラーム状態になります。

• 移動距離(Z 軸)

移動テーブルの Z 軸の累積移動距離を表示します。Z 軸の累積移動距離が仕様にて規定 している距離を超えた場合、アラーム状態になります。

• 総回転角度(A 軸)

A 軸の総回転角度を表示します。A 軸の総回転角度が仕様にて規定している角度を超え た場合、アラーム状態になります。

• 総回転角度(B 軸)

B 軸の総回転角度を表示します。B 軸の総回転角度が仕様にて規定している角度を超え

た場合、アラーム状態になります。

- モータドライバ警告(X 軸) X 軸のモータドライバ警告を表示します。モータドライバ警告(X 軸)が発生した場合、 アラーム状態になります。
- モータドライバ警告(Y 軸) Y 軸のモータドライバ警告を表示します。モータドライバ警告(Y 軸)が発生した場合、 アラーム状態になります。
- モータドライバ警告(Z 軸) Z 軸のモータドライバ警告を表示します。モータドライバ警告(Z 軸)が発生した場合、 アラーム状態になります。
- モータドライバ警告(A 軸) A 軸のモータドライバ警告を表示します。モータドライバ警告(A 軸)が発生した場合、 アラーム状態になります。
- モータドライバ警告(B 軸) B 軸のモータドライバ警告を表示します。モータドライバ警告(B 軸)が発生した場合、 アラーム状態になります。
- 原点出し時間遅延(X 軸) 出荷時と比較し、X 軸原点出し時の Z 相探索時間が閾値を超えるとアラーム状態になりま す。
- 原点出し時間遅延(Y 軸) 出荷時と比較し、Y 軸原点出し時の Z 相探索時間が閾値を超えるとアラーム状態になりま す。
- 原点出し時間遅延(Z 軸) 出荷時と比較し、Z 軸原点出し時の Z 相探索時間が閾値を超えるとアラーム状態になりま す。
- 原点出し時間遅延(A 軸) 出荷時と比較し、A 軸原点出し時の Z 相探索時間が閾値を超えるとアラーム状態になりま す。
- 原点出し時間遅延(B 軸) 出荷時と比較し、B 軸原点出し時の Z 相探索時間が閾値を超えるとアラーム状態になりま す。
- バー測長回数 バー測長回数を表示します。バー測長回数が仕様にて規定している回数を超えた場合、 アラーム状態になります。
- バー交換回数 バー交換回数を表示します。バー交換回数が仕様にて規定している回数を超えた場合、 アラーム状態になります。
- T1 コレット使用時間 T1 用コレットの使用時間を表示します。 • T2 コレット使用時間
	- T2 用コレットの使用時間を表示します。
- T3 コレット使用時間

T3 用コレットの使用時間を表示します。

- T4 コレット使用時間 T4 用コレットの使用時間を表示します。
- T5 コレット使用時間 T5 用コレットの使用時間を表示します
- T6 コレット使用時間 T6 用コレットの使用時間を表示します。
- T7 コレット使用時間 T7 用コレットの使用時間を表示します。
- T8 コレット使用時間 T8 用コレットの使用時間を表示します。
- T9 コレット使用時間 T9 用コレットの使用時間を表示します。
- T10 コレット使用時間 T10 用コレットの使用時間を表示します。

#### 3.15 エラーウィンドウ

本機の動作を止める必要がある異常事態が発生した場合は、本機はエラー状態になります。 エラーウィンドウは、エラー詳細ボタンをクリックすることで表示できます。また、エラー発生時に自 動で本機の動作を停止し、エラーウィンドウが自動的に表示されます。 エラーウィンドウでは本機のエラー状態の表示・リセットを行います。 リセットボタンをクリックするとエラーを解除し、原点復帰を実行します。

• エラー 現在発生しているエラーを表示します。

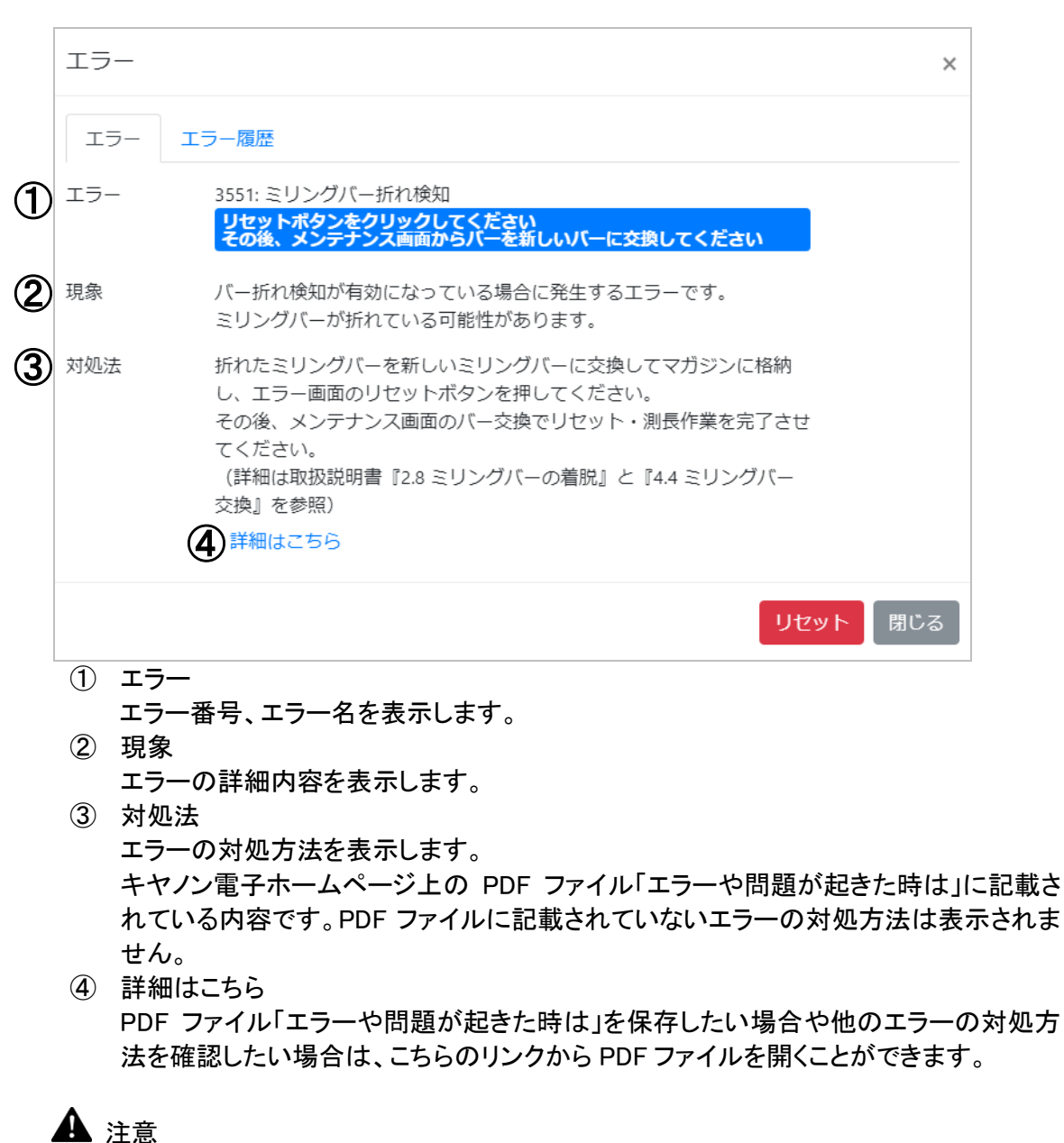

エラー内容を確認し、記載された対処法を実施後にリセットボタンをクリックして下さい。 メモ

エラーメッセージの内容と対処方法、PDF ファイルの URL については、『7. [トラブルと対](#page-103-0) [処方法』\(→](#page-103-0)P.99)を参照してください。

• エラー履歴

過去に発生したエラーを表示します。(最大 20 コ)

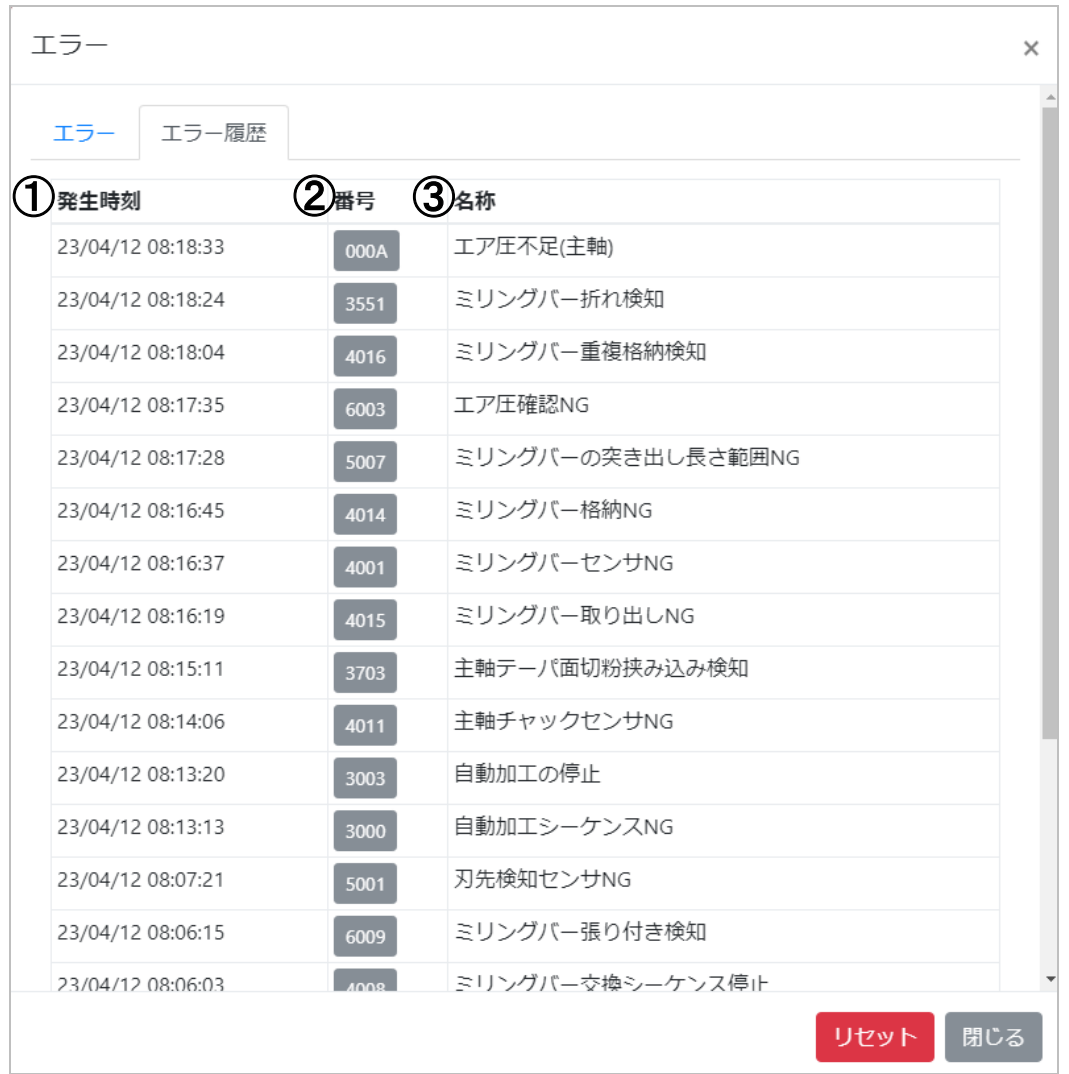

① 発生時刻

エラーが発生した日時を表示します。

② 番号

エラー番号を表示します。 各エラー番号のボタンをクリックすると、選択したエラー番号に対応するエラー内容を 表示します。

### メモ

表示されるエラー内容はエラータブと同様です。 PDF ファイル「エラーや問題が起きた時は」に記載がないエラー番号の場合、ボタンが薄 いグレーになり、クリックできません。

③ 名称

エラー名を表示します。

■メモ

安全ドア開き、自動加工の中断(一時停止)は表示されません。 これら2種のエラーが発生した場合、その分だけエラー履歴の表示数が少なくなります。

### <span id="page-85-0"></span>3.16 自動電源 OFF 設定

本機の自動電源 OFF 機能切り替えを行います。 設定につきましてはボタンのクリックで切り替えることが可能です。 設定状況は、以下に記載します。

![](_page_85_Figure_2.jpeg)

うちょう 有効 しょうがく かいかく 無効 ちょうかん ちょうかん かんきょう

![](_page_85_Picture_4.jpeg)

![](_page_85_Picture_5.jpeg)

有効状態で加工が正常終了した場合、『3.13 [詳細設定ウィンドウ』\(→](#page-70-0)P.70)その他で設定し た自動電源 OFF の時間経過後に加工機の電源が自動で加工機の電源が OFF します。

### 3.17 自動電源 OFF

自動電源 OFF 機能が有効状態かつ正常に加工が終了した場合に自動電源 OFF 処理を 実行します。また、自動電源 OFF 処理中は以下の画面が表示されます。

![](_page_85_Picture_106.jpeg)

• キャンセル

自動電源 OFF 処理を途中でキャンセルします。キャンセルした場合は自動電源 OFF が実 行されません。

### 3.18 ホルダクリーニング

荒加工中、定期的にコレットホルダ部を清掃する機能です。 ボタンで機能の有効・無効を設定します。 清掃時間の間隔は、『3.13 [詳細設定ウィンドウ』\(→](#page-70-0)P.70)で設定可能です。 有効・無効の設定時、ボタンの色が下図のように変化します。

![](_page_86_Figure_2.jpeg)

```
メモ
```
・樹脂材料の場合は、設定に関わらず本機能が有効になります。

・本機能を使用することで、ミリングバー掴み時に切粉の挟み込みを防止します。

### 3.19 ネットワーク設定

本機のネットワーク設定を行います。本画面は以下の手順で表示できます。 「メニューバー」→「操作」→「ネットワーク設定」 設定の詳細は、以下の通りです。

![](_page_87_Picture_96.jpeg)

・設定変更する場合は、ネットワーク管理者に確認してください。

・設定変更後は、以下の画面が表示されてから本機の電源をオフしてください。

![](_page_87_Picture_97.jpeg)

### 3.20 ヘルプ

問題が起きた際に参照していただく画面です。本画面は以下の手順で表示できます。 「メニューバー」→「ヘルプ」 詳細は、以下の通りです。

![](_page_88_Picture_112.jpeg)

### メモ

検索ボックスで URL を「検索」してしまうと、正しいページが表示されません。

## 4. 操作手順

#### 4.1 加工の準備

ここでは実際に自動加工を開始するまでの、一般的な操作の流れについて説明します。 詳細は『2. [歯科用ミリングマシンの基本操作』\(→](#page-25-0)P.25)

 『3. [歯科用ミリングマシンアプリケーションについて』\(→P.47\)](#page-47-0) を参照してください。 安全上の注意点は[、『安全にお使いいただくために』](#page-4-0)(→P.5)を参照してください。

自動加工開始時の前提条件として、本機が以下の状態であることとします。

- 本機の電源が入っている
- ⚫ 本機が正常停止状態である
- ⚫ ブロック固定プレートが移動テーブルに取り付けられている
- ⚫ アプリが起動しており、本機と接続済みである
- ⚫ 加工で使用するミリングバーがマガジンにセットされている
- 本機の集塵ホース接続口に集塵機の集塵ホースが連結され、集塵機が正常に 稼動できる状態である。

目お願い

本機を使用するときは必ず日常点検を行って下さい。 詳細は、『5. [点検整備』](#page-96-0)(→P.92)を参照してください。

■ ブロックの取り付け

MD-500S を用いてブロック固定プレートを使用した、ブロックの取り付け方法を説明します。

![](_page_89_Figure_15.jpeg)

①アプリのメンテナンスウィンドウでブロックを取り付けやすい場所に移動させてください。 ②安全ドアを開けてください。

- ③予め決めておいた No 位置のブロック固定プレートの穴に、ピンを挿入します。ブロック 固定プレートの凸部と台座の凹部を嵌め合わせながら、台座をブロック固定プレートの 端面に突き当てます。
- ④止めねじでブロックの台座を固定します。
- ⑤ブロックを固定した No 位置、嵌め合わせ状態、ねじの締め忘れがないか確認します。

### メモ

ブロックの取り付けは、『2.10 [ブロックの取り付け方法』](#page-33-0)(→P.34)を参照してください。

#### ▲ 注意

ブロックの取り付けは付属のトルクグリップ(1.4N・m)を使用して確実に実施してください。 ブロックの取り付けが不適切な状態で加工を開始すると、仕上がりに影響を及ぼすだけでなく、 ミリングバーの寿命低下や破損することがあります。

#### 雷 お願い

ブロックをセットする前にブロック固定プレート端面の汚れ、ごみ付着等の有無を確認し、汚れ、 ごみ付着等があった場合は掃除機等で吸引除去後、乾いた布で乾拭きしてください。

■ミリングバーのセット

ミリングバーをコレットホルダに取り付け(『2.8 [ミリングバーの着脱』](#page-28-0)(→P.29)を参照)、マガジン にセットしておくことで、自動で主軸に取り付けることができます。

- ① アプリのメンテナンスウィンドウでコレットホルダを設置し易い位置に移動させてください。
- ② マガジンの所定の位置にコレットホルダをセットしてください。

![](_page_91_Figure_4.jpeg)

### 注意

- ・ミリングバーをセットする時は、コレットホルダ側を持って交換してください。 刃部を直接持って交換しますと、手を切るなどの思わぬけがをすることがあります。
- ・コレットホルダを取り付ける時は、落とさないように十分注意して交換してください。 コレットホルダを落としますとミリングバーの破損、ブロックおよびテーブルを傷つける ことがあります。

### 4.2 加工データの選択

ツールバー→ファイル→加工データ登録ボタンをクリックします。

![](_page_92_Picture_2.jpeg)

ファイル選択のダイアログが開くので、送信したい加工データを選択し、開くボタンをクリックし ます。(複数選択することができます)

![](_page_92_Picture_66.jpeg)

### ■メモ

一つの加工データファイルのサイズの上限は256MBです。

256MB以上のファイルは登録できません。また、お使いのPCが32ビットタイプの場合、大容量 のファイルを送信すると、アプリケーションがフリーズする場合があります。その場合は64ビッ トタイプのPCを使用してください。

### メモ

アプリ上からはブロック位置の指定はできません。ブロック位置を変更したい場合は、 CAMソフトにてブロック位置の変更および加工データの出力を行い、出力したデータを アプリにて登録してください。

### 4.3 加工開始と停止

加工開始ボタン > <mark>を押すことで、加工がスタートします。</mark><br>● <del>md.ger</del><br>- MD-500(192.168.100.252)  $\overline{\sigma}$ 正常停止  $\ddot{\mathbf{O}}$  $|\mathcal{L}|$   $\propto$   $|$  $\begin{array}{|c|c|}\n\hline\n\end{array}$ Ń  $T_1$ 監 Ö スロット グループ名 使用時間 折れ 冠数 トータル  $\bigcirc$  1  $0h0m/10h$  $\,0\,$ 0% 残り時間: 00:00  $O<sub>2</sub>$  $0h0m/10h$  $\,0\,$ 削除 ファイル名 プロック 進捗 状況 加工時間  $\bigcirc$  3  $\circ$  $0h0m/10h$  $\bigcirc$  4  $\circ$  $0h0m/10h$  $\bigcirc$  5 0h0m/10h  $\,0\,$  $\bigcirc$  6  $\circ$  $0h0m/10h$  $O7$  $0h0m/10h$  $\circ$  $\bigcirc$  8  $\Omega$ Oh0m/10h  $\bigcirc$  9  $\,0\,$ 0h0m/10h  $\bigcirc$  10  $\,$   $\,$   $\,$  $0h0m/10h$ 

加工を止めたい場合には、動作停止ボタン きを押してください。これらのボタンについては、 『3.8 [ツールバー』](#page-60-0)(→P.60)の説明を参照してください。

### 注意

加工開始ボタンを押下後、ファイル送信中に安全ドアを開かないでください。加工が正常に開 始されない場合があります。

### <span id="page-94-0"></span>4.4 ミリングバー交換

ミリングバーが消耗してきた場合、ミリングバー交換が必要です。ミリングバー交換の手順につ いて説明します。具体例として、以下のように消耗してきたバー1とバー2のバーを交換する場合に ついて説明します。

![](_page_94_Picture_59.jpeg)

①メンテナンスボタン ▶ を押し、メンテナンスウィンドウを開きます。

![](_page_94_Picture_60.jpeg)

②バー交換タブを選択し、手前位置ボタンを押し、移動テーブルを手前位置まで移動させます。

③手前位置まで移動テーブルが移動したら、交換対象であるバー1 とバー2 のミリングバーホルダ を取り出します。『2.8 [ミリングバーの着脱』](#page-28-0)(→P.29)に記載の通り、ミリングバーホルダのミリング バーを新しいものに取り換え、ミリングバーホルダを元あった位置にセット します。

④交換したバーを選択し、「交換完了」ボタンを押します。

「交換完了」ボタンを押すと、アプリはミリングバーの使用時間と冠数をそれぞれリセット(0 に設 定)し、本機は自動で交換したミリングバーの測長を行います。

本具体例の場合は、バー1 とバー2 の使用時間と冠数が 0 に設定され、ミリングバー測長が実 行されます。ミリングバー測長が終了したら、ミリングバー交換は完了です。

![](_page_95_Picture_36.jpeg)

## <span id="page-96-0"></span>5. 点検整備

5.1 3点検

本機を常に性能を維持して使用するため、下表に従って、お客様で日常点検を行ってください。

■日常保守点検表

![](_page_96_Picture_227.jpeg)

・エア圧力、フィルタレギュレータについては『2.2 エア圧力調整』(→P.25)を参照してください。 ・ブレーカの動作点検方法は以下になります。

 ①電源プラグをコンセントに差し込んでください。 ②ブレーカスイッチを ON にしてください。 ③電源が入っている場合は、電源を切ってください。 ④ボールペンの先などで本体正面のブレーカのテストボタンを 押します ⑤ブレーカのスイッチが OFF の方へ倒れることを確認します ⑥ブレーカスイッチを ON へ戻します テストボタン

![](_page_96_Picture_7.jpeg)

点検項目は必要に応じて追加してください。

不明な点は、「サービス窓口」(→[P.122](#page-121-0))までお問い合わせください。

◎ は本機稼動中に確認してください。 日の点検項目 : 毎日点検を実施してください。 週の点検項目 : 実働 40H もしくは週 1 回のどちらか短いほうで実施してください。 年の点検項目 : 実働 2000H もしくは年 1 回のどちらか短いほうで実施してください。

### 4 お願い

- ・上記は最低限必要な保守点検項目です。本機の性能を維持するために、使用前に必ず実 施してください。
- ・機内に堆積した切り屑、ブロックやディスクの破片はこまめに清掃を実施してください。
- ・ご使用の前に、コレットホルダのテーパー面、スピンドルのテーパー面を乾いた布等で清掃 してください。切屑が付着していると、芯振れが発生し加工不良の原因になります。スピンド ル内面の清掃の際は、切屑をスピンドル内部に入り込ませないようにしてください。

![](_page_97_Figure_4.jpeg)

・自動加工中、正常に集塵がされていないと、機内の駆動部に切り屑が入り込み、エラーや故 障などの原因になります。集塵機が正常に稼働しているか確認してください。

 ・移動テーブルからグリスがはみ出すことがありますが、この現象は異常ではありません。 そのままの状態でミリングマシンをご使用して頂いて問題ありませんが、気になる場合は 乾いた布やペーパーウエス等で拭き取ってください。この時、溝部には切屑を入れない ように注意してください。

![](_page_97_Picture_7.jpeg)

#### ▲ 注意

 ドレンタンクに水分が付着している場合は、直ちにコンプレッサーの状態を確認し水分を 除去してください。水分が付着している状態はミリングマシン内部にも侵入している状態で あり、故障の原因となります。

### 5.2 定期点検

本機を常に正常な状態を維持してご使用になるために、定期点検サービスを実施しております。 定期点検内容については、販売代理店または最寄りの「サービス窓口」(→[P.122](#page-121-0))までお気軽に ご相談ください。

4 お願い

点検時の作業スペースとして機体正面左側に 700mm 程度のスペースが必要です。 設置時にスペースの確保をお願いします。

![](_page_98_Figure_4.jpeg)

## 6. オプション

#### 6.1 増圧ユニット

エア圧 0.6~0.7MPa のエアをミリングマシンに供給できない場合は、増圧ユニット(オプション)を ご利用ください。増圧ユニットを使用すると、最低エア圧 0.35(MPa)でミリングマシンを使用するこ とができます。

6.1.1 各部の名称と機能

増圧ユニットは増圧弁とユニオンワイで構成されています。

![](_page_99_Picture_5.jpeg)

### 4 お願い

- ・エア圧は調整済みですので、絶対にハンドルを操作しないでください。
- ・エア供給口と吐出口の圧力が接近した状態になりますと、サイレンサ付近からエアの流れる 音(シューっと音がする)が発生しますが、この現象は故障ではありません。エアの流れる音 が発生した場合は、フィルタレギュレータの設定値を"0"にし、もとの設定値に戻してください。 フィルタレギュレータの設定方法については『2.2 [エア圧力調整』](#page-25-1)(→P.26)をご確認ください。

6.1.2 エア配管構成

増圧ユニットを使用する際のエア配管の概略図を示します。

 ・太線はφ6mm エアチューブを示します。エアチューブは付属しておりませんので、お客様で ご準備ください。

![](_page_100_Figure_3.jpeg)

#### 6.1.3 エア配管手順

①ミリングマシンの電源を OFF してください。 ②増圧ユニットをミリングマシン近くの水平な台の上に設置してください。 ③フィルタレギュレータの圧力調整ノブを回して、エア圧を 0MPa にしてください。 ④フィルタレギュレータのエア吐出口にエアチューブを接続し、ユニオンワイと接続してください。

![](_page_100_Figure_6.jpeg)

⑤ユニオンワイにエアチューブを接続し、増圧ユニットのエア供給口と接続します。

![](_page_100_Figure_8.jpeg)

⑥本体左側面の圧縮エア接続口 H に挿入されているプラグを抜いてください。

⑦増圧ユニットのエア吐出口にエアチューブを接続し、本体左側面のエア接続口 H と接続して ください。

![](_page_101_Figure_2.jpeg)

エア吐出口

- ⑧フィルタレギュレータの圧力調整ノブを回して、エア圧を 0.35MPa~0.4MPa に調整して ください。
- ⑨ミリングマシンの電源スイッチを入れ、原点復帰動作、バー測長を行い問題がないことを 確認してください。

### ▲ 注意

 ・増圧ユニットを使用する場合は 0.4MPa 以上のエア圧を供給しないでください。高圧のエアを 供給すると、内部の空圧機器の破壊やエアチューブの破裂が起こる恐れがあります。 ・レギュレータの種類が図と異なる場合があります。

■メモ

 エアチューブを抜く時は、エア吐出口にある開放リングを押し込みながらチューブを引っ張ると 抜くことができます。

![](_page_101_Figure_10.jpeg)

## 6.2 オプション一覧

追加でご注文いただくときの部品名称と型番です。

![](_page_102_Picture_118.jpeg)

## <span id="page-103-0"></span>7. トラブルと対処方法

#### エラーメッセージと対処方法

以下に、エラーメッセージと対処方法を記します。

対処方法を実施しても改善されない場合や、その他の表記されていないメッセージが表示された 場合、またはエラーコードの無い問題が発生した場合は、下記のアドレスにアクセスして「エラーや 問題が起きた時は」をご確認頂くか、「サービス窓口」(→P[.122](#page-121-0))までご連絡ください。

#### MD-500 / MD-500S

<https://www.canon-elec.co.jp/products/dental/dentalmilling/?auth=1>

#### 「エラーNo : 0002 安全ドア開き」

- 現 象 : 安全ドアが開いています。
- 対処法 : 安全ドアが開いている場合は閉じてください。閉じている場合は、完全に閉じている ことを確認してください。 安全ドアを閉じたとき、本機は自動で原点復帰を開始することがあります。(原点復 帰中、自動加工中) 原点復帰中は、動作が完了するまでお待ちください。

#### 「エラーNo : 0009 エラー信号(主軸)」

- 現 象 : 主軸コントローラのエラーを検知しました。
- 対処法 : エラー画面のリセットボタンでリセットしてください。エラーをリセットできない場合は、電源 スイッチを OFF-ON して原点復帰させてください。 それでもエラーが解消されない場合は、お手数ですがサポート窓口までご連絡ください。
- 「エラーNo : 3003 自動加工の停止」
	- 現 象 : 加工中、一時停止中に、アプリの停止ボタンを押されたか機体の加工開始/停止スイッチ を長押しされ、停止しました。
	- 対処法 : エラー画面のリセットボタンを押してください。原点復帰が開始されます。原点復帰中は、 動作が完了するまでお待ちください。

#### 「エラーNo : 3551 ミリングバー折れ検知」

現 象 : バー折れ検知によってエラーを検知しました。 ミリングバーが折れている可能性があります。

対処法 :

- ① 折れたミリングバーを新しいミリングバーに交換してマガジンに格納し、エラー画面のリセット ボタンを押してください。 その後、メンテナンス画面のバー交換でリセット・測長作業を完了させてください。 (詳細は、「2.8 [ミリングバーの着脱」](#page-28-0)(→[P.29](#page-28-0))と「4.4 [ミリングバー交換](#page-94-0) 」(→[P95.](#page-94-0))の手順を 参照)
- ② バーが折れていないのにエラーが発生している場合は、ミリングバーホルダからミリングバー を取り外して、ホルダ内部やチャック部分の清掃をしてください。 (詳細は清掃ガイド『1. ミリングバーホルダの清掃』をご参照ください。) 改善されない場合はサービス窓口までご連絡ください。

#### 「エラーNo : 3703 主軸テーパ面切粉挟み込み検知」

- 現 象 : 切粉挟み込み検知が有効になっている場合に発生するエラーです。 主軸がミリングバーをつかむ際にコレットホルダまたは主軸のテーパ面に切粉が張り付 いており、切粉を挟み込んでしまった可能性があります。
- 対処法 : コレットホルダのテーパ面と、主軸テーパ面に張り付いた切粉がないか確認し、取り除い てください。(清掃ガイド『2. スピンドル内面の清掃』を参照)

![](_page_104_Picture_3.jpeg)

↑コレットホルダ (ミリングバーホルダ上部)

↑主軸(下から見た図)

「エラーNo : 000A エア圧不足(主軸)」

#### 「エラーNo : 4011 主軸チャックセンサ NG」

- 「エラーNo : 6003 エア圧確認 NG」
	- 現 象 : 加工に必要なエア圧が足りない、もしくはエア圧回復待ち時に停止ボタンが押された またはエア圧が不足し、主軸チャックの開閉ができない状態です。
	- 対処法 :
		- ① フィルタレギュレータに 0.6 ~0.7 MPa のエア圧が供給されている事を確認してください。(オ プションの増圧ユニットを使用される場合、エア圧は 0.35~0.4MPa になります。) エア圧の調整方法は「2.2 [エア圧力調整」](#page-25-1)(→[P.26](#page-25-1))を参照してください。
		- ② 停止中に機体からエアが漏れているような音がしないか確認してください。
		- ③ 増圧ユニットを使用している場合、そこから作動音がしないか確認してください。また、増圧ユ ニットのサイレンサ付近からエアの流れる音が発生 (シューっと音がする)した場合は、フィル タレギュレータの設定値を"0"にし、もとの設定値に戻してください。 (フィルタレギュレータの設定方法については「2.2 [エア圧力調整」](#page-25-1)(→[P.26](#page-25-1))を参照)
		- ④ コンプレッサーの電源が入っているか、仕様や設定が違わないか(0.6MPa、流量 60L 以上) 確認してください。エアガンや他の加工機を併用していると発生する場合もあります。 以上の確認をしても改善しない場合、または不明点がございましたらお手数ですがサポート 窓口にご相談ください。

#### 「エラーNo : 5001 刃先検知センサ NG」

- 現 象 : バー測長を行う刃先測定センサのエラーです。センサが切粉で押されている可能性 があります。
- 対処法 : 刃先測定センサ周りの清掃を行ってください。(詳細は清掃ガイドの『6. マガジンの清 掃』を参照)

清掃後にユーザーアプリ(md-gear)でバー測長を行ってください。下記赤枠内のアイ コンをクリックしてバー測長を行ってください。

![](_page_105_Picture_4.jpeg)

- 「エラーNo : 5007 ミリングバーの突き出し長さ測定範囲 NG」
	- 現 象 : バー測長で、ミリングバーの突き出し長さが範囲(25mm~35mm)外であることを検出 しました。
	- 対処法 : エラー画面で表示されるミリングバーの番号を確認して、リセットボタンを押してくださ い。

その番号のバーの突き出し長さを 25 ~35 mm に調整し、メイン画面のバー測長 ボタンで測長をし直してください。(ミリングバーの調整方法は「2.8 [ミリングバーの着](#page-28-0) [脱](#page-28-0)」(→P[.29](#page-28-0))を参照)

#### 「エラーNo : 6009 ミリングバー張り付き検知」

現 象 : チャックを開いてもミリングバー(ホルダを含む)が張り付き、主軸から離れない状態 です。切粉等異物が挟まれている可能性があります。

対処法 :

- ① 主軸端面とコレットホルダのフランジ部との間(下図●)にマイナスドライバー(直径 2mm 程度) を挿し込み、てこの原理で取り外してください。異物が挟まっていないか確認し、清掃を行って ください。(清掃ガイドの『2. スピンドル内面の清掃』を参照)
- ② コレットホルダを交換してお試しください。

![](_page_105_Figure_14.jpeg)

対処後もエラーが解消しない場合は、下記の方法によりスピンドル内面をご確認ください。

- ③ スマートフォンをインカメラにして移動テーブルの取付板上に置いてください。
- ④ 画面にスピンドル内面が写るようにして異物の付着状況を確認してください。
- ⑤ 異物が確認できましたら柔らかい布等で異物を取り除いてください

# 8. 本体仕様

![](_page_106_Picture_380.jpeg)

#### ●オープンソースソフトウェアライセンス条件について

ここでは、歯科用ミリングマシンで使用しているオープンソースソフトウェアのライセンス条件 について記述します。

#### (1) Electron

Copyright (c) Electron contributors Copyright (c) 2013-2020 GitHub Inc.

Permission is hereby granted, free of charge, to any person obtaining a copy of this software and associated documentation files (the "Software"), to deal in the Software without restriction, including without limitation the rights to use, copy, modify, merge, publish, distribute, sublicense, and/or sell copies of the Software, and to permit persons to whom the Software is furnished to do so, subject to the following conditions:

The above copyright notice and this permission notice shall be included in all copies or substantial portions of the Software.

THE SOFTWARE IS PROVIDED "AS IS", WITHOUT WARRANTY OF ANY KIND, EXPRESS OR IMPLIED, INCLUDING BUT NOT LIMITED TO THE WARRANTIES OF MERCHANTABILITY, FITNESS FOR A PARTICULAR PURPOSE AND NONINFRINGEMENT. IN NO EVENT SHALL THE AUTHORS OR COPYRIGHT HOLDERS BE LIABLE FOR ANY CLAIM, DAMAGES OR OTHER LIABILITY, WHETHER IN AN ACTION OF CONTRACT, TORT OR OTHERWISE, ARISING FROM, OUT OF OR IN CONNECTION WITH THE SOFTWARE OR THE USE OR OTHER DEALINGS IN THE SOFTWARE.

#### (2) jQuery

Copyright OpenJS Foundation and other contributors, https://openjsf.org/

Permission is hereby granted, free of charge, to any person obtaining a copy of this software and associated documentation files (the "Software"), to deal in the Software without restriction, including without limitation the rights to use, copy, modify, merge, publish, distribute, sublicense, and/or sell copies of the Software, and to permit persons to whom the Software is furnished to do so, subject to the following conditions:

The above copyright notice and this permission notice shall be included in all copies or substantial portions of the Software.

THE SOFTWARE IS PROVIDED "AS IS", WITHOUT WARRANTY OF ANY KIND, EXPRESS OR IMPLIED, INCLUDING BUT NOT LIMITED TO THE WARRANTIES OF MERCHANTABILITY, FITNESS FOR A PARTICULAR PURPOSE AND
## NONINFRINGEMENT. IN NO EVENT SHALL THE AUTHORS OR COPYRIGHT HOLDERS BE LIABLE FOR ANY CLAIM, DAMAGES OR OTHER LIABILITY, WHETHER IN AN ACTION OF CONTRACT, TORT OR OTHERWISE, ARISING FROM, OUT OF OR IN CONNECTION WITH THE SOFTWARE OR THE USE OR OTHER DEALINGS IN THE SOFTWARE.

## (3) jQuery-UI

Copyright OpenJS Foundation and other contributors, https://openjsf.org/

This software consists of voluntary contributions made by many individuals. For exact contribution history, see the revision history available at https://github.com/jquery/jquery-ui

The following license applies to all parts of this software except as documented below:

 $=$ 

Permission is hereby granted, free of charge, to any person obtaining a copy of this software and associated documentation files (the "Software"), to deal in the Software without restriction, including without limitation the rights to use, copy, modify, merge, publish, distribute, sublicense, and/or sell copies of the Software, and to permit persons to whom the Software is furnished to do so, subject to the following conditions:

The above copyright notice and this permission notice shall be included in all copies or substantial portions of the Software.

THE SOFTWARE IS PROVIDED "AS IS", WITHOUT WARRANTY OF ANY KIND, EXPRESS OR IMPLIED, INCLUDING BUT NOT LIMITED TO THE WARRANTIES OF MERCHANTABILITY, FITNESS FOR A PARTICULAR PURPOSE AND NONINFRINGEMENT. IN NO EVENT SHALL THE AUTHORS OR COPYRIGHT HOLDERS BE LIABLE FOR ANY CLAIM, DAMAGES OR OTHER LIABILITY, WHETHER IN AN ACTION OF CONTRACT, TORT OR OTHERWISE, ARISING FROM, OUT OF OR IN CONNECTION WITH THE SOFTWARE OR THE USE OR OTHER DEALINGS IN THE SOFTWARE.

 $=$ 

Copyright and related rights for sample code are waived via CC0. Sample code is defined as all source code contained within the demos directory.

CC0: http://creativecommons.org/publicdomain/zero/1.0/

 $=$ 

All files located in the node\_modules and external directories are externally maintained libraries used by this software which have their own licenses; we recommend you read them, as their terms may differ from the terms above.

#### (4) Bootstrap

The MIT License (MIT)

Copyright (c) 2011-2023 The Bootstrap Authors

Permission is hereby granted, free of charge, to any person obtaining a copy of this software and associated documentation files (the "Software"), to deal in the Software without restriction, including without limitation the rights to use, copy, modify, merge, publish, distribute, sublicense, and/or sell copies of the Software, and to permit persons to whom the Software is furnished to do so, subject to the following conditions:

The above copyright notice and this permission notice shall be included in all copies or substantial portions of the Software.

THE SOFTWARE IS PROVIDED "AS IS", WITHOUT WARRANTY OF ANY KIND, EXPRESS OR IMPLIED, INCLUDING BUT NOT LIMITED TO THE WARRANTIES OF MERCHANTABILITY, FITNESS FOR A PARTICULAR PURPOSE AND NONINFRINGEMENT. IN NO EVENT SHALL THE AUTHORS OR COPYRIGHT HOLDERS BE LIABLE FOR ANY CLAIM, DAMAGES OR OTHER LIABILITY, WHETHER IN AN ACTION OF CONTRACT, TORT OR OTHERWISE, ARISING FROM, OUT OF OR IN CONNECTION WITH THE SOFTWARE OR THE USE OR OTHER DEALINGS IN THE SOFTWARE.

#### (5) popper

The MIT License (MIT) =====================

Copyright © 2016 Federico Zivolo and contributors

Permission is hereby granted, free of charge, to any person obtaining a copy of this software and associated documentation files (the "Software"), to deal in the Software without restriction, including without limitation the rights to use, copy, modify, merge, publish, distribute, sublicense, and/or sell copies of the Software, and to permit persons to whom the Software is furnished to do so, subject to the following conditions:

The above copyright notice and this permission notice shall be

included in all copies or substantial portions of the Software.

THE SOFTWARE IS PROVIDED "AS IS", WITHOUT WARRANTY OF ANY KIND, EXPRESS OR IMPLIED, INCLUDING BUT NOT LIMITED TO THE WARRANTIES OF MERCHANTABILITY, FITNESS FOR A PARTICULAR PURPOSE AND NONINFRINGEMENT. IN NO EVENT SHALL THE AUTHORS OR COPYRIGHT HOLDERS BE LIABLE FOR ANY CLAIM, DAMAGES OR OTHER LIABILITY, WHETHER IN AN ACTION OF CONTRACT, TORT OR OTHERWISE, ARISING FROM, OUT OF OR IN CONNECTION WITH THE SOFTWARE OR THE USE OR OTHER DEALINGS IN THE SOFTWARE.

#### (6) knockout

The MIT License (MIT) - http://www.opensource.org/licenses/mit-license.php

Copyright (c) Steven Sanderson, the Knockout.js team, and other contributors http://knockoutjs.com/

Permission is hereby granted, free of charge, to any person obtaining a copy of this software and associated documentation files (the "Software"), to deal in the Software without restriction, including without limitation the rights to use, copy, modify, merge, publish, distribute, sublicense, and/or sell copies of the Software, and to permit persons to whom the Software is furnished to do so, subject to the following conditions:

The above copyright notice and this permission notice shall be included in all copies or substantial portions of the Software.

THE SOFTWARE IS PROVIDED "AS IS", WITHOUT WARRANTY OF ANY KIND, EXPRESS OR IMPLIED, INCLUDING BUT NOT LIMITED TO THE WARRANTIES OF MERCHANTABILITY, FITNESS FOR A PARTICULAR PURPOSE AND NONINFRINGEMENT. IN NO EVENT SHALL THE AUTHORS OR COPYRIGHT HOLDERS BE LIABLE FOR ANY CLAIM, DAMAGES OR OTHER LIABILITY, WHETHER IN AN ACTION OF CONTRACT, TORT OR OTHERWISE, ARISING FROM, OUT OF OR IN CONNECTION WITH THE SOFTWARE OR THE USE OR OTHER DEALINGS IN THE SOFTWARE.

#### (7) knockout-sortable

The MIT License (MIT)

Copyright (c) 2015 Ryan Niemeyer

Permission is hereby granted, free of charge, to any person obtaining a copy of this software and associated documentation files (the "Software"), to deal in the Software without restriction, including without limitation the rights to use, copy, modify, merge, publish, distribute, sublicense, and/or sell

copies of the Software, and to permit persons to whom the Software is furnished to do so, subject to the following conditions:

The above copyright notice and this permission notice shall be included in all copies or substantial portions of the Software.

THE SOFTWARE IS PROVIDED "AS IS", WITHOUT WARRANTY OF ANY KIND, EXPRESS OR IMPLIED, INCLUDING BUT NOT LIMITED TO THE WARRANTIES OF MERCHANTABILITY, FITNESS FOR A PARTICULAR PURPOSE AND NONINFRINGEMENT. IN NO EVENT SHALL THE AUTHORS OR COPYRIGHT HOLDERS BE LIABLE FOR ANY CLAIM, DAMAGES OR OTHER LIABILITY, WHETHER IN AN ACTION OF CONTRACT, TORT OR OTHERWISE, ARISING FROM, OUT OF OR IN CONNECTION WITH THE SOFTWARE OR THE USE OR OTHER DEALINGS IN THE

SOFTWARE.

### (8) knockout-mapping

The MIT License (MIT) - http://www.opensource.org/licenses/mit-license.php

Copyright (c) Steven Sanderson, Roy Jacobs http://knockoutjs.com/documentation/plugins-mapping.html

Permission is hereby granted, free of charge, to any person obtaining a copy of this software and associated documentation files (the "Software"), to deal in the Software without restriction, including without limitation the rights to use, copy, modify, merge, publish, distribute, sublicense, and/or sell copies of the Software, and to permit persons to whom the Software is furnished to do so, subject to the following conditions:

The above copyright notice and this permission notice shall be included in all copies or substantial portions of the Software.

THE SOFTWARE IS PROVIDED "AS IS", WITHOUT WARRANTY OF ANY KIND, EXPRESS OR IMPLIED, INCLUDING BUT NOT LIMITED TO THE WARRANTIES OF MERCHANTABILITY, FITNESS FOR A PARTICULAR PURPOSE AND NONINFRINGEMENT. IN NO EVENT SHALL THE AUTHORS OR COPYRIGHT HOLDERS BE LIABLE FOR ANY CLAIM, DAMAGES OR OTHER LIABILITY, WHETHER IN AN ACTION OF CONTRACT, TORT OR OTHERWISE, ARISING FROM, OUT OF OR IN CONNECTION WITH THE SOFTWARE OR THE USE OR OTHER DEALINGS IN THE SOFTWARE.

(9) iconv-lite

#### Copyright (c) 2011 Alexander Shtuchkin

Permission is hereby granted, free of charge, to any person obtaining a copy of this software and associated documentation files (the "Software"), to deal in the Software without restriction, including without limitation the rights to use, copy, modify, merge, publish, distribute, sublicense, and/or sell copies of the Software, and to permit persons to whom the Software is furnished to do so, subject to the following conditions:

The above copyright notice and this permission notice shall be included in all copies or substantial portions of the Software.

THE SOFTWARE IS PROVIDED "AS IS", WITHOUT WARRANTY OF ANY KIND, EXPRESS OR IMPLIED, INCLUDING BUT NOT LIMITED TO THE WARRANTIES OF MERCHANTABILITY, FITNESS FOR A PARTICULAR PURPOSE AND NONINFRINGEMENT. IN NO EVENT SHALL THE AUTHORS OR COPYRIGHT HOLDERS BE LIABLE FOR ANY CLAIM, DAMAGES OR OTHER LIABILITY, WHETHER IN AN ACTION OF CONTRACT, TORT OR OTHERWISE, ARISING FROM, OUT OF OR IN CONNECTION WITH THE SOFTWARE OR THE USE OR OTHER DEALINGS IN THE SOFTWARE.

#### (10) archiver

Copyright (c) 2012-2014 Chris Talkington, contributors.

Permission is hereby granted, free of charge, to any person obtaining a copy of this software and associated documentation files (the "Software"), to deal in the Software without restriction, including without limitation the rights to use, copy, modify, merge, publish, distribute, sublicense, and/or sell copies of the Software, and to permit persons to whom the Software is furnished to do so, subject to the following conditions:

The above copyright notice and this permission notice shall be included in all copies or substantial portions of the Software.

THE SOFTWARE IS PROVIDED "AS IS", WITHOUT WARRANTY OF ANY KIND, EXPRESS OR IMPLIED, INCLUDING BUT NOT LIMITED TO THE WARRANTIES OF MERCHANTABILITY, FITNESS FOR A PARTICULAR PURPOSE AND NONINFRINGEMENT. IN NO EVENT SHALL THE AUTHORS OR COPYRIGHT HOLDERS BE LIABLE FOR ANY CLAIM, DAMAGES OR OTHER LIABILITY, WHETHER IN AN ACTION OF CONTRACT, TORT OR OTHERWISE, ARISING FROM, OUT OF OR IN CONNECTION WITH THE SOFTWARE OR THE USE OR

#### $(11)$  ftp

Copyright Brian White. All rights reserved.

Permission is hereby granted, free of charge, to any person obtaining a copy of this software and associated documentation files (the "Software"), to deal in the Software without restriction, including without limitation the rights to use, copy, modify, merge, publish, distribute, sublicense, and/or sell copies of the Software, and to permit persons to whom the Software is furnished to do so, subject to the following conditions:

The above copyright notice and this permission notice shall be included in all copies or substantial portions of the Software.

THE SOFTWARE IS PROVIDED "AS IS", WITHOUT WARRANTY OF ANY KIND, EXPRESS OR IMPLIED, INCLUDING BUT NOT LIMITED TO THE WARRANTIES OF MERCHANTABILITY, FITNESS FOR A PARTICULAR PURPOSE AND NONINFRINGEMENT. IN NO EVENT SHALL THE AUTHORS OR COPYRIGHT HOLDERS BE LIABLE FOR ANY CLAIM, DAMAGES OR OTHER LIABILITY, WHETHER IN AN ACTION OF CONTRACT, TORT OR OTHERWISE, ARISING FROM, OUT OF OR IN CONNECTION WITH THE SOFTWARE OR THE USE OR OTHER DEALINGS IN THE SOFTWARE. SOFTWARE OR THE USE OR

OTHER DEALINGS IN THE SOFTWARE.

 $(12)$  co

(The MIT License)

Copyright (c) 2014 TJ Holowaychuk <tj@vision-media.ca>

Permission is hereby granted, free of charge, to any person obtaining a copy of this software and associated documentation files (the 'Software'), to deal in the Software without restriction, including without limitation the rights to use, copy, modify, merge, publish, distribute, sublicense, and/or sell copies of the Software, and to permit persons to whom the Software is furnished to do so,

subject to the following conditions:

The above copyright notice and this permission notice shall be included in all copies or substantial portions of the Software.

THE SOFTWARE IS PROVIDED 'AS IS', WITHOUT WARRANTY OF ANY KIND, EXPRESS OR IMPLIED, INCLUDING BUT NOT

LIMITED TO THE WARRANTIES OF MERCHANTABILITY, FITNESS FOR A PARTICULAR PURPOSE AND NONINFRINGEMENT.

IN NO EVENT SHALL THE AUTHORS OR COPYRIGHT HOLDERS BE LIABLE FOR ANY CLAIM,

### DAMAGES OR OTHER LIABILITY, WHETHER IN AN ACTION OF CONTRACT, TORT OR OTHERWISE, ARISING FROM, OUT OF OR IN CONNECTION WITH THE SOFTWARE OR THE USE OR OTHER DEALINGS IN THE SOFTWARE.

## (13) Open Iconic

## SIL OPEN FONT LICENSE Version 1.1

Copyright (c) 2014 Waybury

### PREAMBLE

The goals of the Open Font License (OFL) are to stimulate worldwide development of collaborative font projects, to support the font creation efforts of academic and linguistic communities, and to provide a free and open framework in which fonts may be shared and improved in partnership with others.

The OFL allows the licensed fonts to be used, studied, modified and redistributed freely as long as they are not sold by themselves. The fonts, including any derivative works, can be bundled, embedded, redistributed and/or sold with any software provided that any reserved names are not used by derivative works. The fonts and derivatives, however, cannot be released under any other type of license. The requirement for fonts to remain under this license does not apply to any document created using the fonts or their derivatives.

## DEFINITIONS

"Font Software" refers to the set of files released by the Copyright Holder(s) under this license and clearly marked as such. This may include source files, build scripts and documentation.

"Reserved Font Name" refers to any names specified as such after the copyright statement(s).

"Original Version" refers to the collection of Font Software components as distributed by the Copyright Holder(s).

"Modified Version" refers to any derivative made by adding to, deleting, or substituting  $-$  in part or in whole  $-$  any of the components of the Original Version, by changing formats or by porting the Font Software to a new environment.

"Author" refers to any designer, engineer, programmer, technical writer or other person who contributed to the Font Software.

# PERMISSION & CONDITIONS

Permission is hereby granted, free of charge, to any person obtaining a copy of the Font Software, to use, study, copy, merge, embed, modify, redistribute, and sell modified and unmodified copies of the Font Software, subject to the following conditions:

1) Neither the Font Software nor any of its individual components, in Original or Modified Versions, may be sold by itself.

2) Original or Modified Versions of the Font Software may be bundled, redistributed and/or sold with any software, provided that each copy contains the above copyright notice and this license. These can be included either as stand-alone text files, human-readable headers or in the appropriate machine-readable metadata fields within text or binary files as long as those fields can be easily viewed by the user.

3) No Modified Version of the Font Software may use the Reserved Font Name(s) unless explicit written permission is granted by the corresponding Copyright Holder. This restriction only applies to the primary font name as presented to the users.

4) The name(s) of the Copyright Holder(s) or the Author(s) of the Font Software shall not be used to promote, endorse or advertise any Modified Version, except to acknowledge the contribution(s) of the Copyright Holder(s) and the Author(s) or with their explicit written permission.

5) The Font Software, modified or unmodified, in part or in whole, must be distributed entirely under this license, and must not be distributed under any other license. The requirement for fonts to remain under this license does not apply to any document created using the Font Software.

# **TERMINATION**

This license becomes null and void if any of the above conditions are not met.

# DISCLAIMER

THE FONT SOFTWARE IS PROVIDED "AS IS", WITHOUT WARRANTY OF ANY KIND, EXPRESS OR IMPLIED, INCLUDING BUT NOT LIMITED TO ANY WARRANTIES OF MERCHANTABILITY, FITNESS FOR A PARTICULAR PURPOSE AND NONINFRINGEMENT OF COPYRIGHT, PATENT, TRADEMARK, OR OTHER RIGHT. IN NO EVENT SHALL THE COPYRIGHT HOLDER BE LIABLE FOR ANY CLAIM, DAMAGES OR OTHER LIABILITY,

INCLUDING ANY GENERAL, SPECIAL, INDIRECT, INCIDENTAL, OR CONSEQUENTIAL DAMAGES, WHETHER IN AN ACTION OF CONTRACT, TORT OR OTHERWISE, ARISING FROM, OUT OF THE USE OR INABILITY TO USE THE FONT SOFTWARE OR FROM OTHER DEALINGS IN THE FONT SOFTWARE.

(14) dateformat

(c) 2007-2009 Steven Levithan <stevenlevithan.com>

Permission is hereby granted, free of charge, to any person obtaining a copy of this software and associated documentation files (the "Software"), to deal in the Software without restriction, including without limitation the rights to use, copy, modify, merge, publish, distribute, sublicense, and/or sell copies of the Software, and to permit persons to whom the Software is furnished to do so, subject to the following conditions:

The above copyright notice and this permission notice shall be included in all copies or substantial portions of the Software.

THE SOFTWARE IS PROVIDED "AS IS", WITHOUT WARRANTY OF ANY KIND, EXPRESS OR IMPLIED, INCLUDING BUT NOT LIMITED TO THE WARRANTIES OF MERCHANTABILITY, FITNESS FOR A PARTICULAR PURPOSE AND NONINFRINGEMENT. IN NO EVENT SHALL THE AUTHORS OR COPYRIGHT HOLDERS **BF** 

LIABLE FOR ANY CLAIM, DAMAGES OR OTHER LIABILITY, WHETHER IN AN ACTION OF CONTRACT, TORT OR OTHERWISE, ARISING FROM, OUT OF OR IN CONNECTION WITH THE SOFTWARE OR THE USE OR OTHER DEALINGS IN THE SOFTWARE.

(15) javascript-obfuscator

Copyright (C) 2016-2022 Timofey Kachalov.

Redistribution and use in source and binary forms, with or without modification, are permitted provided that the following conditions are met:

- \* Redistributions of source code must retain the above copyright notice, this list of conditions and the following disclaimer.
- \* Redistributions in binary form must reproduce the above copyright notice, this list of conditions and the following disclaimer in the documentation and/or other materials provided with the distribution.

THIS SOFTWARE IS PROVIDED BY THE COPYRIGHT HOLDERS AND CONTRIBUTORS "AS IS"

AND ANY EXPRESS OR IMPLIED WARRANTIES, INCLUDING, BUT NOT LIMITED TO, THE IMPLIED WARRANTIES OF MERCHANTABILITY AND FITNESS FOR A PARTICULAR PURPOSE ARE DISCLAIMED. IN NO EVENT SHALL BE LIABLE FOR ANY DIRECT, INDIRECT, INCIDENTAL, SPECIAL, EXEMPLARY, OR CONSEQUENTIAL DAMAGES (INCLUDING, BUT NOT LIMITED TO, PROCUREMENT OF SUBSTITUTE GOODS OR SERVICES; LOSS OF USE, DATA, OR PROFITS; OR BUSINESS INTERRUPTION) HOWEVER CAUSED AND ON ANY THEORY OF LIABILITY, WHETHER IN CONTRACT, STRICT LIABILITY, OR TORT (INCLUDING NEGLIGENCE OR OTHERWISE) ARISING IN ANY WAY OUT OF THE USE OF THIS SOFTWARE, EVEN IF ADVISED OF THE POSSIBILITY OF SUCH DAMAGE.

## (16) electron-packager

Copyright (c) 2015 Max Ogden and other contributors All rights reserved.

Redistribution and use in source and binary forms, with or without modification, are permitted provided that the following conditions are met:

- \* Redistributions of source code must retain the above copyright notice, this list of conditions and the following disclaimer.
- \* Redistributions in binary form must reproduce the above copyright notice, this list of conditions and the following disclaimer in the documentation and/or other materials provided with the distribution.

THIS SOFTWARE IS PROVIDED BY THE COPYRIGHT HOLDERS AND CONTRIBUTORS "AS IS"

AND ANY EXPRESS OR IMPLIED WARRANTIES, INCLUDING, BUT NOT LIMITED TO, THE

IMPLIED WARRANTIES OF MERCHANTABILITY AND FITNESS FOR A PARTICULAR PURPOSE ARE

DISCLAIMED. IN NO EVENT SHALL THE COPYRIGHT HOLDER OR CONTRIBUTORS BE LIABLE

FOR ANY DIRECT, INDIRECT, INCIDENTAL, SPECIAL, EXEMPLARY, OR CONSEQUENTIAL

DAMAGES (INCLUDING, BUT NOT LIMITED TO, PROCUREMENT OF SUBSTITUTE GOODS OR

SERVICES; LOSS OF USE, DATA, OR PROFITS; OR BUSINESS INTERRUPTION)

# HOWEVER CAUSED AND ON ANY THEORY OF LIABILITY, WHETHER IN CONTRACT, STRICT LIABILITY, OR TORT (INCLUDING NEGLIGENCE OR OTHERWISE) ARISING IN ANY WAY OUT OF THE USE OF THIS SOFTWARE, EVEN IF ADVISED OF THE POSSIBILITY OF SUCH DAMAGE.

(17) Inno Setup

Inno Setup License

==================

Except where otherwise noted, all of the documentation and software included in the Inno Setup

package is copyrighted by Jordan Russell.

Copyright (C) 1997-2023 Jordan Russell. All rights reserved. Portions Copyright (C) 2000-2023 Martijn Laan. All rights reserved.

This software is provided "as-is," without any express or implied warranty. In no event shall the

author be held liable for any damages arising from the use of this software.

Permission is granted to anyone to use this software for any purpose, including commercial applications, and to alter and redistribute it, provided that the following conditions are met:

1. All redistributions of source code files must retain all copyright notices that are currently in

place, and this list of conditions without modification.

2. All redistributions in binary form must retain all occurrences of the above copyright notice and

web site addresses that are currently in place (for example, in the About boxes).

3. The origin of this software must not be misrepresented; you must not claim that you wrote the

 original software. If you use this software to distribute a product, an acknowledgment in the

product documentation would be appreciated but is not required.

4. Modified versions in source or binary form must be plainly marked as such, and must not be

misrepresented as being the original software.

(18) gulp

The MIT License (MIT)

Copyright (c) 2013-2018 Blaine Bublitz <blaine.bublitz@gmail.com>, Eric Schoffstall  $\langle \vee$ <sub>v</sub>o@contra.io and other contributors

Permission is hereby granted, free of charge, to any person obtaining a copy of this software and associated documentation files (the "Software"), to deal in the Software without restriction, including without limitation the rights to use, copy, modify, merge, publish, distribute, sublicense, and/or sell copies of the Software, and to permit persons to whom the Software is furnished to do so, subject to the following conditions:

The above copyright notice and this permission notice shall be included in all copies or substantial portions of the Software.

THE SOFTWARE IS PROVIDED "AS IS", WITHOUT WARRANTY OF ANY KIND, EXPRESS OR IMPLIED, INCLUDING BUT NOT LIMITED TO THE WARRANTIES OF MERCHANTABILITY, FITNESS FOR A PARTICULAR PURPOSE AND NONINFRINGEMENT. IN NO EVENT SHALL THE AUTHORS OR COPYRIGHT HOLDERS BE LIABLE FOR ANY CLAIM, DAMAGES OR OTHER LIABILITY, WHETHER IN AN ACTION OF CONTRACT, TORT OR OTHERWISE, ARISING FROM, OUT OF OR IN CONNECTION WITH THE SOFTWARE OR THE USE OR OTHER DEALINGS IN THE SOFTWARE.

# 廃棄する場合について

本機および付属品を廃棄するときは、必ず法律およびその地域の条例に従って廃棄するか、 最寄りのご相談窓口にお問い合わせください。

### ●改定履歴

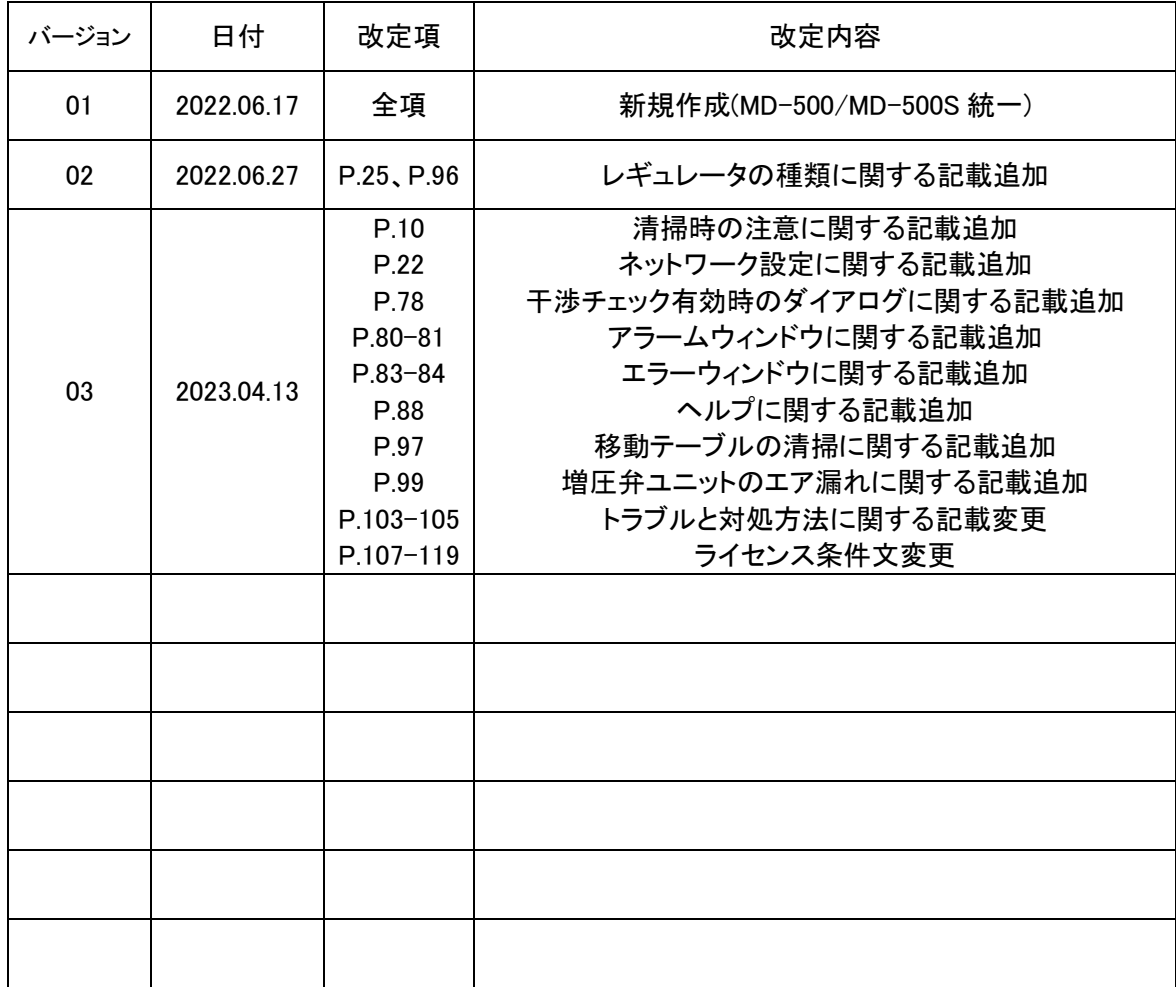

● ご相談窓口のご案内

歯科用ミリングマシンに関するお問い合わせは、下記までご連絡ください。

【問い合わせ先・サービス窓口】

# キヤノン電子株式会社 環境機器事業部 環境機器営業部

〒105-0011 東京都港区芝公園3-5-10 TEL : 03-6910-4128 FAX : 03-5472-0621 E-mail : healthcare@canon-elec.co.jp

6Y2-0108-03 © CANON ELECTRONICS INC. 2023